## ДЕПАРТАМЕНТ ОБРАЗОВАНИЯ ВОЛОГОДСКОЙ ОБЛАСТИ БЮДЖЕТНОЕ ПРОФЕССИОНАЛЬНОЕ ОБРАЗОВАТЕЛЬНОЕ УЧРЕЖДЕНИЕ ВОЛОГОДСКОЙ ОБЛАСТИ **«ВОЛОГОДСКИЙ СТРОИТЕЛЬНЫЙ КОЛЛЕДЖ»**

## **МЕТОДИЧЕСКИЕ УКАЗАНИЯ**

по организации практических работ по дисциплине ОП.07 Бухгалтерский учет и налогообложение

Специальность 21.02.05 «Земельно-имущественные отношения».

Вологда 2017

Рассмотрена на заседании предметной цикловой комиссии общепрофессиональных, специальных дисциплин и дипломного проектирования по специальностям 08.02.05 Строительство и эксплуатации автомобильных дорог и аэродромов, 21.02.04 Землеустройство, 21.02.05 Земельно-имущественные отношения, 35.02.03 Технология деревообработки и рекомендовано для внутреннего использования. Протокол № 9 от «30» мая 2017 г.

Данные методические указания предназначены для студентов специальности 21.02.05 «Земельно-имущественные отношения» БПОУ ВО «Вологодский строительный колледж» при выполнении практических работ по дисциплине «Бухгалтерский учет и налогообложение»

Объем практических работ по дисциплине составляет **64**часа.

Автор: М.А.Циртаутас, преподаватель

## **СОДЕРЖАНИЕ**

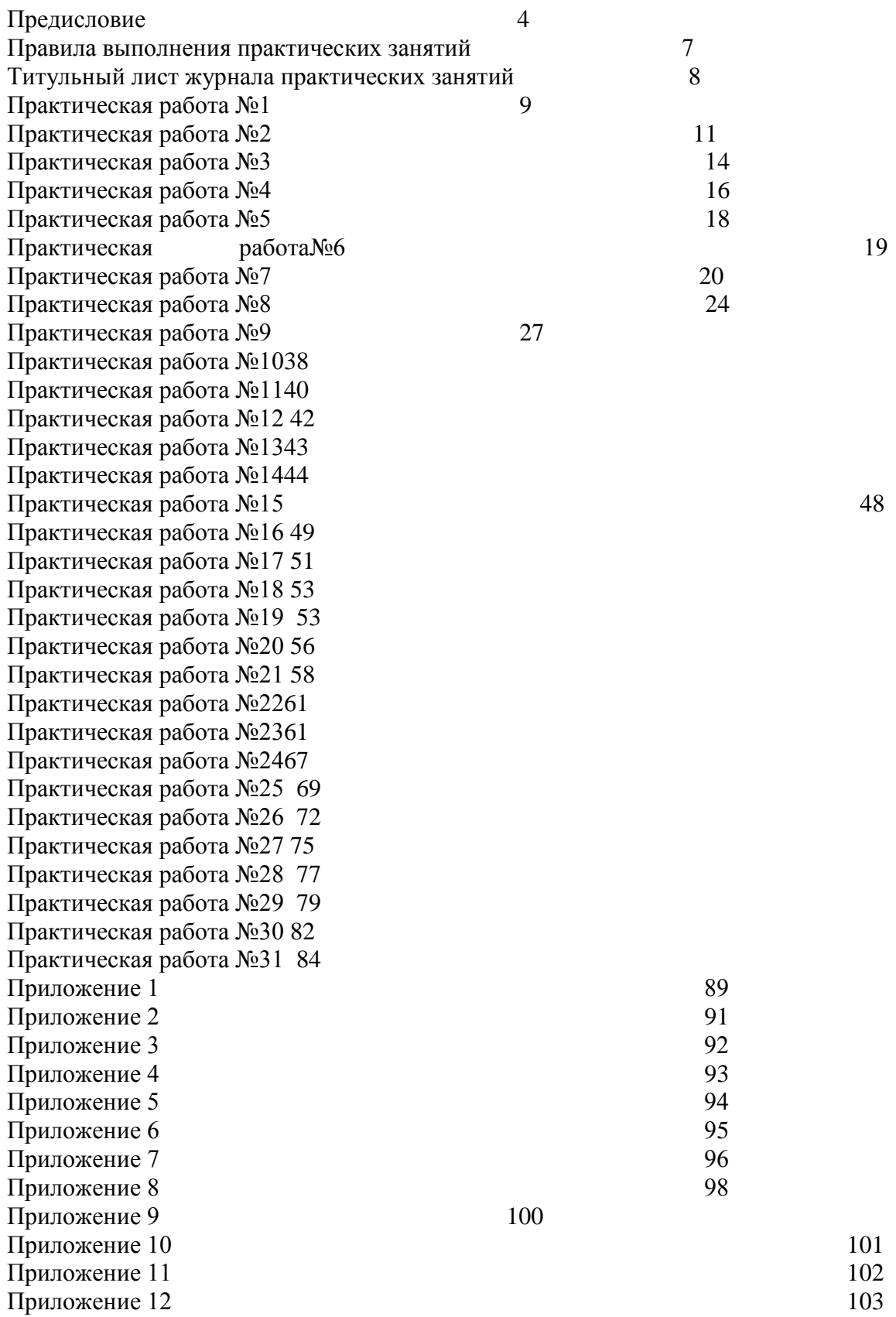

## **Предисловие Назначение методических указаний**

Настоящий сборник практических занятий предназначен в качестве методического пособия при проведении практических занятий по программе дисциплины ОП.07 «Бухгалтерский учет и налогообложение» для специальности 21.02.05 «Земельноимущественные отношения». Данное методическое указание для студентов по проведению практических занятий является важнейшим дополнением не только для контроля за усвоением теоретических основ бухгалтерского учета и налогообложения, но и для привития студентам навыков составления бухгалтерской и налоговой отчетности.

Данный сборник практических занятий составлен в соответствии с учебной программой курса и предназначен для студентов средних специальных учебных заведений, ими могут воспользоваться лица, самостоятельно изучающие данную дисциплину.

Подготовку к практическим занятиям следует начинать с глубокого усвоения учебной литературы, положений по бухгалтерскому учету и налогового законодательства. Приступая к решению задачи, студент должен хорошо уяснить ее условие и, исходя из уже полученных им знаний в области теории бухгалтерского учета и налогообложения, приступить к решению.

Решение задач должно быть представлено в письменном виде с подробным алгоритмом последовательных действий.

Методические указания состоят из тридцати одного практического занятия, которые соответствуют темам курса бухгалтерского учета и налогообложения и включают 32 (64 часа)работы:

- 1. Хозяйственный учет, его сущность и значение.
- 2. Бухгалтерский баланс.
- 3. План счетов бухгалтерского учета.
- 4. Бухгалтерские документы.
- 5. Знакомство с 1С:Предприятием 8.Конфигурция 1С:Бухгалтерия.
- 6. Начало работы с 1С:Бухгалтерия 8.
- 7. Правила ведения кассовых операций и их учет.
- 8. Учет операций по расчетному счету. Безналичные формы расчетов.
- 9. Учет кредитов банка.
- 10. Учет финансовых вложений.
- 11. Порядок начисления заработной платы.
- 12. Учет заработной платы.
- 13. Учет движения основных средств.
- 14. Учет нематериальных активов.
- 15. . Понятие производственных запасов и их бухгалтерский учет.
- 16. Учет затрат на производство работ, оказание услуг в отрасли и калькулирование их себестоимости.
- 17. Учет реализованной продукции и коммерческих расходов.
- 18. . Понятие финансовых результатов. Учет прибылей и убытков.
- 19. Понятие и учет налогооблагаемой прибыли.
- 20. Виды и назначение отчетности.
- 21. Налоги, их сущность, функции и классификация.
- 22. Денежные накопления и налоги.

Данный сборник может быть использован как для быстрой текущей проверки знаний студентов, так и для проведения специальных контрольных проверок.

#### **Требования к знаниям и умениям при выполнении практических занятий**

В современных условиях высокого уровня развития предпринимательской деятельности необходима выработка у студентов навыков составления бухгалтерской и налоговой отчетности, поэтому в результате выполнения практических занятий, предусмотренных программой по данной специальности, студент должен:

*знать:*

- нормативное регулирование бухгалтерского учета и отчетности;
- основные требования к ведению бухгалтерского учета;
- формы бухгалтерского учета;
- учет денежных средств;
- учет основных средств;
- учет материальных активов;
- учет долгосрочных инвестиций и финансовых вложений;
- учет материально-производственных запасов;
- учет затрат на производство и калькулирование себестоимости;
- учет готовой продукции и ее реализации;
- учет текущих операций и расчетов;
- учет труда и заработной платы;
- учет расчетов по социальному страхованию и обеспечению;
- учет расчетов с бюджетом по налогам и сборам;
- учет финансовых результатов и использования прибыли;
- учет собственного капитала;
- учет кредитов и займов;
- учетную политику организации;
- технологию составления бухгалтерской отчетности;
- Налоговый кодекс Российской Федерации;
- виды налогов в Российской Федерации и порядок их расчетов;

- нормативные акты, регулирующие отношения организации и государства в области налогообложения;

- права и обязанности работников в сфере профессиональной деятельности; *уметь:*

- документировать и оформлять бухгалтерскими проводками хозяйственные операции по учету имущества и обязательства организации;

- проводить налоговые и страховые расчеты;

- участвовать в инвентаризации имущества и обязательств организации;

- составлять бухгалтерскую отчетность, участвовать в контроле финансовохозяйственной деятельности на ее основе;

- ориентироваться в действующем налоговом законодательстве Российской Федерации;

- понимать сущность и порядок расчета налогов.

Практические работы рассчитаны на выполнение в течение двух учебных часов.

#### **Правила выполнения практических занятий Общие положения**

Студент должен прийти на практическое занятие подготовленным к выполнению заданий. Студент, не подготовленный к работе, не может быть допущен к ее выполнению.

Работа должна быть выполнена в той же последовательности, в какой приведены вопросы практического занятия.

Следует полностью записывать формулировку вопроса согласно заданию, затем давать ответ.

В практическом занятии должны быть приведены условия задач, исходные данные и решения. Решение должно сопровождаться четкой постановкой вопроса (например, «Определяется ...»); указываться используемые в расчетах формулы с пояснением буквенных обозначений; выполненные расчеты и полученные результаты должны быть пояснены.

Каждый студент после выполнения работы должен представить отчет о проделанной работы с анализом полученных результатов и выводом по работе. Отчет о проделанной работе следует делать в журнале практических занятий, выполненном на листах формата А4 с одной стороны листа. Содержание отчета указано в описании практической работы.

Все страницы, формулы и таблицы нумеруются. Нумерация по практической работе -сквозная (т.е. номер - один, два и т.д.).

Титульный лист работы должен быть оформлен в соответствии с утвержденной формой (форма титульного листа прилагается).

Если студент не выполнил практическую работу или часть работы, то он может выполнить

работу или оставшуюся часть во внеурочное время, согласованное с преподавателем.

Оценку по практической работе студент получает, с учетом срока выполнения работы, если:

- сделан анализ проделанной работы и вывод по результатам работы

- студент может пояснить выполнение любого этапа работы

- отчет выполняется в соответствии с требованиями к выполнению работы

Зачет по практическим работам студент получает при условии выполнения всех предусмотренных программой работ после сдачи отчетов по работам при удовлетворительных оценках за опросы и контрольные вопросы во время практических занятий.

# БПОУ ВО « ВОЛОГОДСКИЙ СТРОИТЕЛЬНЫЙ КОЛЛЕДЖ»

Журнал практических занятий по дисциплине ( отчеты) ОП.07 Бухгалтерский учет и налогообложение

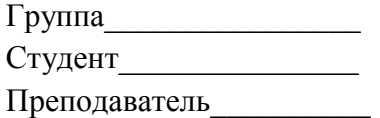

## **Практическая работа №1 «Группировка хозяйственных средств предприятия по составу и по источникам образования».**

**Цель:** изучить хозяйственные средства в качестве предмета бухгалтерского учета посредством их группировки по видам, функциональной роли в процессе хозяйственной деятельности и по источникам их формирования.

**Задание 1** Классификация имущества предприятия по функциональной роли и по источникам формирования.

На основании исходной информации, приведенной в таблице 1, привести классификацию хозяйственных средств (активов) по их видам и функциональной роли.

Таблица 1.1 Хозяйственные средства и источники их образования СПК «Ударник» по состоянию на 1 февраля 20\_\_ г.

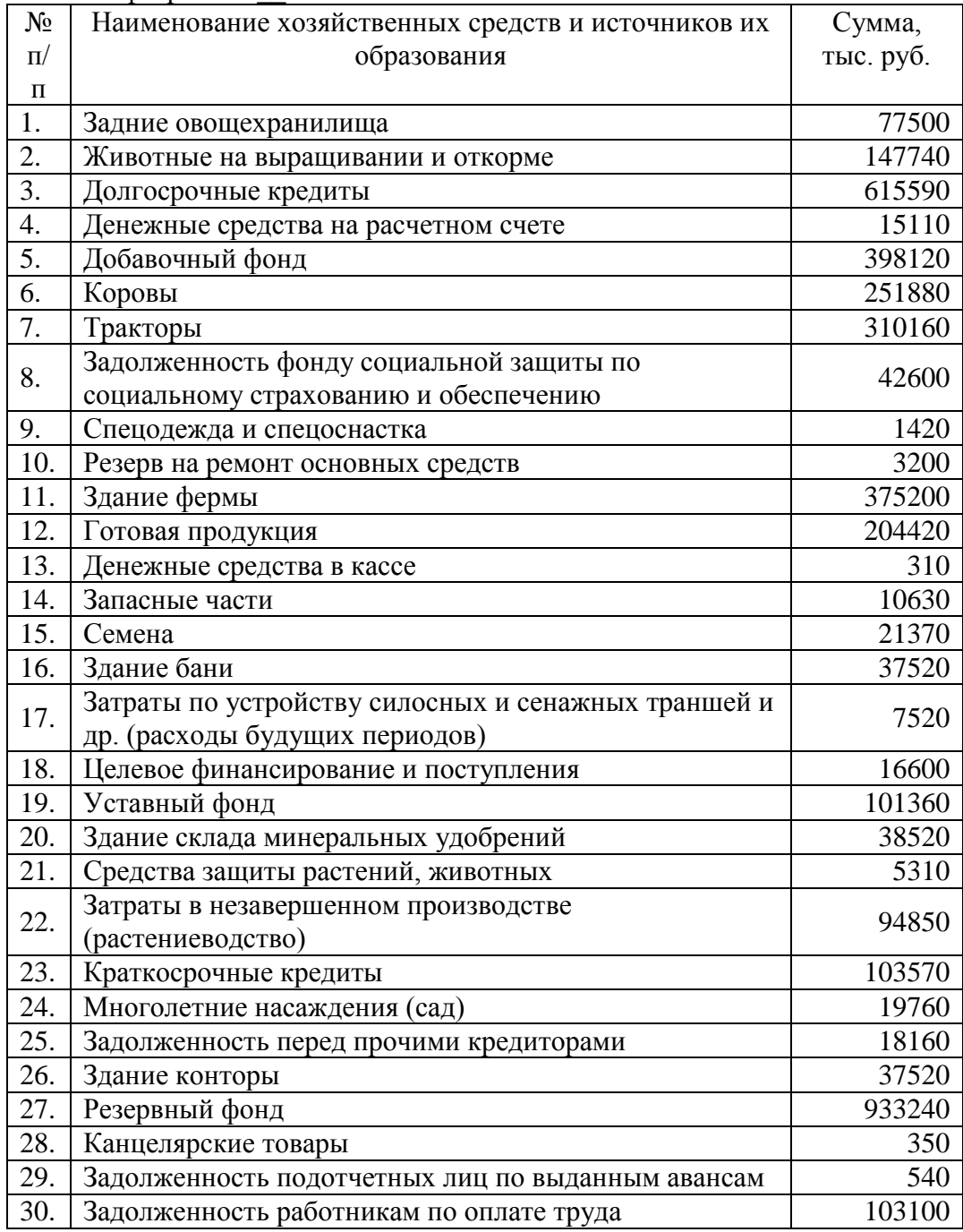

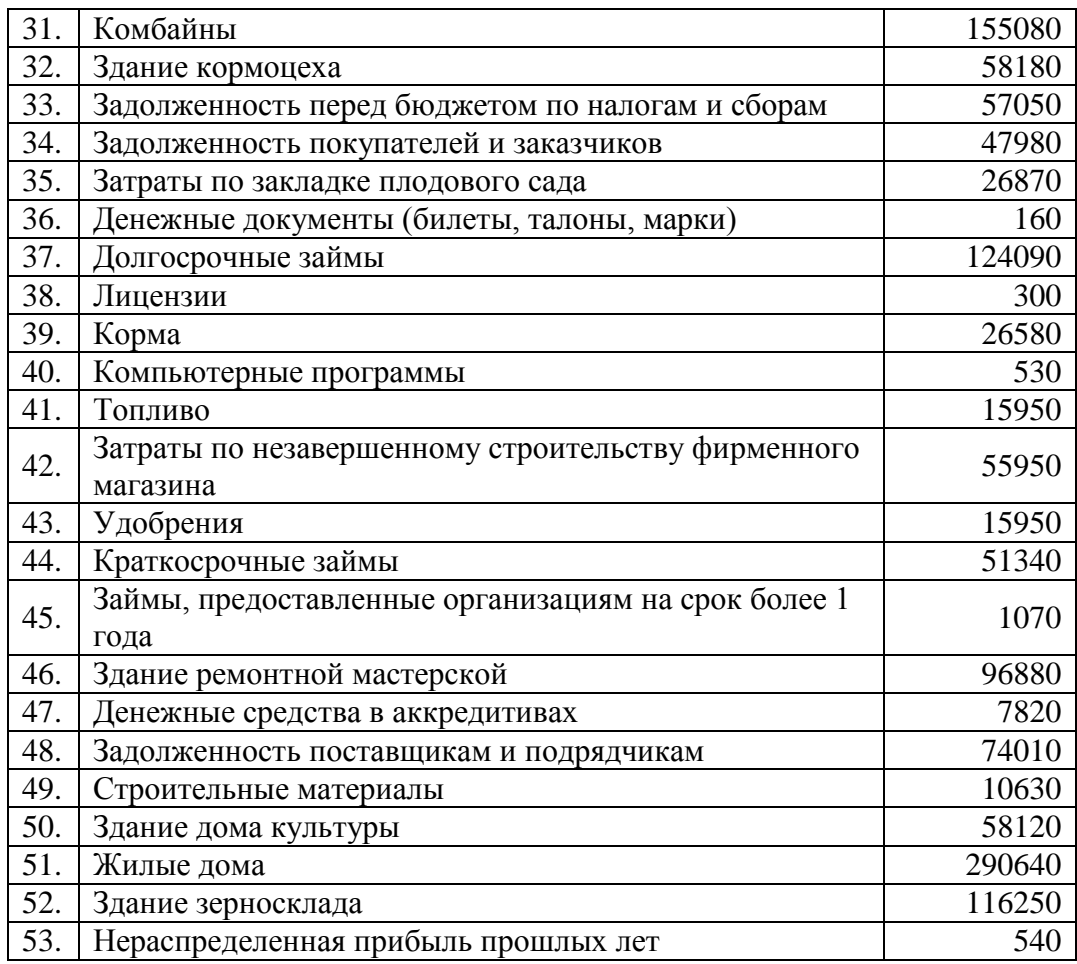

#### **Задание 2** Классификация видов задолженностей.

На основе данных, приведенных в таблице 2, следует произвести группировку видов задолженностей.

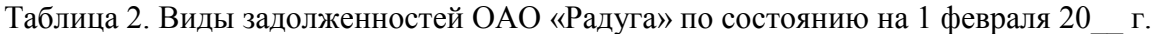

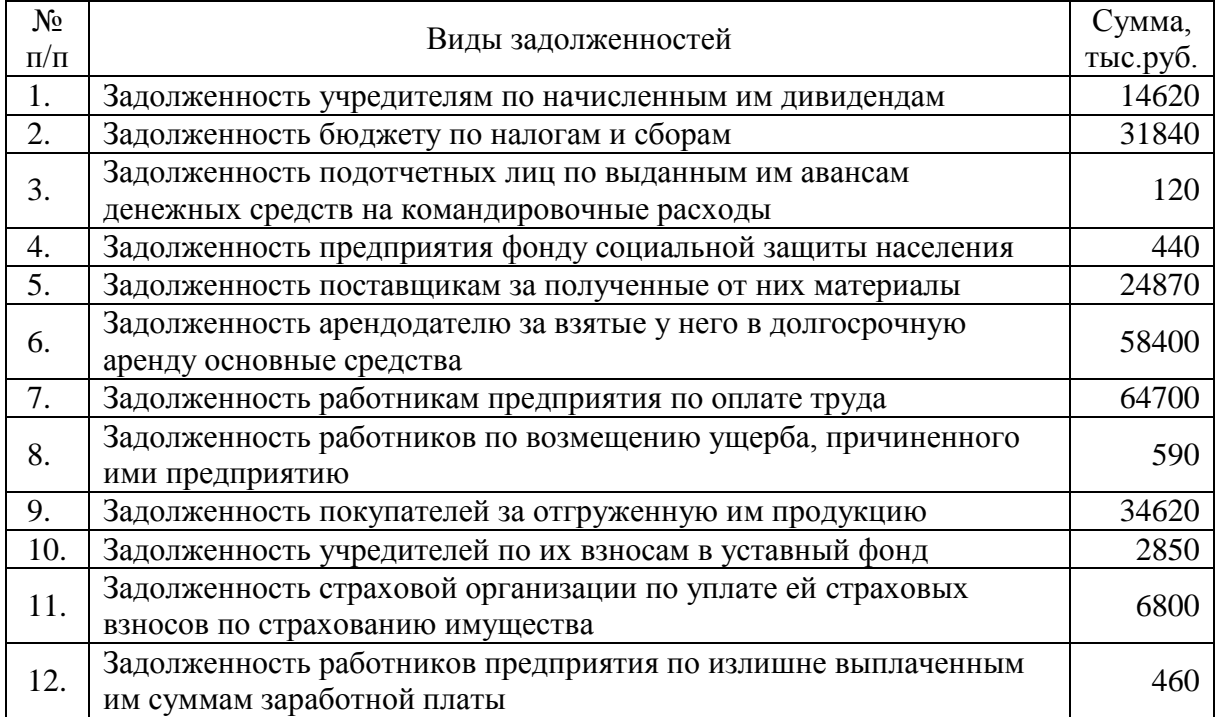

### **Практическая работа №2 «Составление бухгалтерского баланса. Решение задач по определению типа изменений в бухгалтерском балансе».**

**Цель:**понять сущность балансового обобщения, изучить строение и содержание бухгалтерского баланса, понять влияние на баланс хозяйственных операций, усвоить типы изменений статей баланса.

**Задание1**Составление бухгалтерского баланса.

На основании приведенных остатков хозяйственных средств и источников их образования (таблица 3) составить бухгалтерский баланс организации на 1 января 20\_\_г. по форме баланса приведенного в приложении 1 данных методических указаний сгруппировав активы и пассивы в балансе предприятия по соответствующим разделам:

- I. Внеоборотные активы.
- II. Оборотные активы.
- III. Капитал и резервы.
- IV. Долгосрочные обязательства.
- V. Краткосрочные обязательства.

Оформите бухгалтерский баланс предприятия.

| $\mathcal{N}$  | Имущество организации по составу и размещению и по<br>источникам образования | Сумма, тыс. руб. |
|----------------|------------------------------------------------------------------------------|------------------|
| 1              |                                                                              | $\mathfrak{Z}$   |
| 1              | Топливо                                                                      | 2500             |
| $\overline{2}$ | Резервный фонд                                                               | 7000             |
| 3              | Здания завода управления                                                     | 15000            |
| $\overline{4}$ | Патенты                                                                      | 500              |
| 5              | Долгосрочные финансовые вложения (инвестиции)                                | 2500             |
| 6              | Оборудование                                                                 | 2000             |
|                | Прибыль от продажи продукции                                                 | 1500             |
| 8              | Уставной капитал                                                             | 10000            |
|                | 10 Дебиторская задолженность                                                 | 300              |
| 11             | Кредиторская задолженность                                                   | 2300             |
| 13             | Фонды накопления                                                             | 6000             |
|                | 14 Транспортные средства                                                     | 10000            |
|                | 15 Фонды социальной сферы                                                    | 1 300            |
|                | 16 Добавочный капитал                                                        | 8500             |
| 17             | Готовая продукция                                                            | 600              |
|                | 19 Денежные средства на расчетных счетах                                     | 200              |
|                | 20 Краткосрочные кредиты и займы                                             | 3000             |

Таблица 3. Имущество организации на 1 апреля 20

#### Таблица 4. Имущество организации на 1 марта 20\_\_ г.

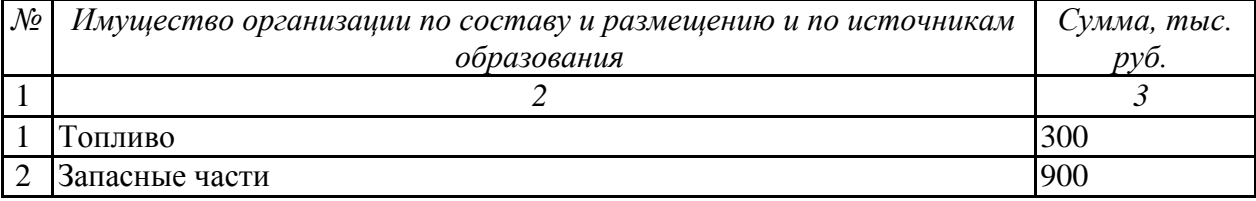

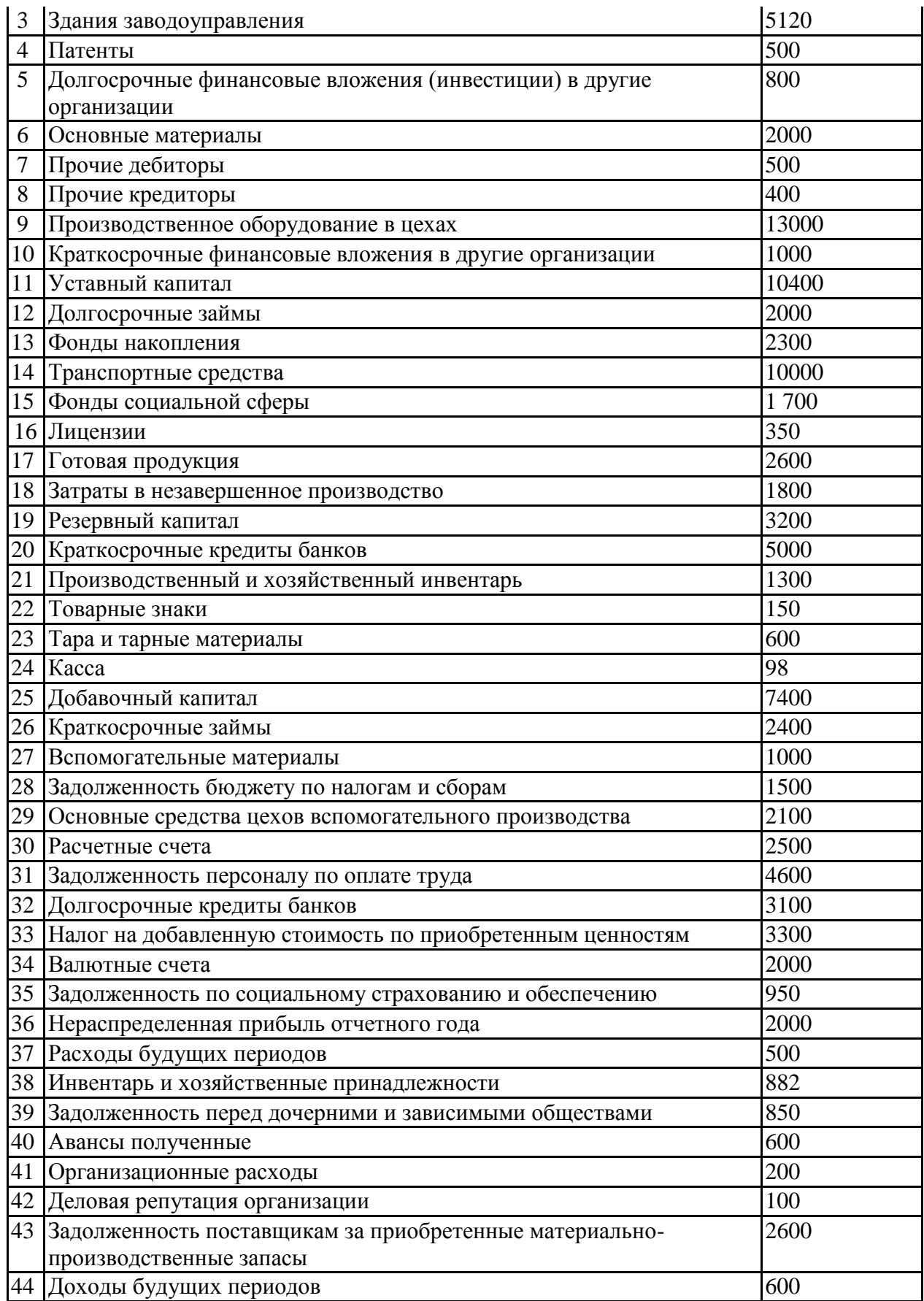

**Задание 2** Определить типы изменений в бухгалтерском балансе под влиянием хозяйственных операций.

На основании Таблиц 6 и 7, содержащих исходные данные для определения типа изменений в балансе, заполнить Таблицу 5.

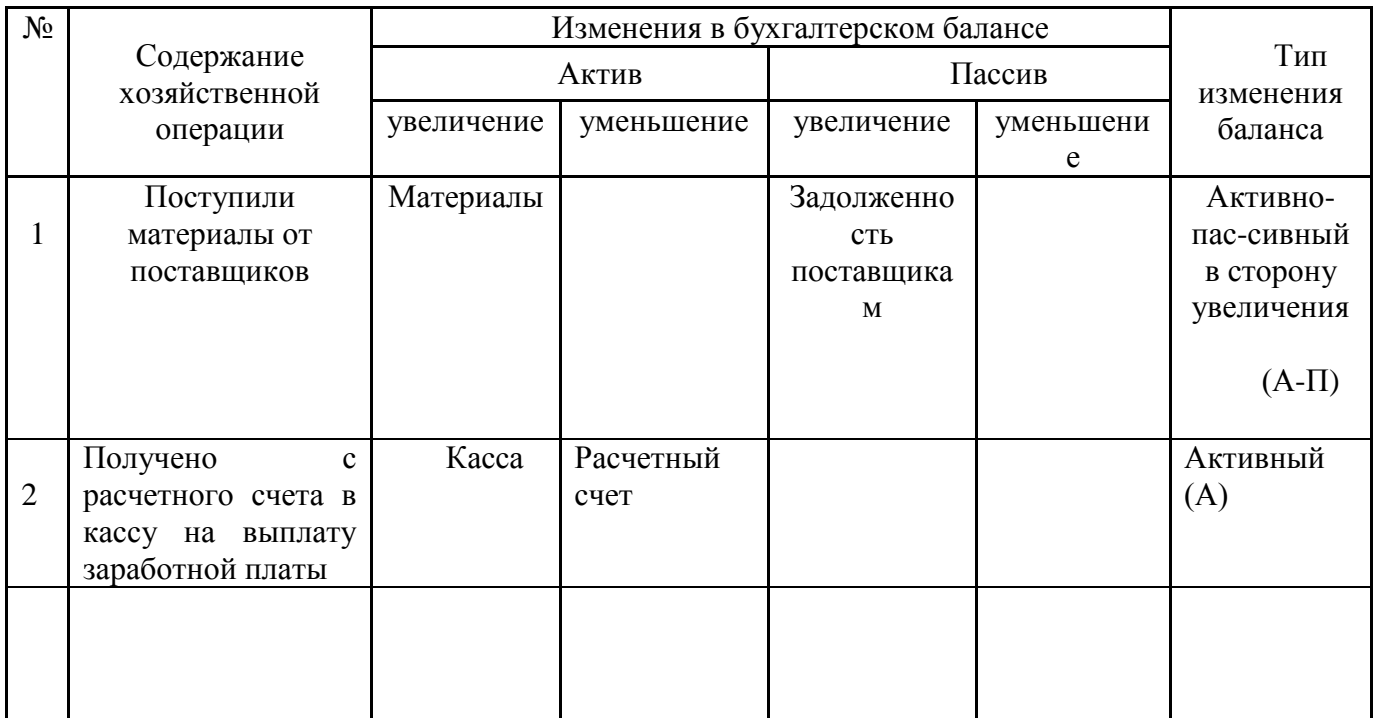

Таблица 5.

## Таблица 6. Исходные данные для определения типа изменений в балансе

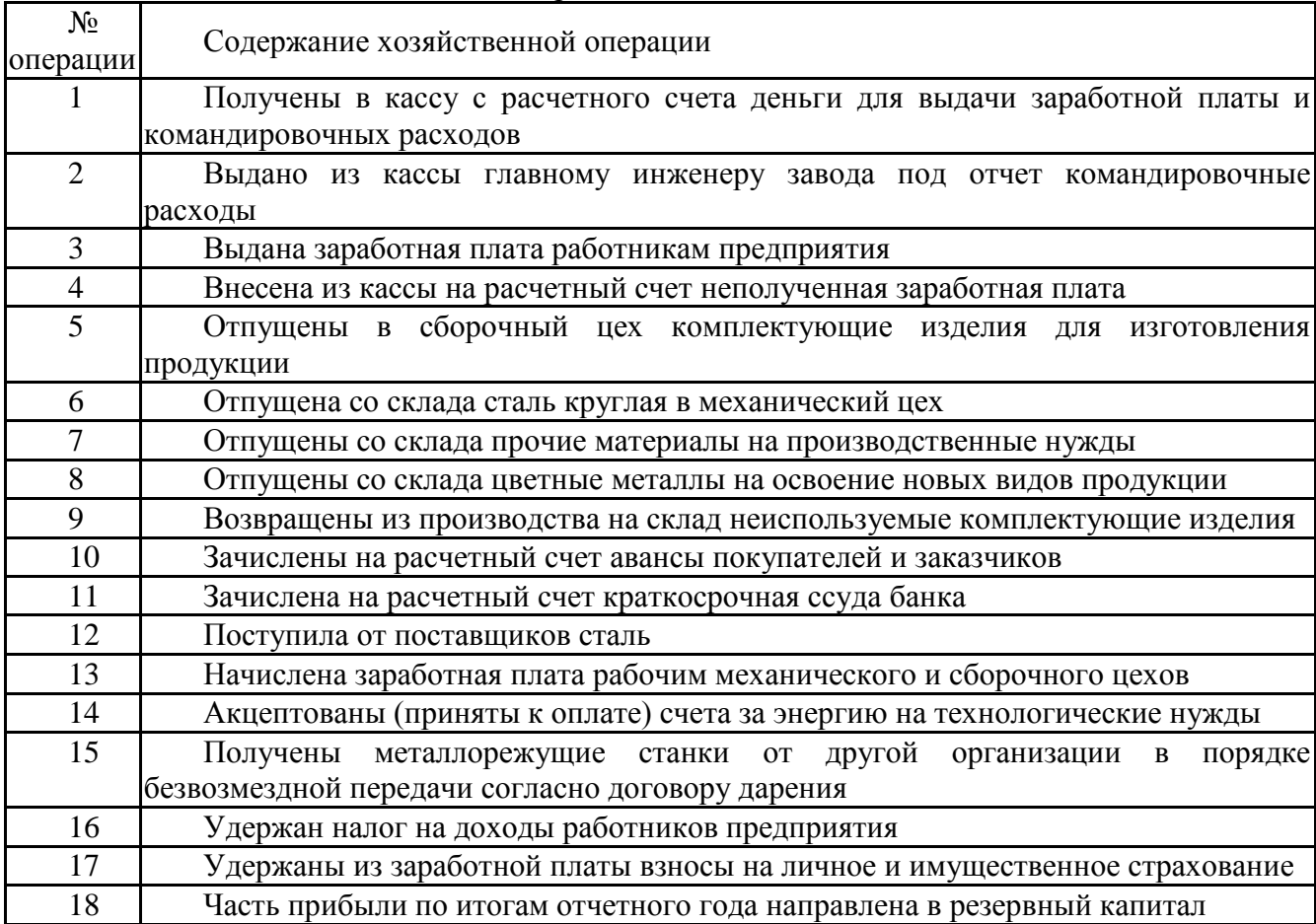

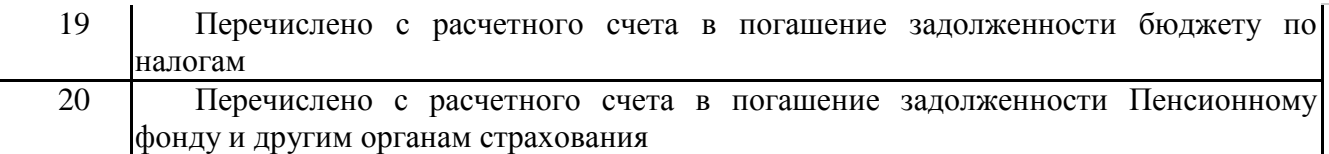

Таблица 7. Исходные данные для определения типа изменений в балансе

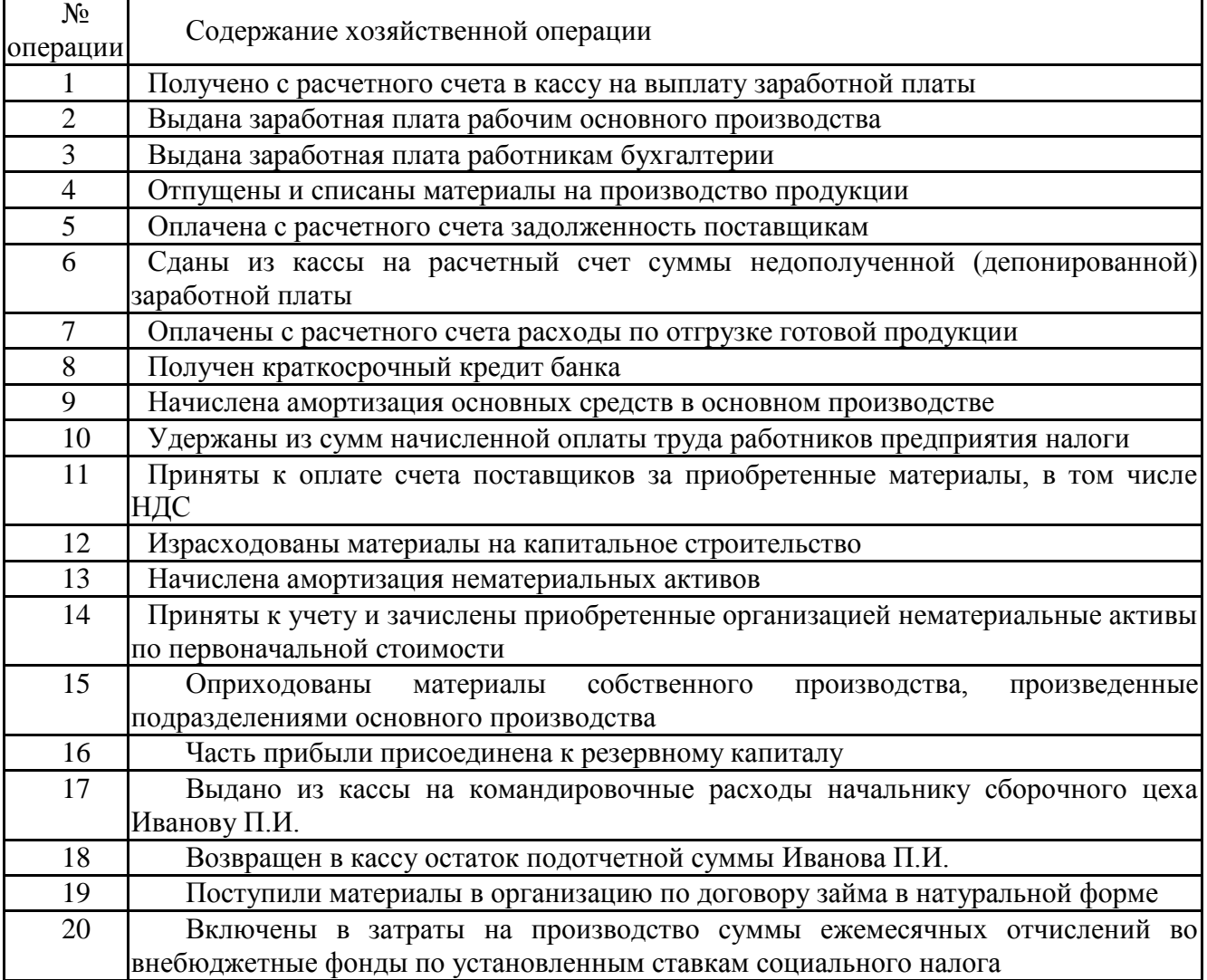

#### **Практическая работа №3. «Составление оборотно-сальдовой ведомости по счетам синтетического и аналитического учета».**

**Цель:**Закрепить навыки работы с синтетическими и аналитическими счетами. Сформировать навыки работы с бухгалтерскими счетами, используя номера счетов. Отработать приемы составления оборотных ведомостей, баланса.

**Задание:**Открыть счета синтетического и аналитического учета;

Определить корреспондирующие счета, отразить в бухгалтерских счетах хозяйственные операции за отчетный период;

Подсчитать обороты и остатки на счетах;

Составить оборотные ведомости по синтетическим и аналитическим счетам;

Составить на основании оборотной ведомости баланс;

Сделать вывод по работе.

Таблица 8.

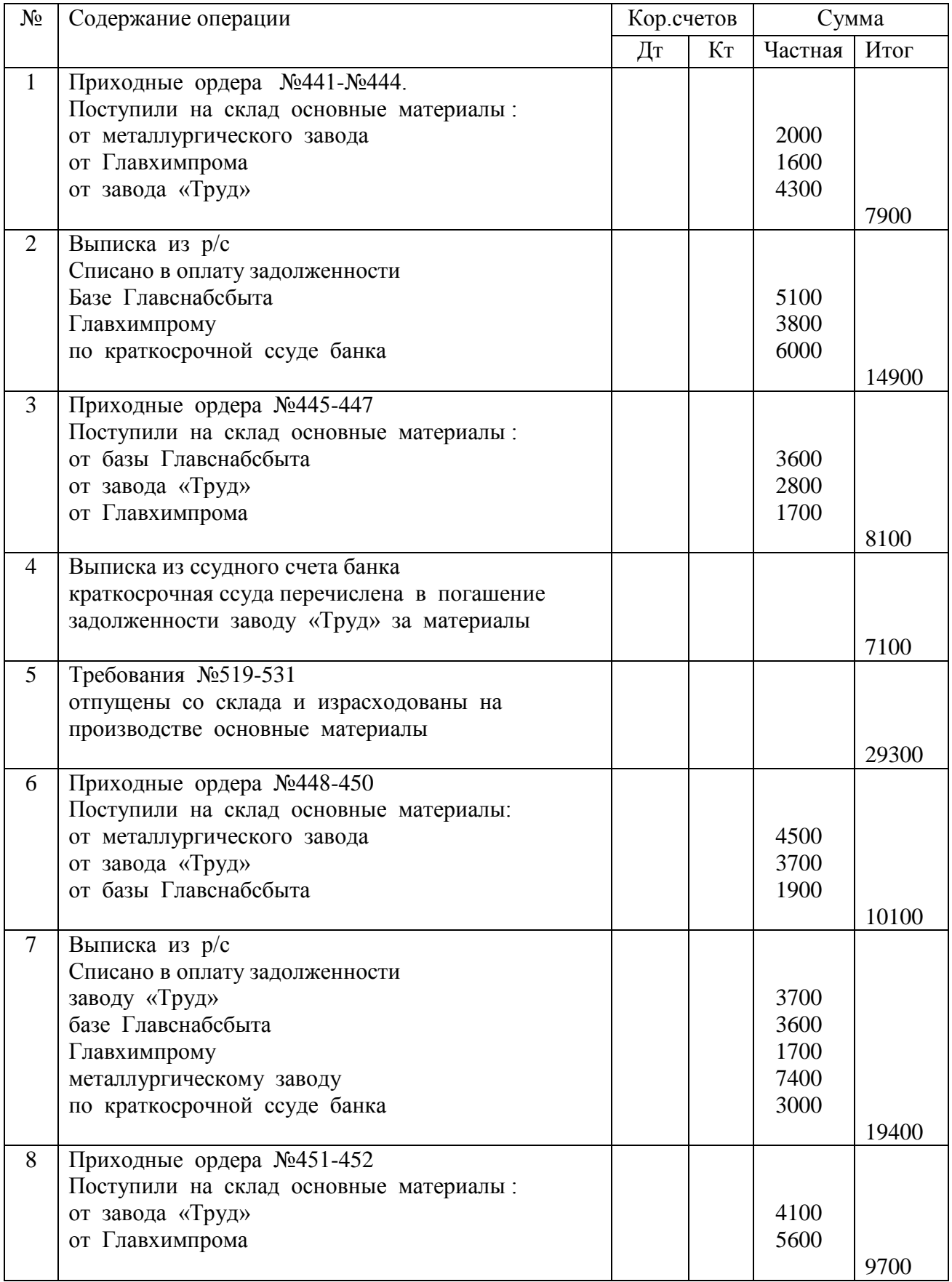

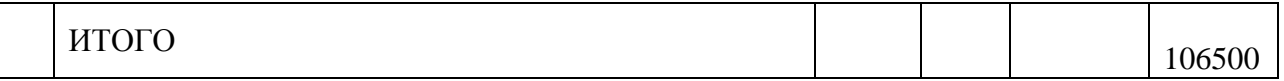

#### Остатки по синтетическим счетам

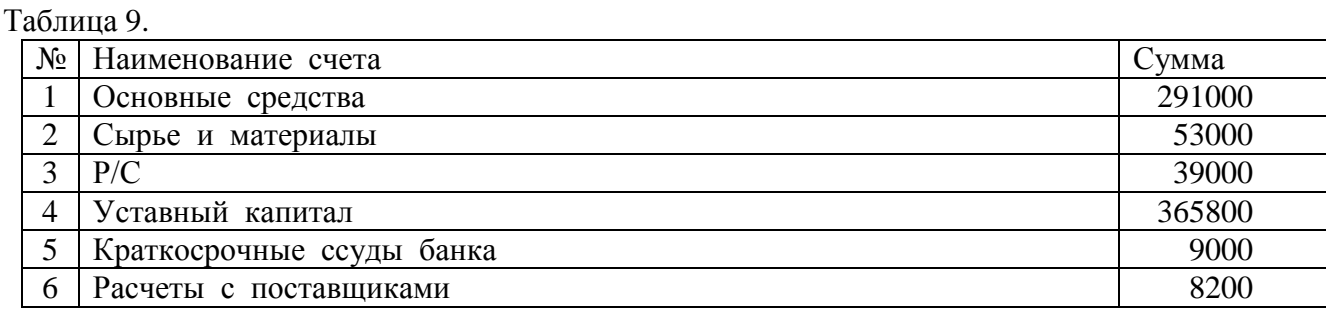

# Остатки по аналитическим счетам

#### (незаконченные расчеты с поставщиками)

Таблица 10.

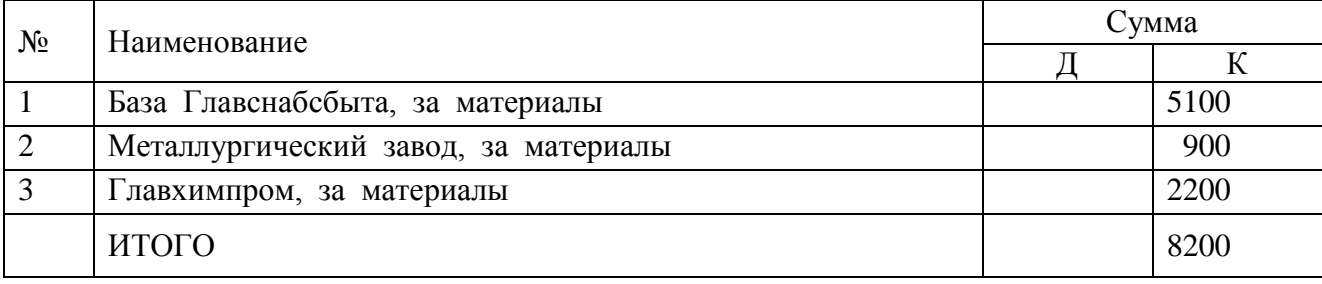

#### **Практическая работа №4 «Составление шахматной ведомости по счетам синтетического учета».**

**Цель:** Закрепить навыки работы с синтетическими и аналитическими счетами. Сформировать навыки работы с бухгалтерскими счетами, используя номера счетов. Отработать приемы составления оборотных ведомостей, баланса.

**Задание:**Открыть счета синтетического и аналитического учета;

Определить корреспондирующие счета, отразить в бухгалтерских счетах хозяйственные операции за отчетный период;

Подсчитать обороты и остатки на счетах;

Составить оборотные ведомости по синтетическим и аналитическим счетам;

Составить на основании оборотной ведомости баланс;

Сделать вывод по работе.

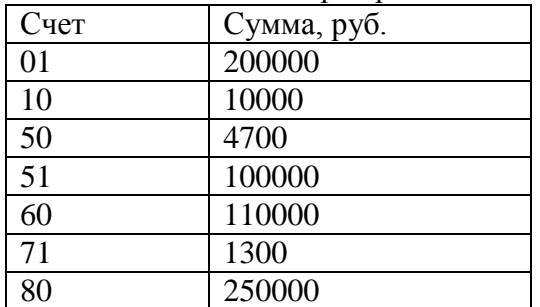

Таблица 11. На 1 января организация имеет остатки:

Таблица 12. За январь произведены следующие хозяйственные операции:

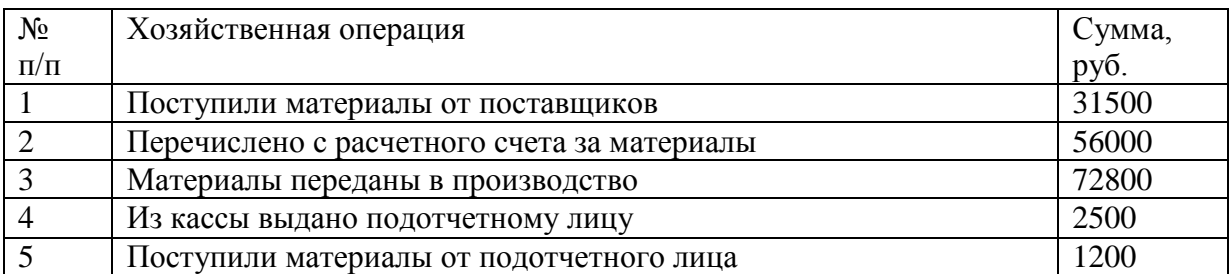

Оформите начальные остатки в таблице №13, а хозяйственные операции в таблице №14 и на основании этих данных заполните таблицу №15.  $T_2$ блица 13

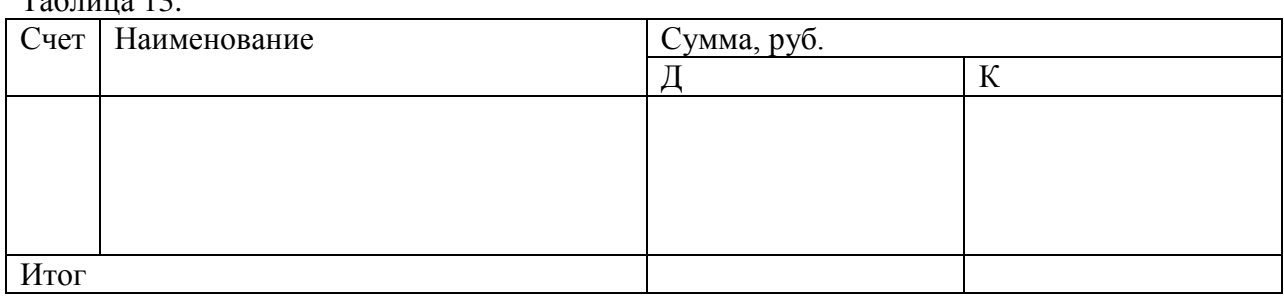

#### Таблица 14.

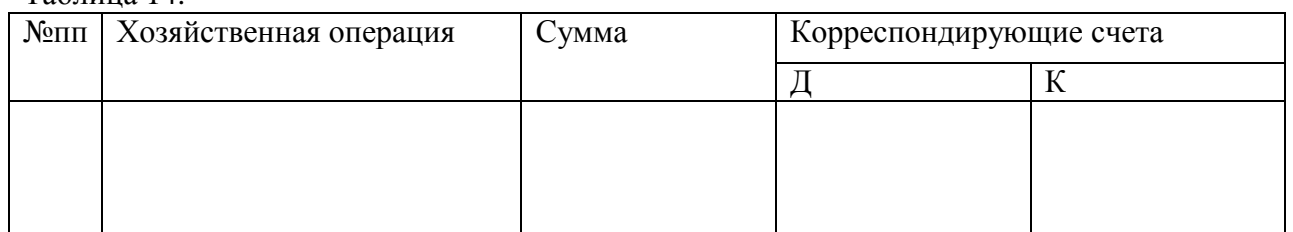

## Таблица 15.

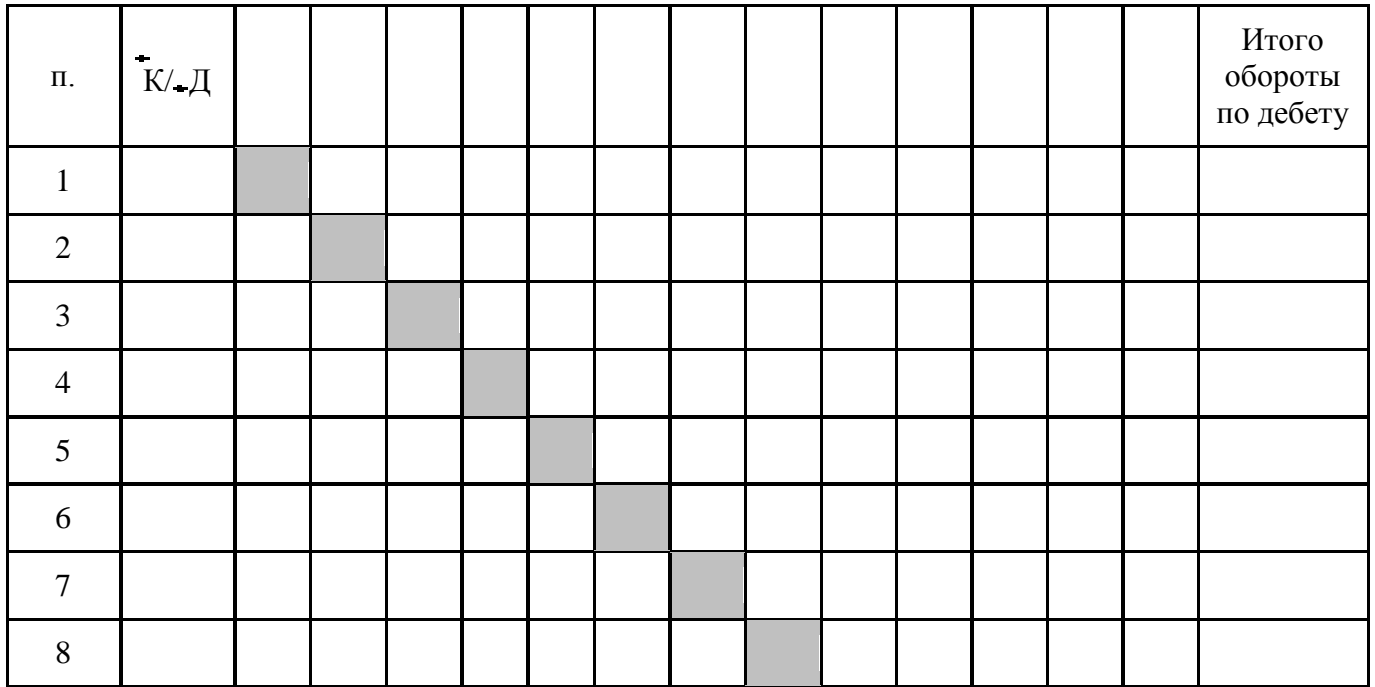

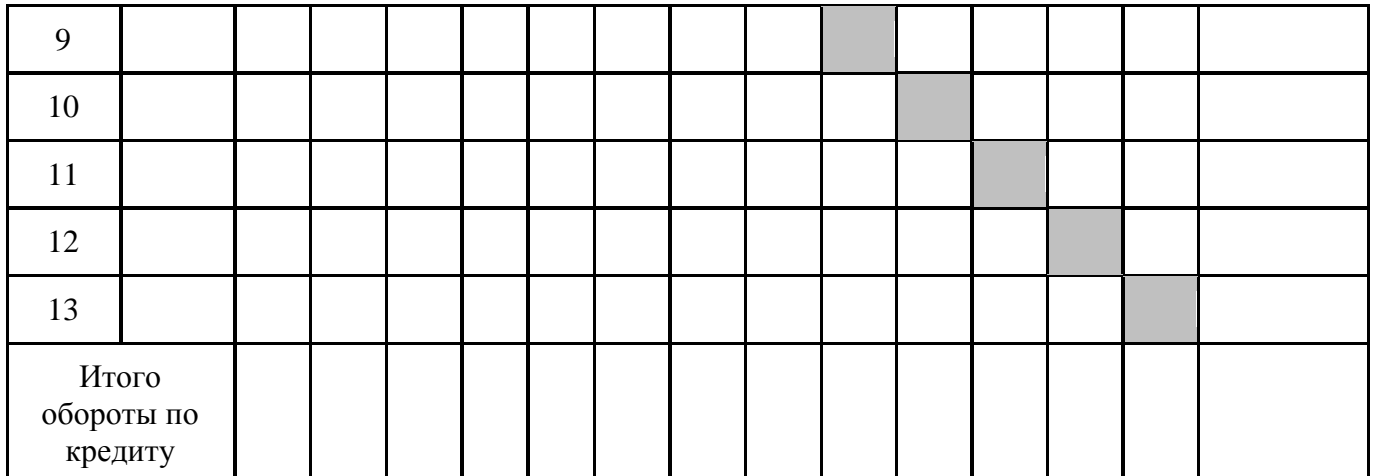

#### **Практическая работа №5 «Заполнение бланков бухгалтерских документов».**

**Цель:**Усвоение порядка заполнения типовых форм первичных документов и их оформления.

**Задание 1:** На основе приведенных данных заполнить первичные документы: приходные кассовые ордера( приложение 2).

Определить обязательные и специфические реквизиты для каждого документа.

1. Приходный кассовый ордер №171.

Организация АО «Импульс» от 4 декабря 2О\_ г Получен остаток подотчетных сумм от Астахова А.В. — 100 руб. по авансовому отчету № 36. Кассир Ковалева К.В., главный бухгалтер Воронина В.А.

2. Приходный кассовый ордер № 172.

Организация АО «Импульс» от 5 декабря 20 \_ г Получено от АО КБ «Центр-Веет» по чеку Не 3256437 — 125 600 руб., в том числе для выдачи заработной платы за ноябрь 100 000 руб., на командировочные расходы 20 ООО руб., на хозяйственные расходы — 5600 руб.

**Задание 2:** На основе приведенных данных заполнить первичные документы: расходные кассовые ордера (приложение 3).

1. Расходный кассовый ордер № 348 от 4 декабря 20\_\_г.

АО «Импульс» . Выдан инженеру Петрову П.В. перерасход по авансовому отчету № 38 в сумме 156 руб. Проведенная операция подтверждается руководителем организации Гавриловым К.В. и главным бухгалтером Ворониной В.А. Деньги выдала кассир Ковалева К. В.

2. Расходный кассовый ордер №: 348 от 10 декабря 20 г.

АО «Импульс». Выдана заработная плата за ноябрь в сумме 94 000 руб. по платежной ведомости № 23 кассиром Ковалевой К.В. Документ подписан руководителем организации и главным бухгалтером.

**Задание 3:** На основе приведенных данных заполнить первичные документы: счетфактуру (приложение 4). Составить счет-фактуру № 25 от 8 февраля 20\_\_г.

Исходные данные. Поставщик продукции АО «Гранит». Адрес поставщика: 103077 п Москва, ул. Верхняя 75 ИНН 7712345678, КПП 776200028. Покупатель — ООО «Дон». Адрес покупателя 344 092.Ростов-на-Дону, ул. Гагарина д.7. ИНН 6176548932, КПП 615467498.

Отгружена продукция: электродрели в количестве 120 шт. по цене 1760 руб. за единицу и электропилы по цене 3100 руб. за единицу без учета НДС. '

**Задание 4:**На основе приведенных данных заполнить первичные документы: расходные кассовые ордера (приложение 5). Составить авансовый отчет № 36 от 19 декабря инженера Петрова П.В.

Исходные данные:

1. Аванс на командировочные расходы был выдан 24 января .20\_\_\_ г. в сумме 20 000 руб.

2. К авансовому отчету Петрова П.В. приложены:

- командировочное удостоверение № 12;

- железнодорожный билет № 45793 от 25 января 20 т. Ростов—на-Дону — г. Кисловодск на сумму 2300 руб.;

- железнодорожный билет № 65709 от 7 февраля 20 г. Кисловодск —— г. Ростов—на— Дону на сумму 2450 руб.;

- счет гостиницы № 63 на сумму 12 000 руб., НДС 2160 руб.

Суточные выплачиваются в размере 700 руб. в сутки.

## **Практическая работа №6.«Проверочная работа по теме: Составление бухгалтерского баланса».**

**Цель:**Повторить способ балансового обобщения хозяйственных операций, вспомнить строение и содержание бухгалтерского баланса.

**Задание 1**: Составить баланс предприятия на основании приведенных данных.

1. Составьте баланс компании по состоянию на 31 ноября 2016 года, используя следующие данные, тыс. руб.: Капитал -35750 Дебиторы – 4950 Транспортные средства – 15700 Кредиторы – 2450 Хоз. инвентарь – 5500

Запас товаров – 8800 Деньги в банке -3250

2. Экономист Иванова И.П. собирается поехать в командировку в другой город. Ее коллеги просят купить сувениры. Три сотрудницы дали по 1000 руб. на эти цели. Иванова И.П. Получила в кассе аванс на командировку 25000 руб., к которым она прибавила 5000 руб. собственных денег. Перед командировкой она захотела составить вступительный баланс. Помогите Ивановой И.П. составить баланс.

3. Инженер Петр Максимов и столяр Василий Федоров хотят организовать собственное предприятие. Предметом деятельности предприятия должно стать производство и сбыт досок для серфинга.

Инженер Максимов является собственником земельного участка, который должен быть использован в качестве производственной площади. Реальная рыночная стоимость участка составляет 1500 000 руб. У столяра Федорова имеется денежная наличность в сумме 800 000 руб. Участок инженера Максимова и наличность столяра Федорова вносятся в качестве вклада в уставный капитал в оценке, приведенной выше. Уставный капитал зарегистрирован в сумме 2300 000 руб. Составьте вступительный баланс данного предприятия.

**Задание 2:**Определить тип влияния хозяйственных операций на изменения в балансе.

1.Определите как изменится итог баланса в суммовом выражении (руб.) под влиянием хозяйственных операций, приведенных в таблице.предварительно установив тип изменений. Начальная валюта баланса составляет 500 000 руб.

#### **Контрольные вопросы:**

1. Каким нормативным документом определена форма и порядок составления бухгалтерского баланса?

2. За какой период отражаются данные в новой форме бухгалтерского баланса?

3. В чем значение бухгалтерского баланса?

4. Почему итоги актива баланса должны быть равны итогам пассива баланса?

5. Где в балансе отражается задолженность работникам по заработной плате(70);

5.Когда составляется вступительный баланс?

6. Как отражаются статьи в активе баланса по степени ликвидности?

7.В каком разделе и по какой строке в балансе отражается задолженность с поставщикам за полученные товарно-материальные ценности?

8. Что значит ликвидный баланс?

9.В какой оценке отражается уставный капитал?

10. В какой оценке отражаются в балансе материально-производственные запасы?

11.Где в балансе отражается задолженность покупателей за отгруженную продукцию?

12.Что такое баланс - нетто?

13.В какой оценке отражаются в балансе основные средства и нематериальные активы?

14.В каком разделе в балансе отражается собственный капитал и что к нему относится?

15. По какой строке в балансе отражается задолженность прочих дебиторов?

16. Что такоеоборотно-сальдовая ведомость и какое она имеет значение для составления бухгалтерского баланса?

17. Что такое санируемый баланс, когда он составляется?

### **Практическая работа №7«Создание информационной базы. Изучение интерфейса программы».**

**Цель:** Знакомство с программой 1С Предприятие и ее конфигурацией Бухгалтерия предприятия.

**Задание**: На основе установленной, на компьютере, пустой информационной базы типовой конфигурации создайте новую пустую базу. Включите ее в список рабочих информационных баз компоненты бухгалтерского учета под именем «Учебный пример. Фамилия студента».

**1)** Создайте папку на жестком диске, в которой будут располагаться файлы новой информационной базы. Назовите папку «Учебный пример. Фамилия студента».

**2)** Запустите 1С и ждите до появления стартового окна «Запуск 1С: Предприятия». В правой панели нажмите на кнопку «Добавить».

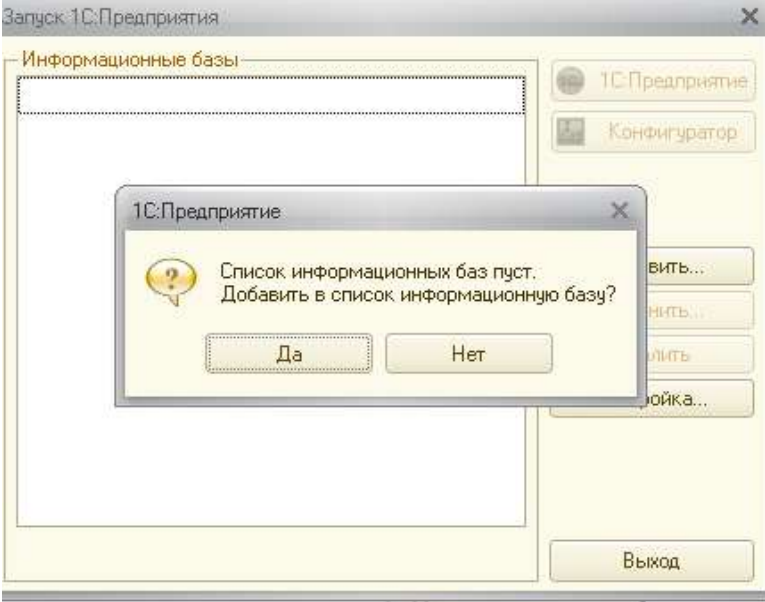

**3)** Нажмите на кнопку, которая отвечает за создание новой базы данных, потом кнопку «Далее».

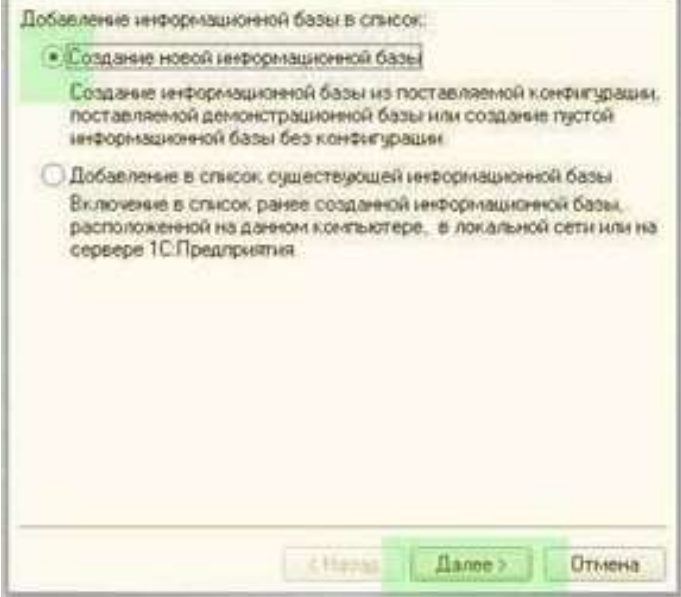

После этого становятся доступными опции для определения конфигурации новой ИБ. В случае если были установлены какие-либо конфигурации 1С, есть возможность выбрать одну из существующих или создать новую.

**4)** Выберите создание новой информационной базы по шаблону, предложенному программой.

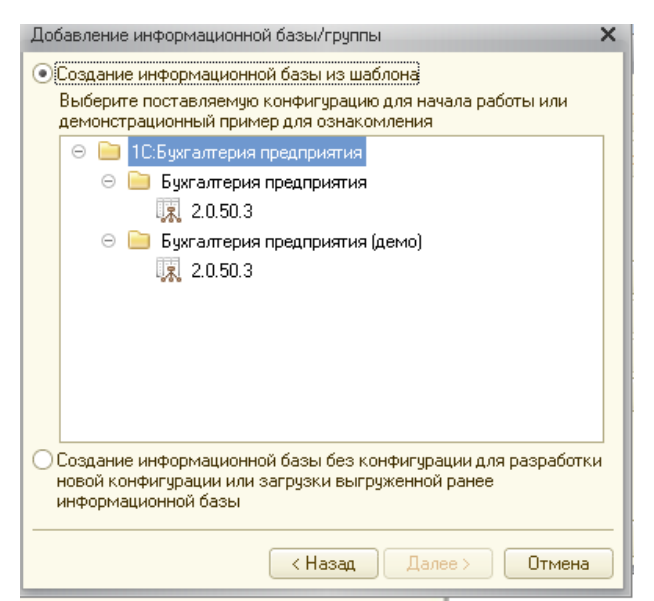

**5)** Введите название информационной базы и нажмите «Далее».

**6)** После нажатия на кнопку «…», вводите путь к созданному ранее каталогу ИБ. После заполнения и проверки правильности нажмите «Далее».

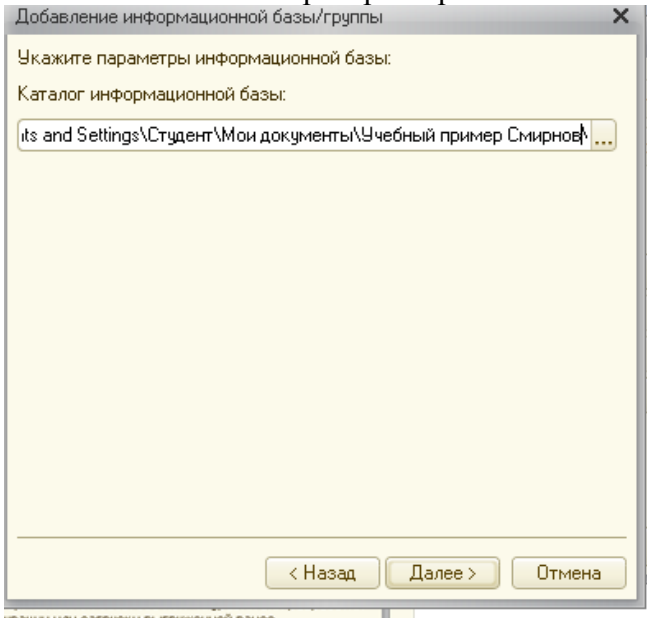

**7)** В последнем окошке для задания опций оставляем все так, как предложила программа, если не требуется ничего особенного. Нажимаем «Готово».

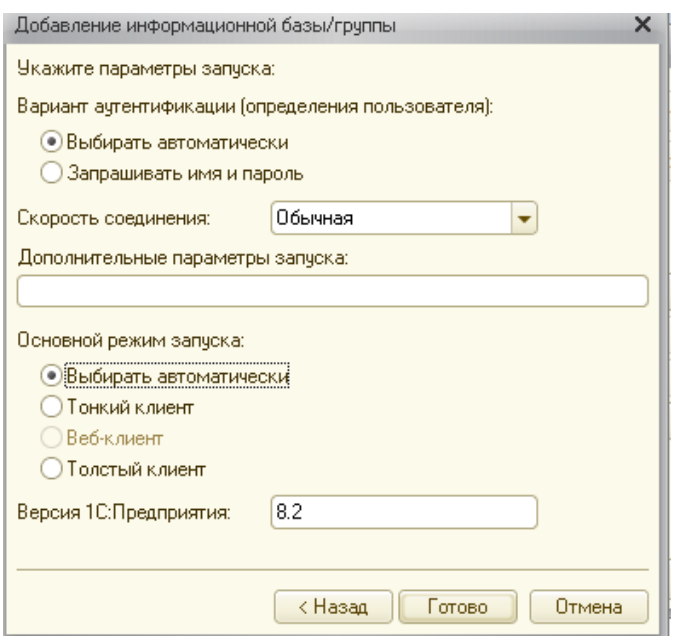

**8)** После прошествии недолгого времени в указанном каталоге будут созданы новые файлы и в списке баз стартового окошка 1С появитс[яновая](http://www.advanter.net/?tag=novaya) ИБ с определенными нами параметрами.

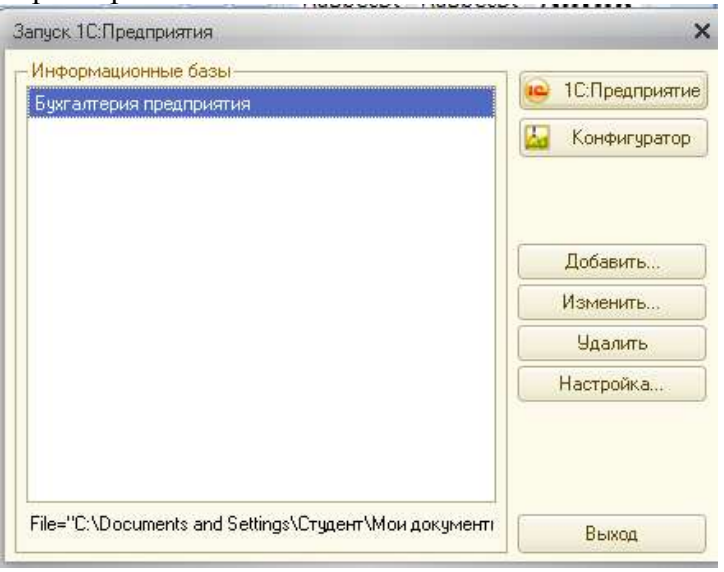

**9)** Зайдите в созданную информационную базу данных в режиме «1С:Предприятие».

**10)** Познакомьтесь с пользовательским интерфейсом программы. К элементам пользовательского интерфейса относятся меню, экранные формы, экранные кнопки, горячие клавиши и т.д.Меню в системе «1С:Бухгалтерия» является многоуровневым. Первый уровень - главное меню системы — содержит перечень основных пунктов меню: Файл, Операции, Банк, Касса и т.д.

**11)** Просмотрите все пункты главного меню и составьте письменный отчет о содержании каждого пункта.

**12)** Ознакомьтесь с горячими клавишами системы и включите их в свой отчет (используйте справку системы) F1:INSERT, DELETE, ENTER, ESC, ALT+F4

**13)** Все таблицы системы имеют сходную структуру. Рассмотрим структуру таблицы на примере таблицы «Операции».На панели инструментов расположен набор пиктограмм, открывающих вспомогательные возможности при работе с табличными данными, другие таблицы и справочники, доступные из данной таблицы.

**14)** Познакомиться со структурой таблицы и включить в свой отчет смысловые назначения пиктограмм.

#### **Контрольные вопросы:**

1. Как запустить программу «1С:Бухгалтерия»?

- 2. Как создать новую информационную базу?
- 3. Какие пункты содержит главное меню программы?
- 4.С какими горячими клавишами Вы познакомились, каково их назначение?
- 5. Каково назначение пункта главного меню «Предприятие»?
- 6. Каково назначение пункта главного меню «Операции»?
- 7. Как сохранить изменения в информационной базе?

## **Практическая работа №8 «Настройка программы. Персональные настройки пользователя».**

**Цель:** Получение практических навыков по настройке параметров конфигурации системы и персональным настройкам пользователя.

**Задание 1**: Осуществите настройку параметров конфигурации.

**1)** Загрузите ранее созданную ИБ в режиме «Конфигуратор» (для каждого учащегося своя ИБ).

**2)** В меню «Администрирование» рабочего окна выберите пункт «Пользователи». Затем в форме *«Список пользователей»* откройте форму нового элемента. На закладке *«Основные»*в реквизите «Имя» укажите фамилию и инициалы пользователя, а в реквизите «Полное имя» - его фамилию, имя и отчество полностью, задайте пароль.

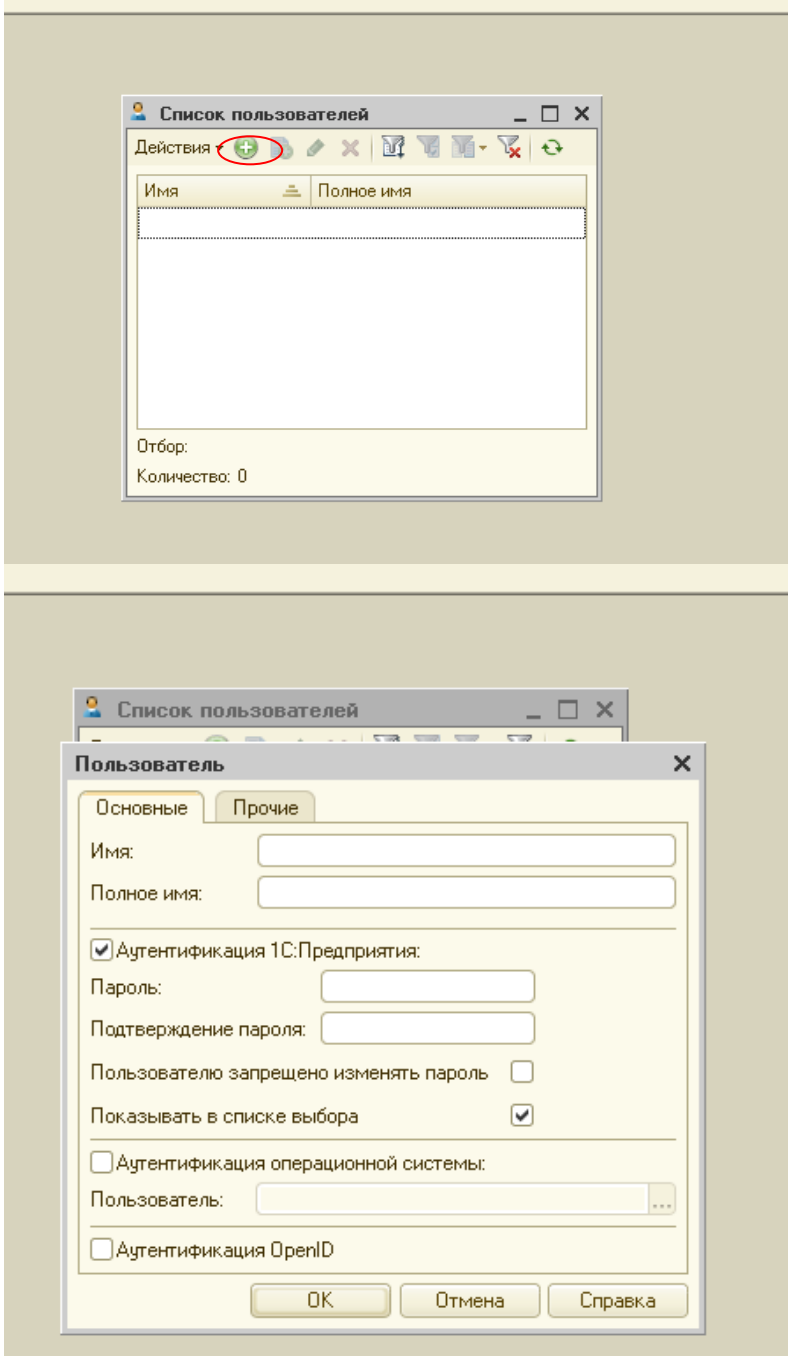

**3)** Перейдите на закладку *«Прочие»,* флажком отметьте доступные роли - *Полные права,* укажите интерфейс - *Полный* и используемый язык - *Русский.*

**4)** Сохраните информацию по кнопке <ОК> и завершите работу в режиме Конфигуратор.

**5)** Вновь запустите программу «1С: Предприятие 8» для работы с информационной базой «Учебный пример» в режиме «1С: Предприятие». Теперь при запуске программа предлагает выбрать пользователя.

**Задание 2:**Выполните персональные настройки пользователя.

Настройки пользователя 1С 8.2 — инструмент, позволяющий каждому пользователю использовать программу 1С с максимальным удобством.

Доступ к настройкам осуществляется через меню«Сервис», расположенное в панели навигации, после активации соответствующего пункта меню откроется окно с именем пользователя. В этом окне и будут установлены индивидуальные настройки пользователя 1С 8.2.

В окне настроек нужно нажать на значок в виде плюса около пункта «*Основные значения для подстановки в документы».* Вводим основные настройки, которые будут автоматически подставляться в создаваемые или редактируемые пользователем документы. Настроить нужно следующие значения:

- 1. Пункт основная валюта взаиморасчетов: из предложенных вариантов выберите– руб.
- 2. Пункт основная единица по классификатору: сразу выберите шт.
- 3. Пункт основная организация: введите название организации или выберите из предложенных вариантов организацию, с которой проводится наиболее плотная работа, значение будет подставляться по умолчанию( введите ЗАО «Интерьер» только одно наименование).
- 4. Пункт основная ставка НДС: введите или выберитеиз предложенного ставку 18%;
- 5. Пункт основное подразделение: введите название подразделения Администрация.
- 6. Пункт основной ответственный: имя основного пользователя программы;
- 7. Пункт основной склад: выбираем название наиболее часто используемого склада.
- 8. Пункт основной тип цен покупки и продажи: указываются основные цены, по которым будет осуществляться работа с материальными ценностями.

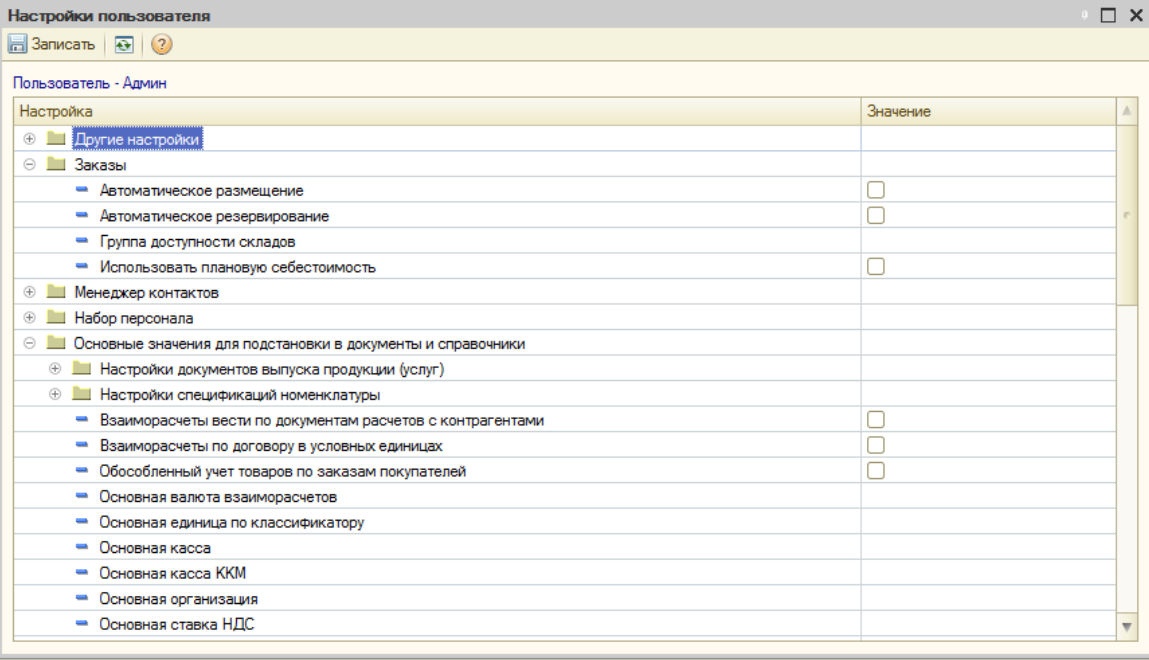

После того, как основные настройки выполнены, можно произвести дополнительные настройки пользователя 1С 8.2, которые делают работу с программой удобнее. В числе таких настроек – возможность выбрать страницу меню, которая будет открываться во время запуска программы. Желательно выбрать ту страницу, которая используется чаще всего, или ту страницу, с которой начинается ежедневная работа.

Так, пользователь, основной функцией которого является работа с банком, для удобства может выбрать закладку «Банк».

В нижней части окна можно установить и другие индивидуальные настройки, которые способны облегчить работу с программой. Закладка «Адреса и телефоны» позволяет задать электронный адрес, контактные телефоны и прочую информацию, которая может понадобиться сотрудникам.

Таким же образом выполняются настройки при добавлении каждого нового пользователя, функционал настройки пользователя 1С 8.2 позволяет выполнить настройку для каждого сотрудника, имеющего доступ к программе.

#### **Контрольные вопросы:**

**1.**Как открыть созданную информационную базу в среде «1С:Бухгалтерия»?

**2.** Для чего предназначен режим «Конфигуратор» в АБС «1С:Бухгалтерия»?

**3.** Как создать нового пользователя в системе?

**4.** Каким образом осуществить персональные настройки пользователя в системе?

**5.** Можно ли работать с системой одновременно нескольким пользователям?

### **Практическая работа №9 «Заполнение сведений об организации и параметров учетной политики, настройка параметров учета».**

**Цель:** Получение практических навыков по заполнению констант и справочников; изучение технологии настройки параметров учета в информационной системе «1С:Бухгалтерия 8»; формирование профессиональных и общих компетенций

**Задание 1:**Необходимо подготовить информационную базу для ведения учета организации ЗАО «Интерьер», учредителями которой являются юридические лица – организации НПО «Стиль» и «КБ Топ-Инвест», а также физические лица Перегудов Е.Л., Шестаков В.А. и Дмитриев Е.Д. Регистрация новой организации произведена 18.01.20\_\_г.

**1)** Загрузите ранее созданную ИБ (для каждого учащегося своя ИБ).

**2)** Установите рабочую дату на 18.01.201\_г. (*Сервис/Параметры*).

**3)** Введите в справочник «Организации» сведения о ЗАО «Интерьер» (*Предприятие/Организации*).

Таблица 16.

 $T_2$ блица 17

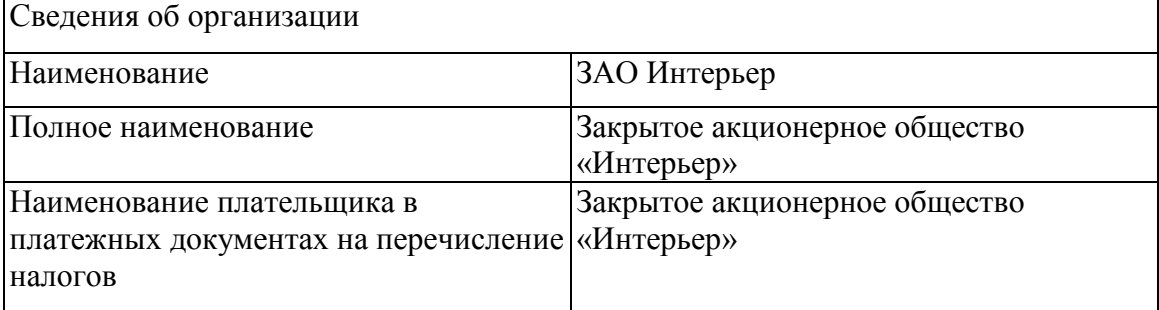

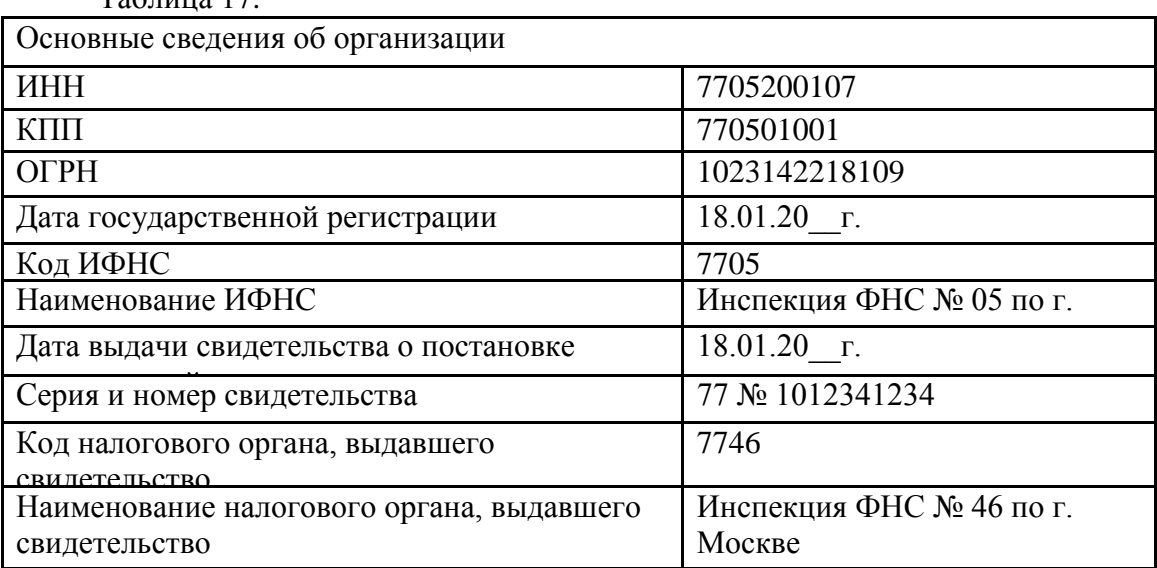

#### Таблица 18.

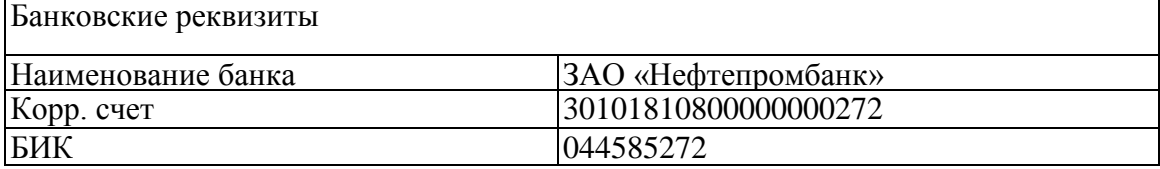

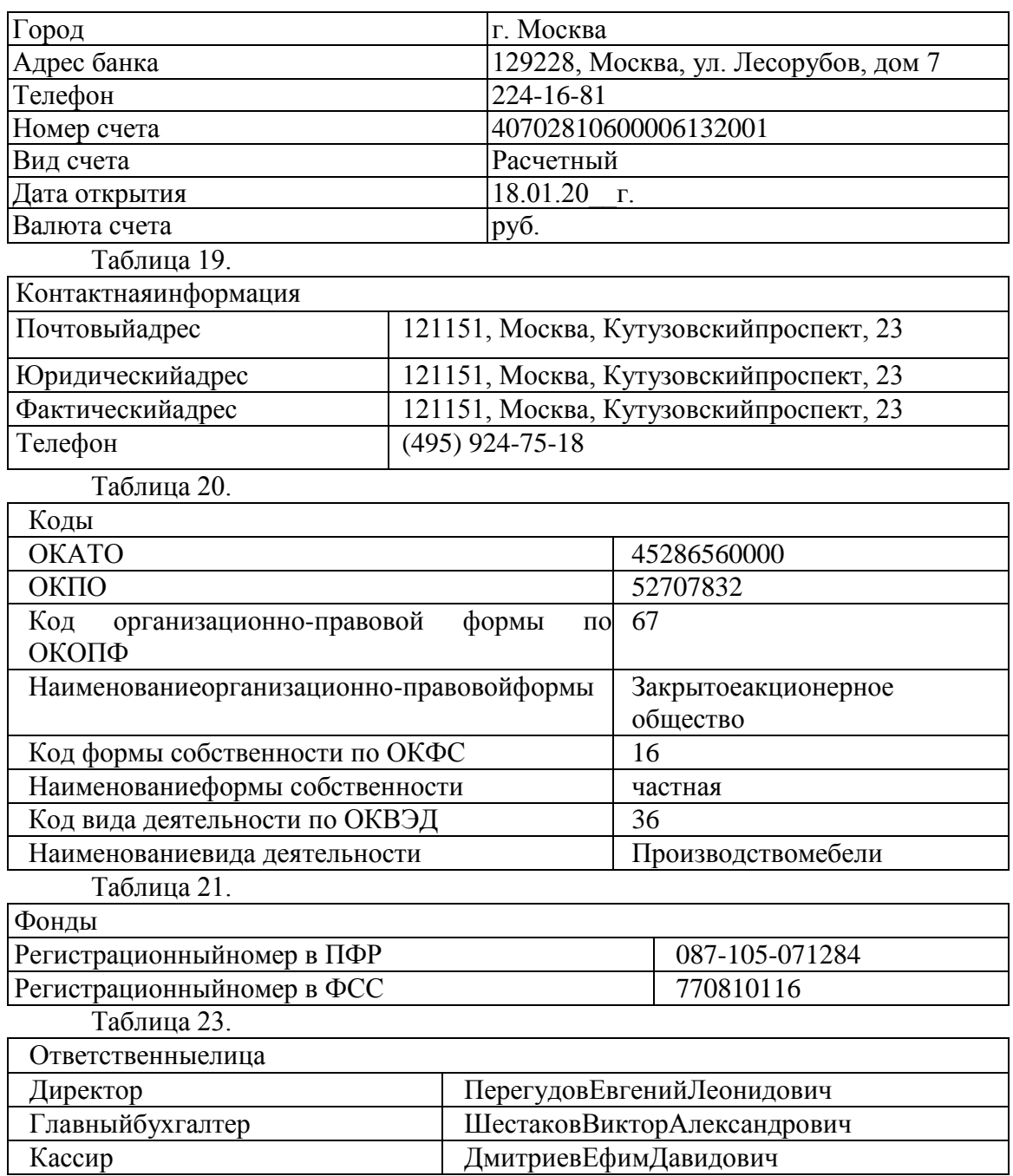

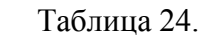

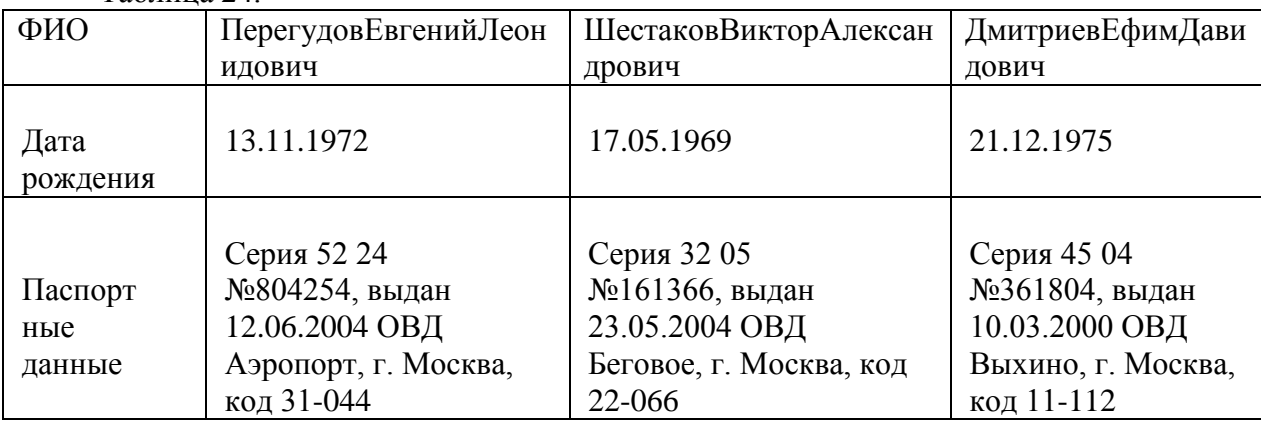

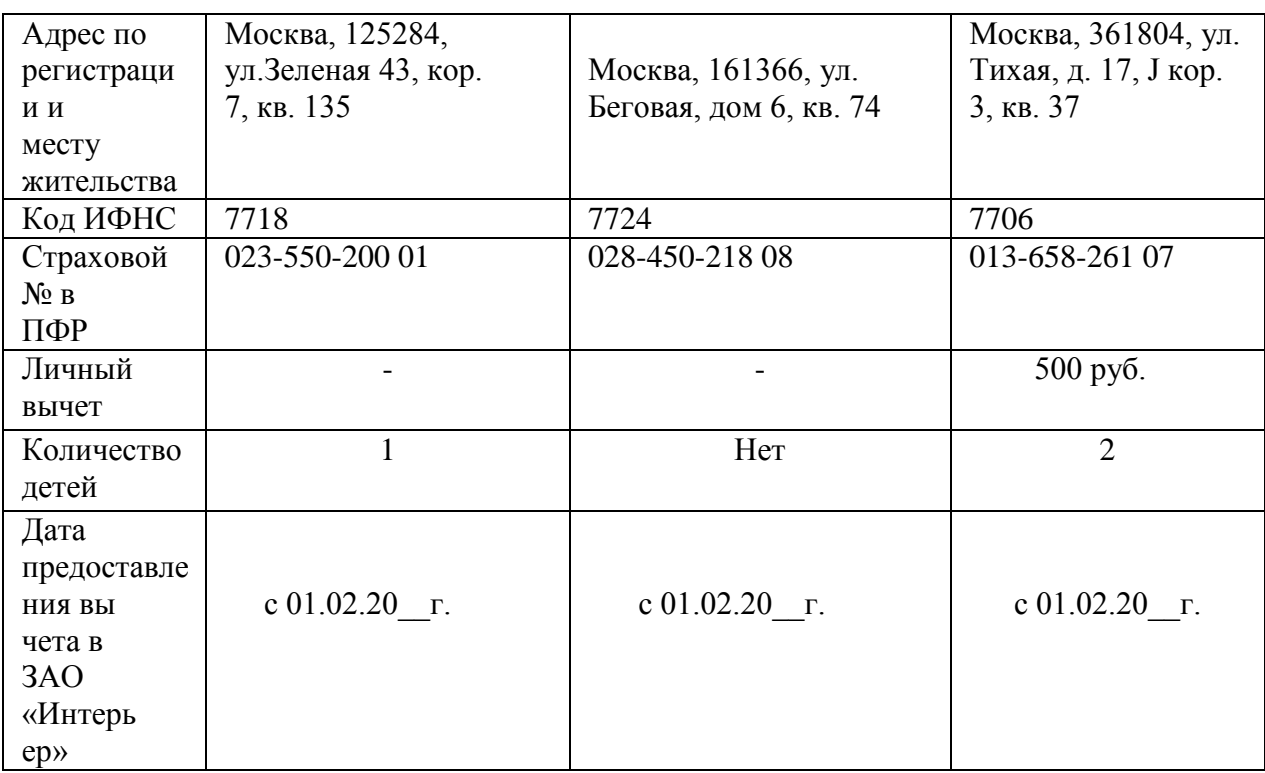

**Задание 2:**Выполните настройку параметров учета программы для ЗАО «Интерьер»:

1. На закладке «Виды деятельности» установите флажок «Производство продукции, выполнение работ, оказание услуг» (т.е. флажок «Розничная торговля» уберите!).

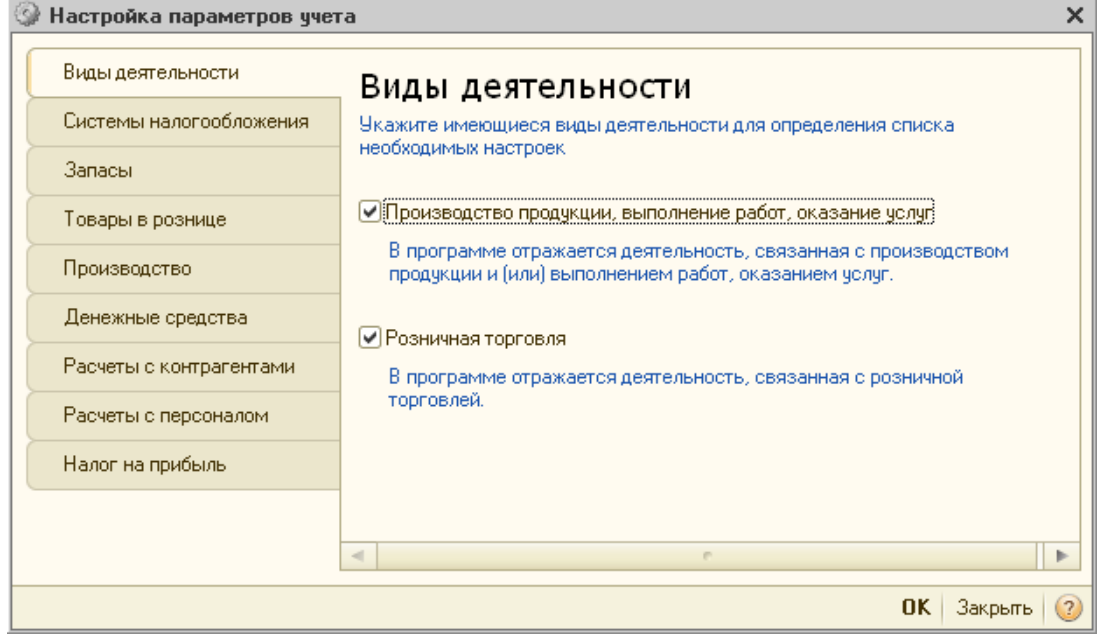

- 2. На закладке «Системы налогообложения» установите флажок «Все системы налогообложения». Установка этого флага воздействует вариативно на учетную политику. Точнее, при активизации этой радио кнопки для любой организации предприятия в регистре сведений «Учетная политика организаций» можно будет указать одну из следующих систем налогообложения:
- 3. Общая система налогообложения в организациях.
- 4. Общая система налогообложения предпринимателей (НДФЛ).
- 5. Упрощенная система налогообложения организаций и индивидуальных предпринимателей.

Другими словами доступны все системы налогообложения. Активизация этой радио кнопки отображает закладку «Налог на прибыль».

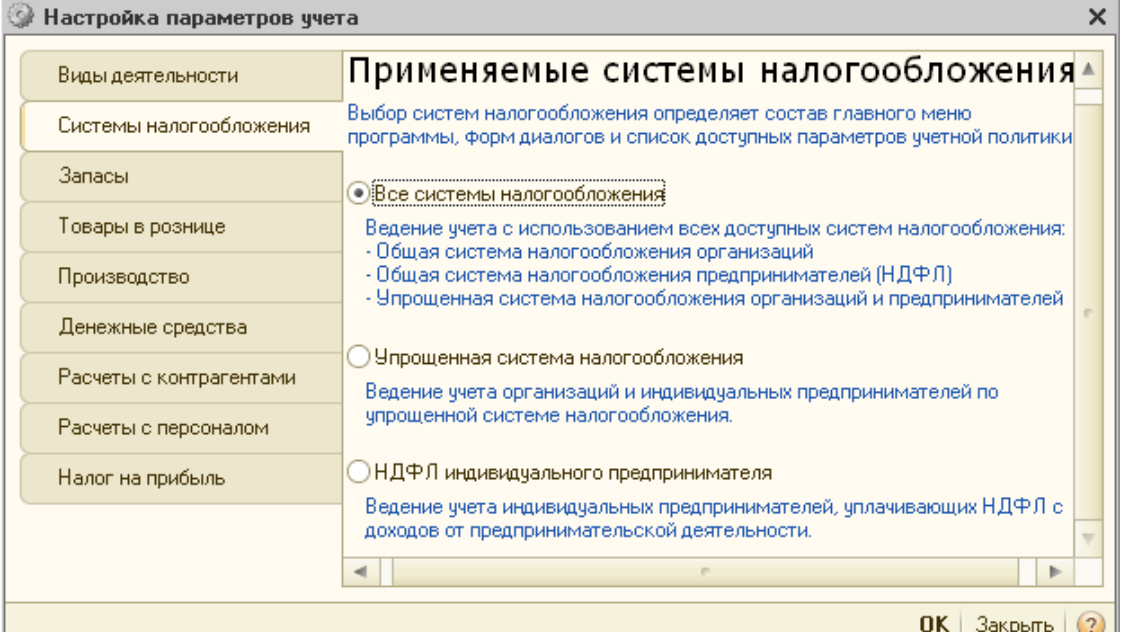

6. На закладке«Запасы» установите флажки «Ведется учет по партиям» и «Учет по складам/Ведется по количеству и сумме».

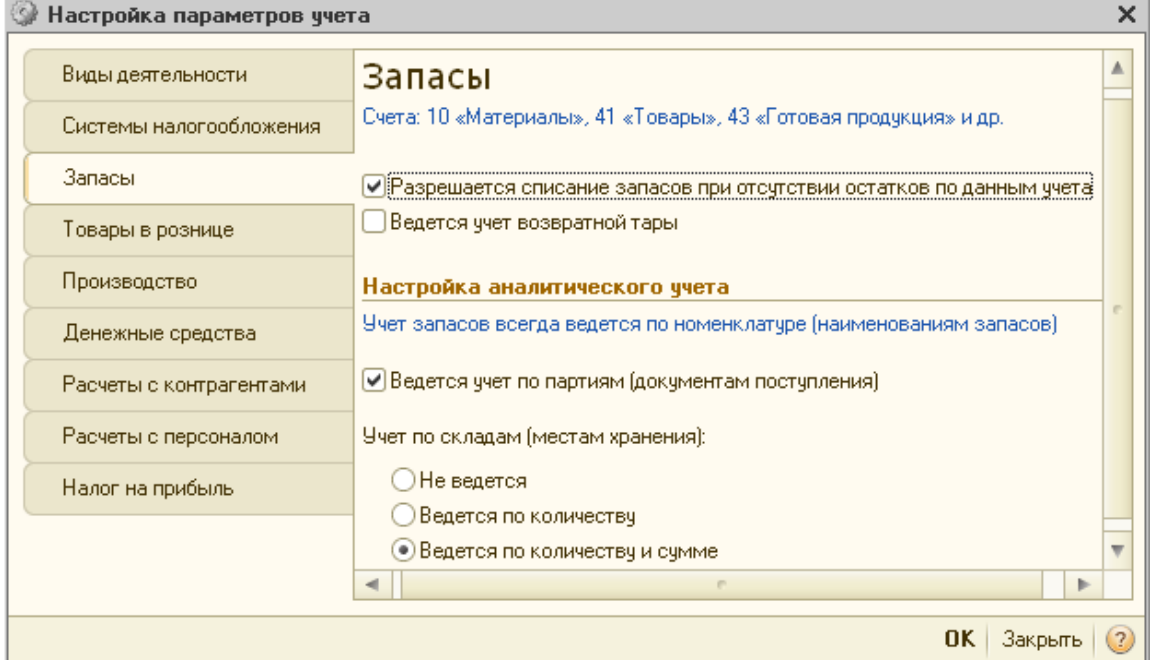

Флаг «Ведется учет по партиям (документы поступления)».

Ведение учета по партиям это одна из важнейших функциональных изюминок бухгалтерской программы на платформе 1С Предприятие 8.

Установка этого флага приведет к автоматическому добавлению субконто «Партии» на счетах МПЗ. Так как по многим этим счетам установлен признак налогового учета (НУ), то партионный учет будет вестись не только в бухгалтерском учете (БУ), но и в НУ.Снятие флага приводит к удалению субконто «Партии» на этих счетах.

Установка флага «Ведется учет по партиям (документы поступления)» действует вариативно. То есть в учетной политике организация может выбрать метод «По средней стоимости» или «По ФИФО».Если флаг «Ведется учет по партиям (документы поступления)» снят, то остается только один вариант: «По средней стоимости». Правда, пользователь может в регистре сведений «Учетная политика организаций» все равно указать метод «По ФИФО». В этом случае программа предупредит о том, что на соответствующих счетах надо добавить субконто «Партии».

Флаг «Учет по складам (местам хранения)».

Если активизировать радио кнопку «Не ведется», то на счетах учета МПЗ будет снято субконто «Склады». При этом в документах поступления и списания реквизит «Склад» останется, но он не будет использоваться при проведении документов.Разумеется, если учет по складам не ведется, то не имеет смысла говорить ни о количественном учете, ни о суммовом учете по складам. Другими словами никакой информации в разрезе складов не существует.

При выборе радио кнопки «Ведется по количеству» на счетах МПЗ добавляется субконто «Склады». В разрезе этого субконто ведется только количественный учет. Этот вариант целесообразно устанавливать в случае, когда у одной и той же номенклатурной позиции на разных складах цена одинакова. То есть не зависит от места хранения.

При выборе варианта «Ведется по количеству и сумме»на счетах МПЗ добавляется субконто «Склады». Но теперь в отличие от предыдущего варианта в разрезе складов будет вестись суммовой и количественный учет.

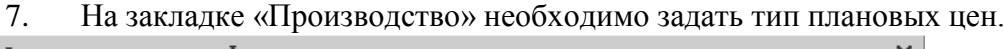

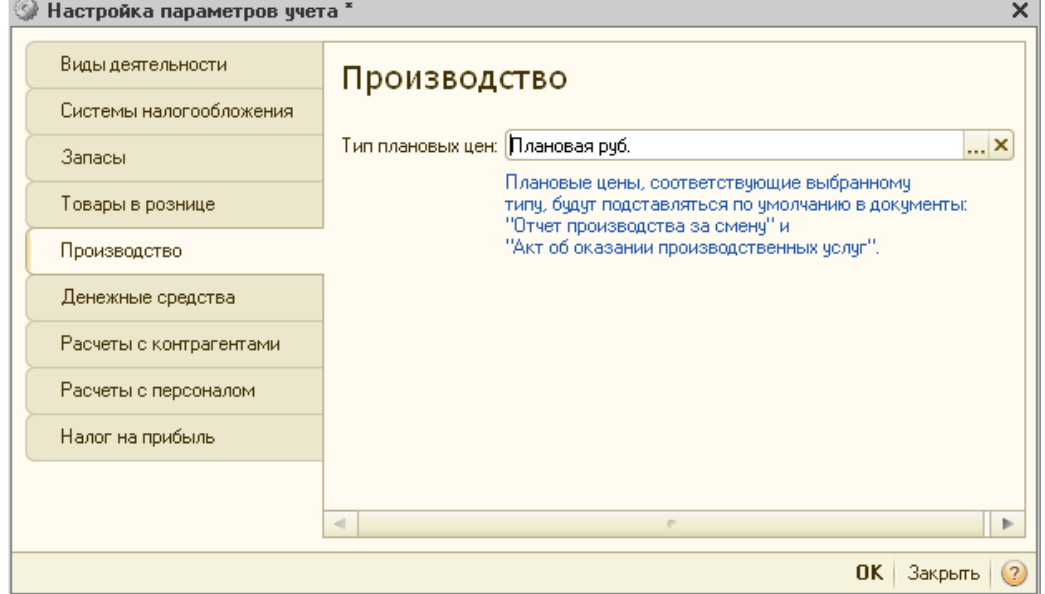

Все используемые на предприятии типы цен описываются пользователем в справочнике «Типы цен номенклатуры».

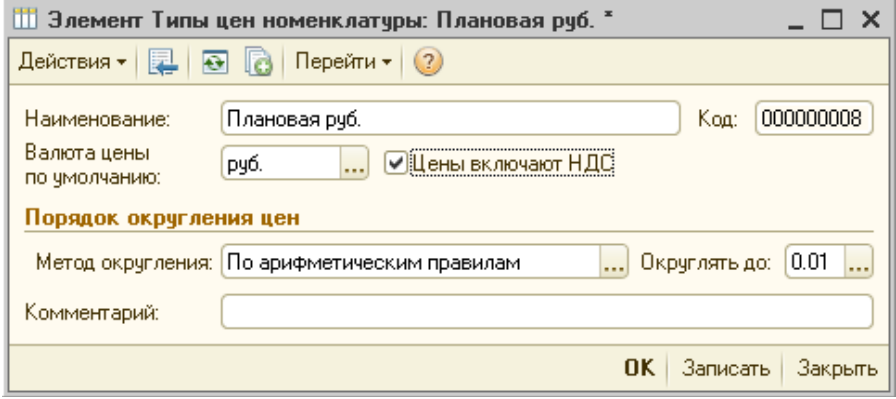

8. На закладке «Денежные средства» необходимо установить флажок «По статьям движения денежных средств».

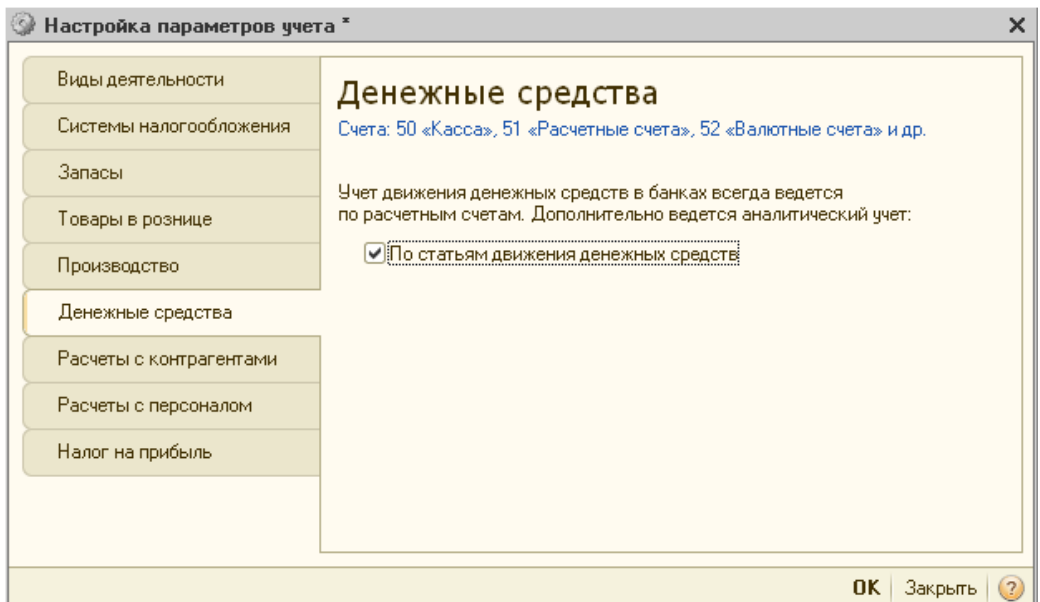

В соответствии с приказом Минфина РФ от 22.07.03 N 67н «Отчет о движении денежных средств (форма № 4)» могут не представлять следующие организации.

- Пункт 3. Субъекты малого предпринимательства, не обязанные проводить аудиторскую проверку достоверности бухгалтерской.
- $\blacksquare$  Пункт 4, абз. 1. Некоммерческие организации.
- Пункт 4, абз. 3. Общественным организациям (объединениям), не осуществляющим предпринимательской деятельности и не имеющим кроме выбывшего имущества оборотов по продаже товаров (работ, услуг), в составе бухгалтерской отчетности.

Все остальные организации, обязаны представлять «Отчет о движении денежных средств (форма № 4)». В программе 1С Бухгалтерия 8 его можно сформировать, если установлен флаг «По статьям движения денежных средств».

9. На закладке «Расчеты с контрагентами» в целях управленческого учета можно указать сроки оплаты покупателей и сроки оплаты поставщикам (оставить без изменений!).

10. Закладку «Расчеты с персоналом» настроить по образцу:  $226 - 12$ 

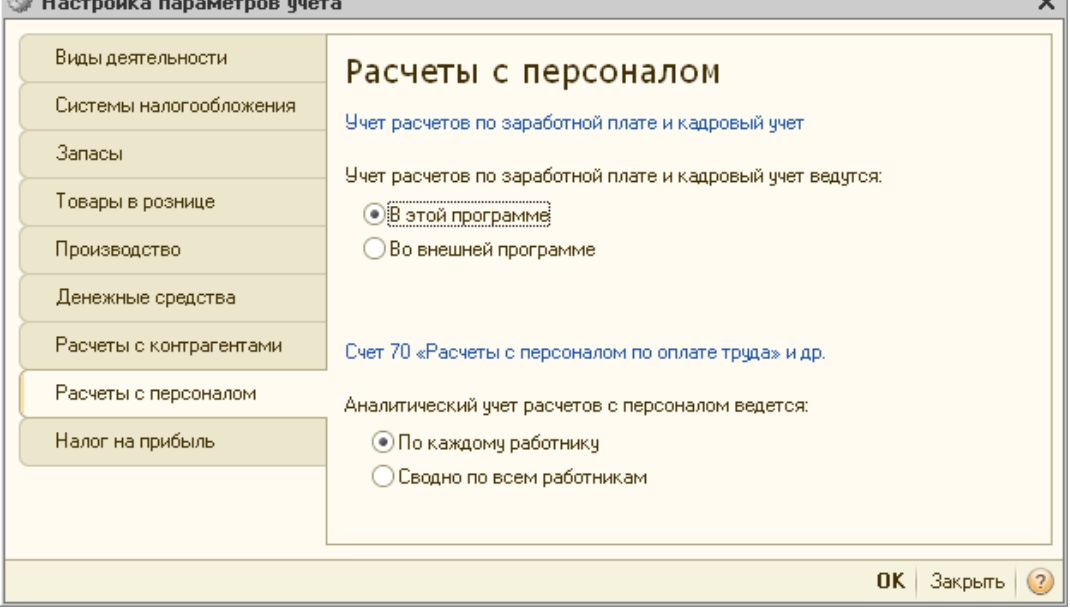

 Закладка «Налог на прибыль» отображается, если установлен флаг «Все системы налогообложения» на закладке «Системы налогообложения».

 $\sim$ 

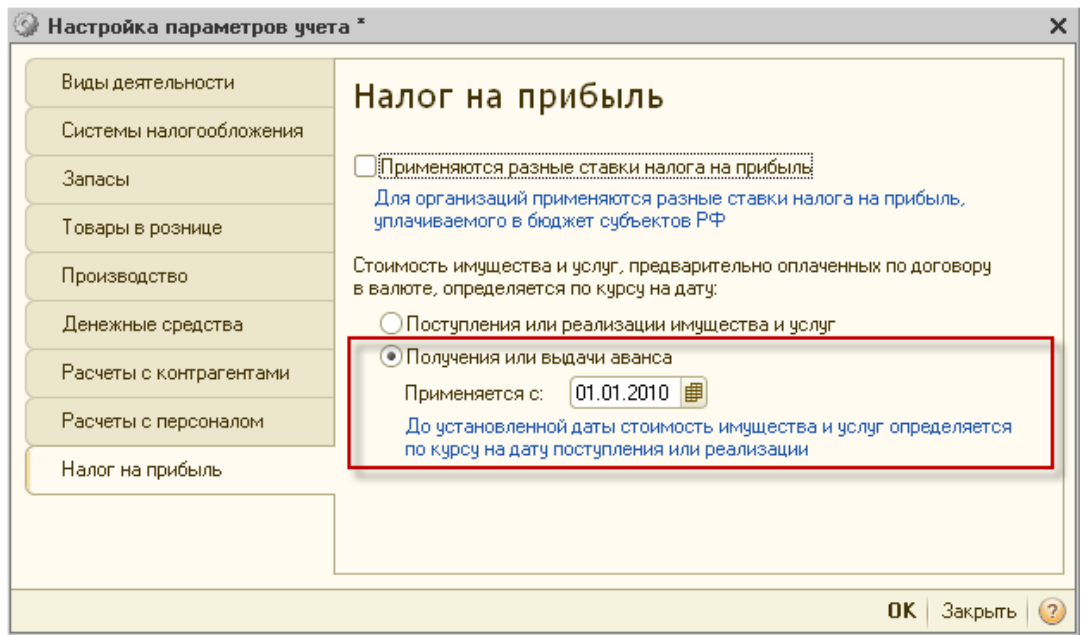

Флаг «Применяются разные ставки налога на прибыль».

Общая налоговая ставка по налогу на прибыль в размере 20% установлена п. 1 ст. 284 НК РФ. При этом она распределяется следующим образом.

- 2 % суммы налога подлежит зачислению в федеральный бюджет РФ.
- 18 % суммы налога подлежит зачислению в бюджеты субъектов РФ.

Но там же сказано, что субъекты РФ имеют право понижать ставку налога, подлежащую зачислению в бюджет соответствующего субъекта, для отдельных категорий налогоплательщиков. При этом ставка налога, установленная законом субъекта РФ, не может быть ниже 13,5 процентов.

Таким образом, если в информационной базе ведется многофирменный учет и, если все организации предприятия зарегистрированы в одном субъекте федерации, то флаг «Применяются разные ставки налога на прибыль» надо снять. В этом случаи ставки налога на прибыль единые для всех организаций устанавливаются в периодическом регистре сведений «Ставки налога на прибыль».

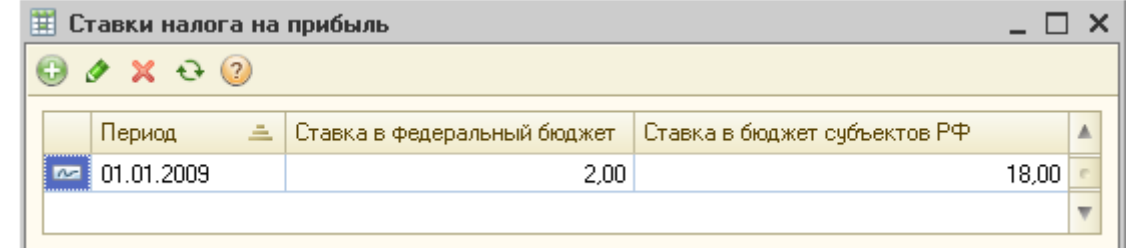

В этом регистре не указывается организация. Это и свидетельствует о том, что ставки, указанные в нем применяются для всех организациях предприятия.

**Задание 3:** Введите сведения об учетной политике организации ЗАО «Интерьер».

Из приказа об учетной политике ЗАО «Интерьер» на 20 год:

1. Оценка материально-производственных запасов производится по средней себестоимости.

2. Учет выпуска готовой продукции организуется без использования счета 40 «Выпуск продукции (работ, услуг)».

3.Расходы, собираемые по дебету счетов 25 «Общепроизводственные расходы» и 26 «Общехозяйственные расходы», в бухгалтерском учете распределяются между видами номенклатуры – объектами калькулирования пропорционально заработной плате основных производственных рабочих.

4. Амортизация по объектам основных средств и нематериальных активов в бухгалтерском учете и для целей налогообложения прибыли начисляется линейным методом исходя из срока полезного использования.

5. К прямым расходам в налоговом учете относятся расходы,обобщаемые на счете 20 «Основное производство» по статьям расходов с видом расхода для целей налогового учета «Амортизация», «Материальные расходы», «Оплата труда», и «Страховые взносы», а также на счете 25 «Общепроизводственные расходы» по статьям расходов для целей налогового учета «Амортизация»,«Материальные расходы», «Оплата труда», и «Страховые взносы».

6. Организация применяет Положение по бухгалтерскому учету «Учет расчетов по налогу на прибыль» (ПБУ 18/02).

7. Организация уплачивает страховые взносы по основному тарифу для организаций, применяющих ОСНО.

8. Установить в учетной политике по персоналу признаки «Поддержка внутреннего совместительства» и «При начислении НДФЛ принимать исчисленный налог к учету как удержанный».

**Задание 4:** Осуществите ввод начальных остатков по счетам бухгалтерского учета. Для ввода начальных остатков в 1С Бухгалтерии 8.2 следует открыть пункт меню «Предприятие/Ввод начальных остатков».

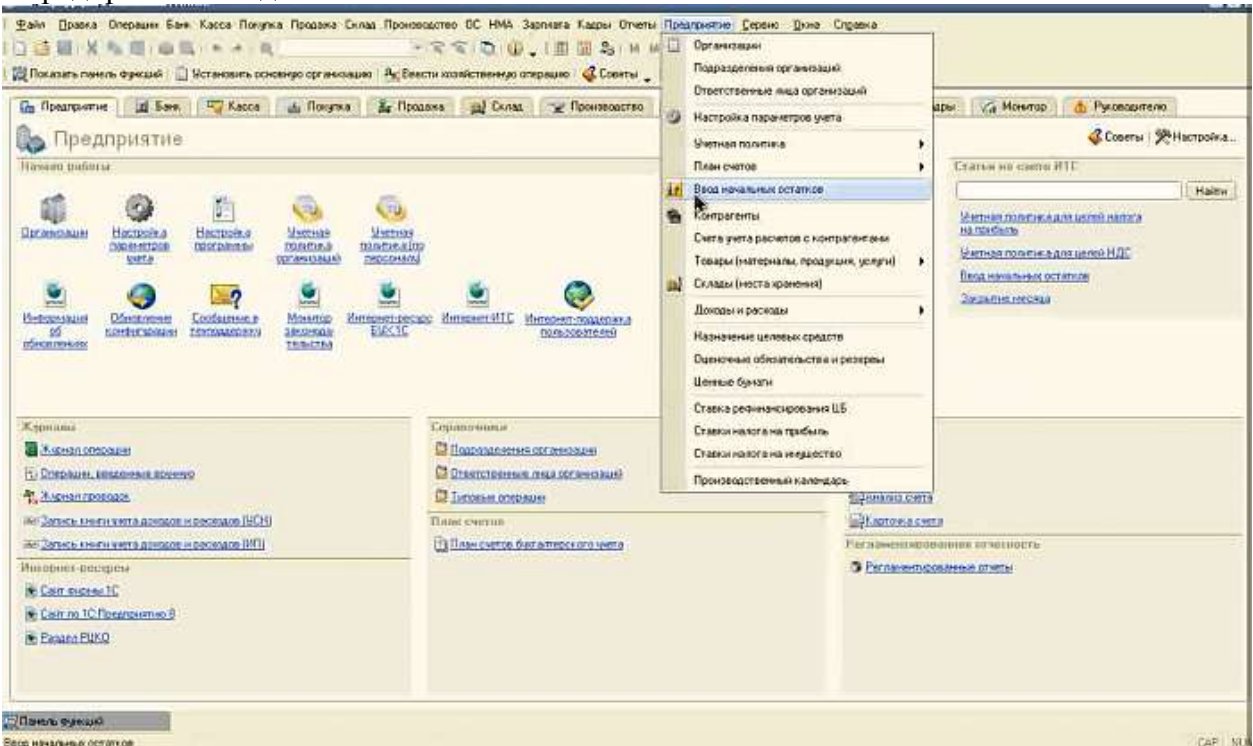

Первоначальные остатки вводятся на конкретную дату – дату ввода начальных остатков, и представляют собой начальное сальдо по счетам учета. Форма ввода начальных остатков – таблица, в которой указываются счета учета, а также дебетовое и кредитовое сальдо. Для того чтобы определить дату ввода начальных остатков в программе, следует воспользоваться ссылкой «Установить дату ввода начальных остатков», которая расположена справа от формы ввода остатков.

В появившемся окне следует указать дату. Например, 18.01.20\_\_ г., после чего нажать на кнопку «Установить».После того, как дата ввода начальных остатков установлена, можно приступать к непосредственному вводу остатков по счетам учета. Предусмотрен ввод остатков по основным счетам плана счетов (балансовым счетам), забалансовым счетам и НДС по реализации.

Для того чтобы ввести остатки, следует выделить счет, по которому будет устанавливаться начальное сальдо, после чего нажать на кнопку «Ввести остатки по счету».

После выполнения данного действия откроется форма ввода начальных остатков по выбранному разделу учета. Например, по разделу учета «Основные средства и доходные вложения (счета 01, 02, 03, 010)» форма ввода начальных остатков выглядит следующим образом:

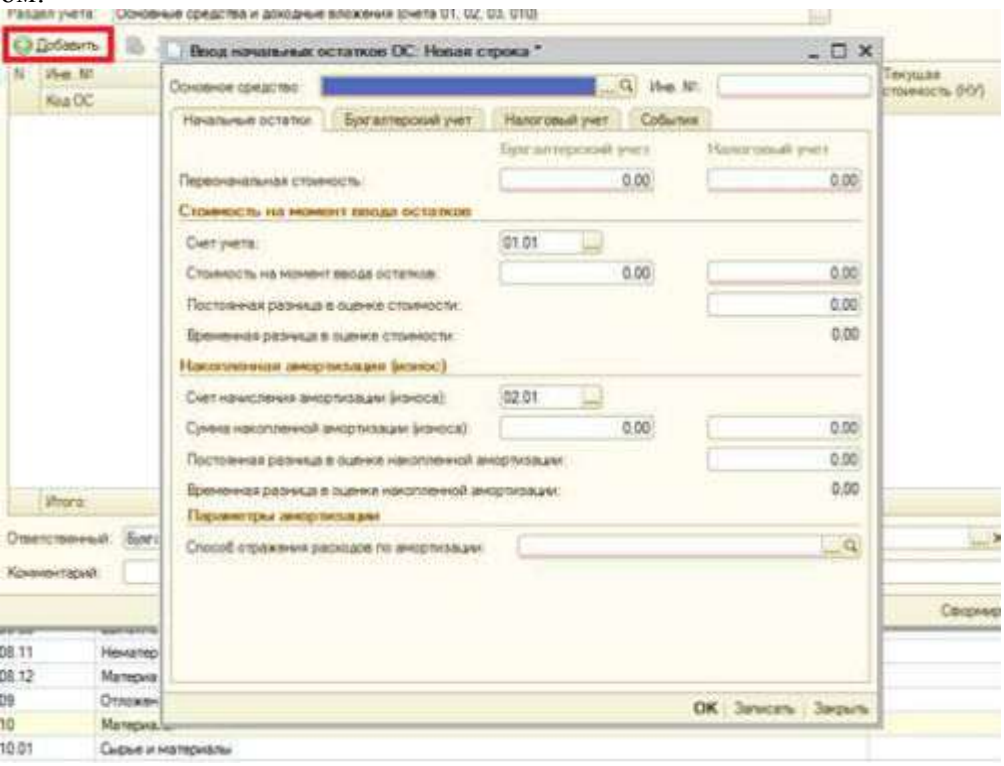

Перед внесением данных нужно выбрать подразделение, в котором учитываются [основные средства.](http://mirsovetov.ru/a/business-and-finance/finances/transactions-fixed-assets-1c.html) Если основные средства учитываются в разных подразделениях, то для каждого центра материальной ответственности следует создать отдельный документ.

Остатки по счету 01 вводятся по каждому основному средству, учитываемому в организации с помощью отдельной формы. Открыть форму ввода остатков можно с помощью кнопки «Добавить», расположенной над табличной частью.

Перед внесением данных следует выбрать основное средство из справочника (если нужного основного средства в справочнике нет, его надо создать), а также указать его инвентарный номер.

После этого на закладке «Начальные остатки» нужно указать первоначальную стоимость основного средства по бухгалтерскому и налоговому учету, т. е. стоимость, по которой оно было приобретено. Счет учета по умолчанию стоит 01.01, но его можно изменить с помощью кнопки выбора. Стоимость на момент ввода остатков представляет собой стоимость, рассчитанную путем вычитания из первоначальной стоимости суммы накопленной амортизации, которая также должна быть отражена в данной закладке. Стоимость на момент ввода остатков и сумму накопленной амортизации также нужно указывать по бухгалтерскому и налоговому учету. Способ отражения расходов по амортизации можно выбрать из существующих способов в справочнике либо создать другой способ. Способ отражения расходов по амортизации – счет затрат, подразделение, номенклатурная группа и статья затрат, необходимые для ведения учета.

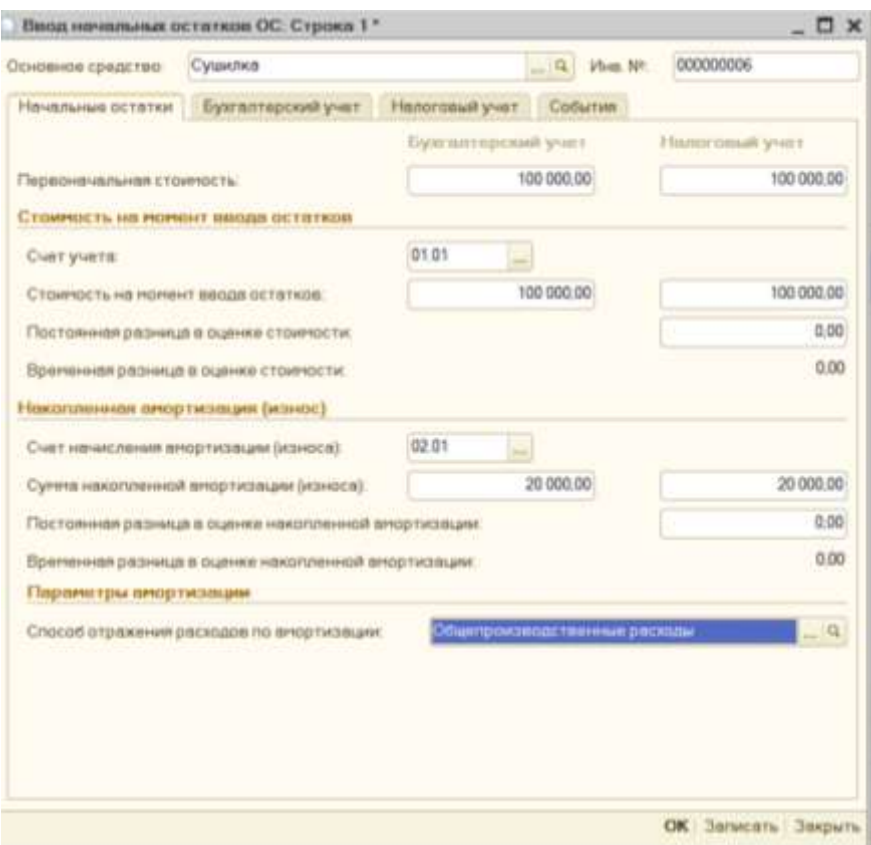

На закладках «Бухгалтерский учет» и «Налоговый учет» устанавливаются сведения для **[начисления амортизации](http://mirsovetov.ru/a/business-and-finance/finances/depreciation.html)**: способ начисления, срок полезного использования и т. д.

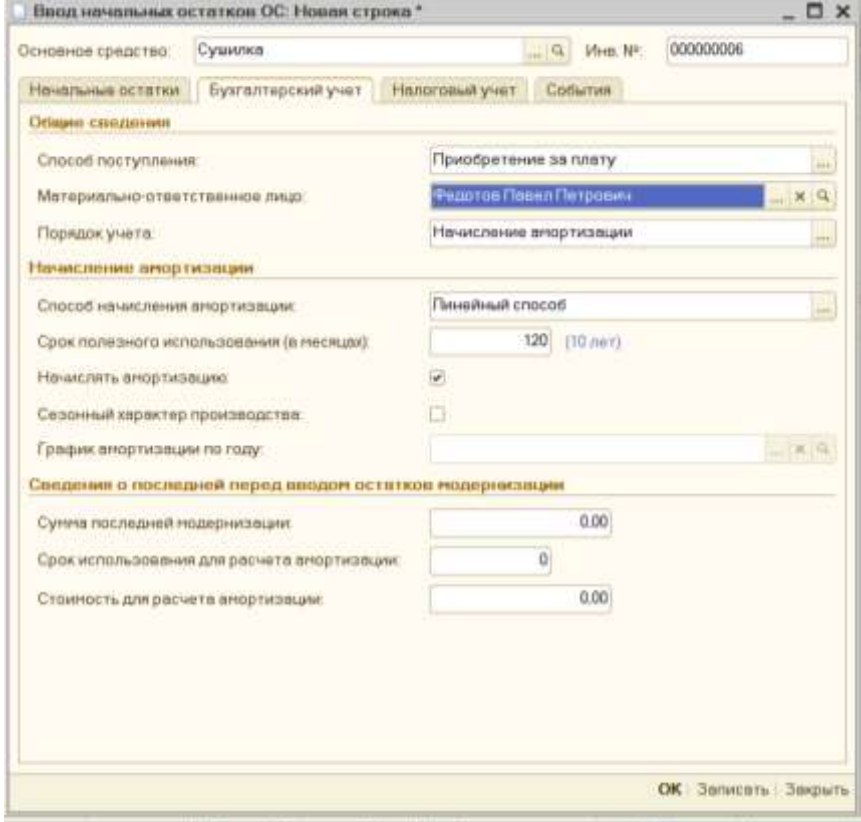

На закладке «События» вводятся сведения о принятии к учету основного средства и его модернизации.

После того, как все необходимые данные заполнены, их необходимо сохранить, нажав на кнопку «Ок».
Данные из формы перенесутся в табличную часть документа «Ввод начальных остатков». Подобным образом следует внести начальное сальдо по всем основным средствам.

После того, как все остатки по данному разделу учета заполнены, документ нужно

провести. Сформированные проводки можно посмотреть с помощью кнопки .

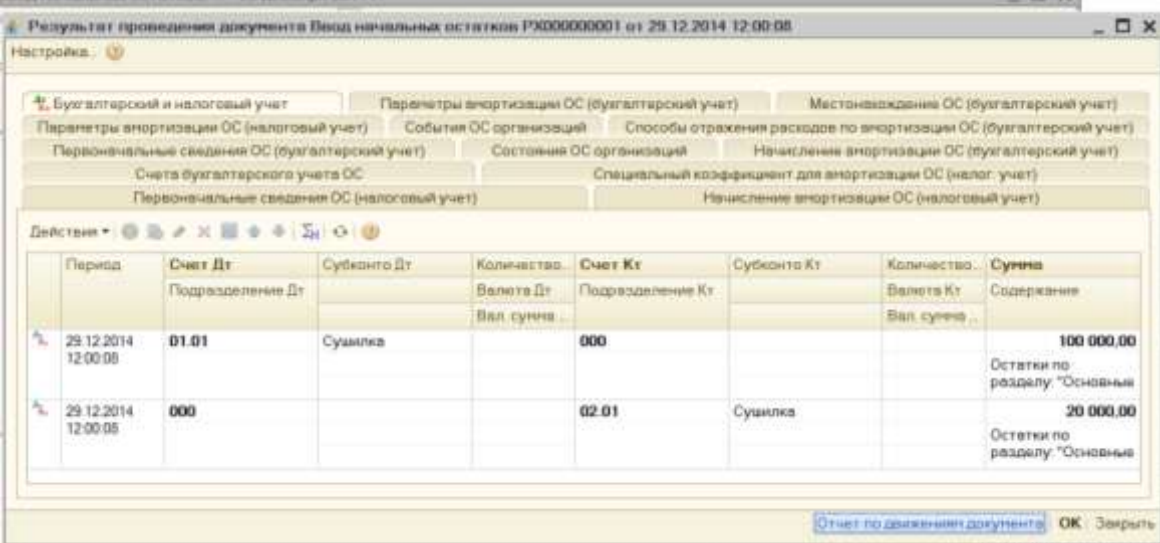

Из представленного результата проведения документа видно, что сформированы движения по счету 01.01 и 02.01 по бухгалтерскому и налоговому учету. Для того, чтобы

видеть движения по налоговому учету следует воспользоваться клавишей **EH** .Подобным образом следует ввести начальные остатки по каждому разделу учета в аналитическом разрезе. Так, например, для счета 10 «Материалы» остатки вводятся по каждой номенклатурной позиции, а для счетов 60 и 62 – в разрезе каждого **[контрагента](http://mirsovetov.ru/a/business-and-finance/finances/accounts-contractors.html)**.

**Задание 2:**Введите начальные остатки по пассивным сетам (из раздела пассив приложенного баланса).

**Задание 3:** Сформировать и распечатать оборотно–сальдовую ведомость по операциям ввода начальных остатков по счетам.

1) Откройте пункт меню «Отчёты/ Оборотно-сальдовая ведомость».

2) Установите требуемую дату формирования отчета (она зависит от даты ввода остатков по счетам).

3) Сравните её итог с приложенным бухгалтерским балансом. При этом обратить внимание, что в самом начале ведомости не должно быть счёта 00.

4) Сохраните копию оборотно-сальдовой ведомости в своем портфолио.

#### **Контрольные вопросы:**

**1.** Каким образом можно заполнить информацию об организации в программе

«1С:Бухгалтерия 8» редакция 2.0?

**2.** Как осуществить вызов классификатора «Банки»?

**3.** Как осуществить настройку параметров учета в программе «1С:Бухгалтерия 8» редакция 2.0?

**4.** Почему необходимо вести учет денежных средств по статьям их движения?

**5.** Как ввести сведения об учетной политике организации в программе «1С:Бухгалтерия 8» редакция 2.0?

6. Какова схема функционирования активного счёта?

7. Какова схема функционирования пассивного счёта?

8. Охарактеризуйте активно-пассивные счета.

9. Каким образом вводятся начальные остатки в программе «1С:Бухгалтерия 8» редакция 2.0?

- 10. Что представляет собой оборотно-сальдовая ведомость?
- 11. Как сформировать оборотно сальдовую ведомость?

### **Практическая работа №10 «Оформление журнала приходных и расходных кассовых ордеров, кассовой книги».**

**Цель:**Познакомиться с кассовой документацией.

**Задание 1:**Решение заданий по оформлению журнала регистрации приходных и расходных кассовых ордеров.

1. Заполните Журнал регистрации приходных и расходных кассовых ордеров в Комплекте бланков, используя заполненные формы ПКО, РКО(приложение2,3) и данные предыдущих заданий.

2. Заполните Журнал регистрации приходных и расходных кассовых ордеров(приложение 6) по следующим операциям ООО «Звезда» за 12.10.2013 г.:

Таблица 25.

док.

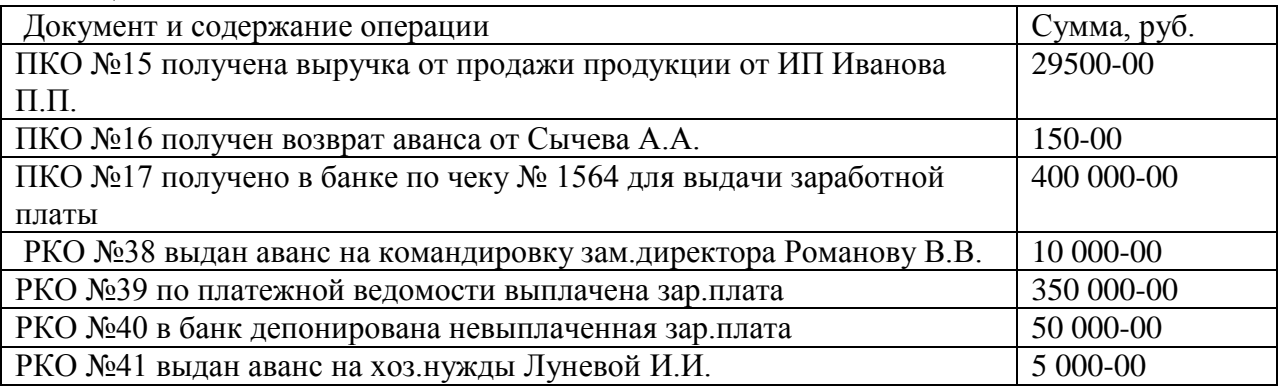

**Задание 2:** Заполнить кассовую книгу на основании приведенных данных. На основе приведенных операций по кассе за февраль сделать записи в кассовой книге за 02,03,05число, проставить корреспондирующие счета по каждой операции. Таблица 26. Хозяйственные операции за февраль

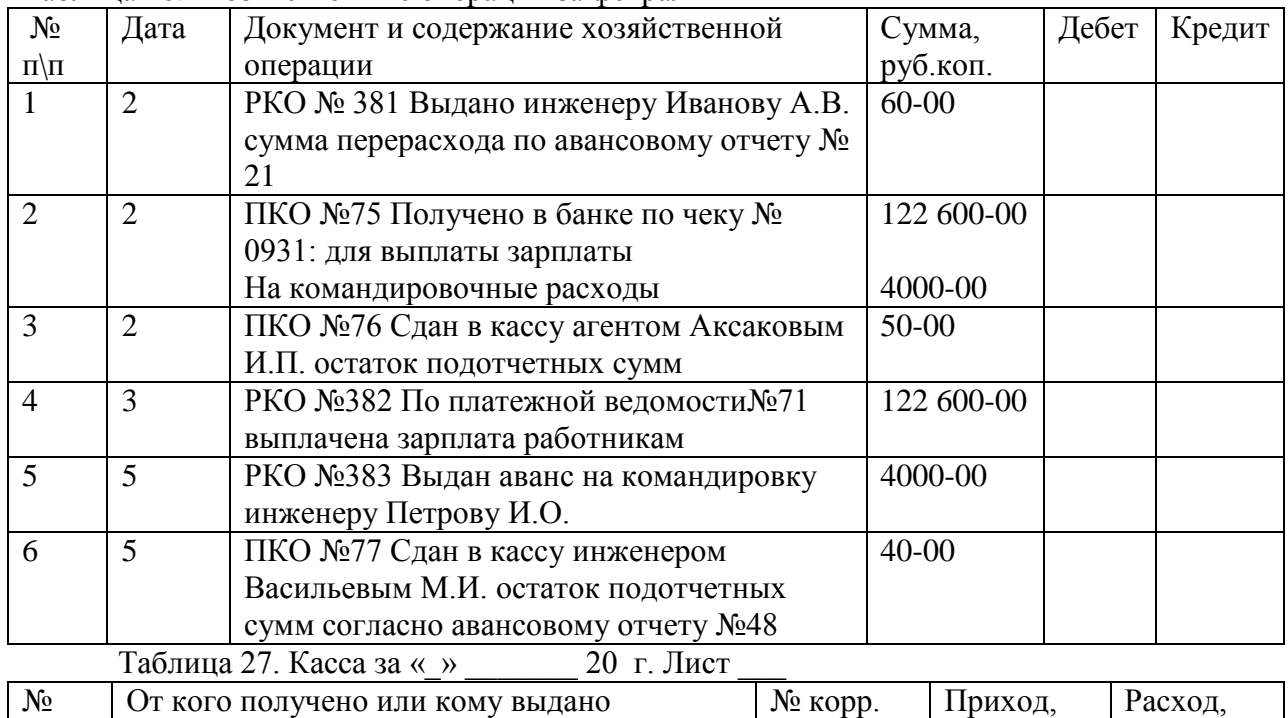

Счета

руб.коп.

руб.коп.

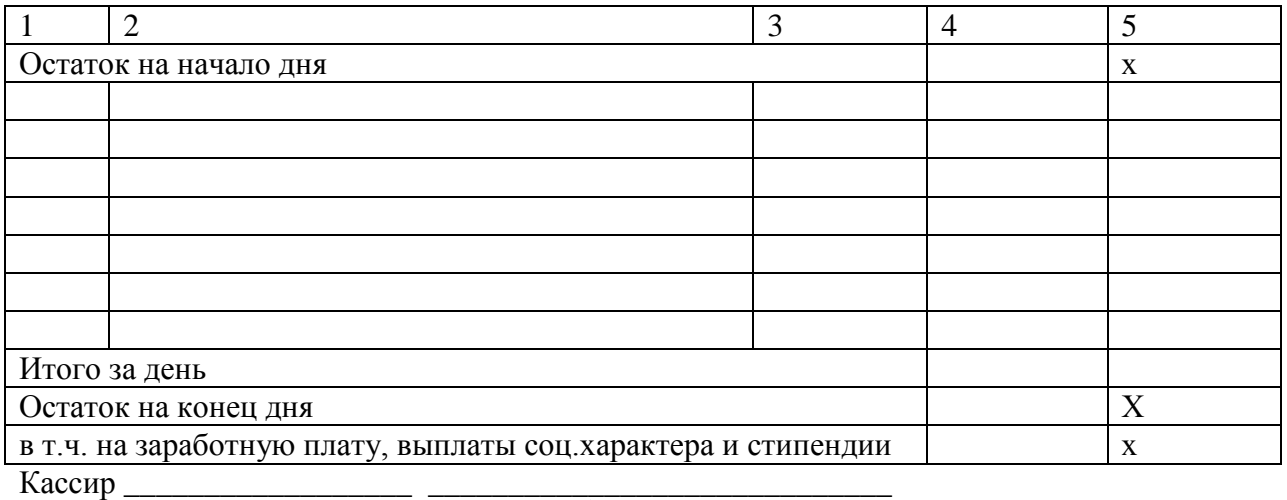

\_\_\_\_\_\_\_\_\_\_\_\_\_\_\_\_\_\_\_\_\_\_\_\_\_\_\_\_\_\_\_\_\_\_\_\_\_\_\_\_ приходных

Подпись Расшифровка подписи

Записи в кассовой книге проверил и документы в количестве:

прописью

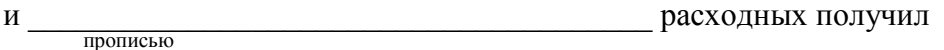

Бухгалтер \_\_\_\_\_\_\_\_\_\_\_\_\_ \_\_\_\_\_\_\_\_\_\_\_\_\_\_\_\_\_\_\_\_\_\_\_\_\_\_\_\_\_\_\_\_

Расшифровка подписи

#### **Контрольные вопросы:**

- 1. В чем назначение кассовой книги?
- 2. Какое количество кассовых книг разрешается вести в организации?
- 3. Объясните способ ведения кассовой книги вручную.
- 4. Раскройте порядок ведения кассовой книги автоматизированным способом.
- 5. Укажите, кем подписывается кассовая книга?
- 6. Разрешаются ли помарки, подчистки, незаполненные графы в кассовой книге?
- 7. Расскажите порядок заполнения листа кассовой книги.
- 12. В чем назначение Журнала регистрации кассовых ордеров?
- 13. Что является основанием для заполнения Журнала?
- 14. Какие кассовые документы оформляют при приеме и выдаче денег из кассы?
- 15. Какой нормативный документ содержит правила оформления кассовых документов?
- 16. В какой форме можно вести Журнал регистрации кассовых ордеров?
- 17. Является ли обязательным ведение Журнала?

## **Практическая работа №11 «Учёт бухгалтерских операций в программе 1С: Бухгалтерия 8: Учет операций по кассе».**

**Цель:** изучение технологии учета наличных денежных средств в организации, а также учета безналичных перечислений в программе «1С:Бухгалтерия 8»; совершенствование навыков работы с рабочим планом счетов и справочной информацией в программе «1С:Бухгалтерия 8»; формирование профессиональных и общих компетенций<sup>-</sup>

**Задание 1:** Внесите в справочник «Статьи движения денежных средств» следующие элементы:

Таблица 28.

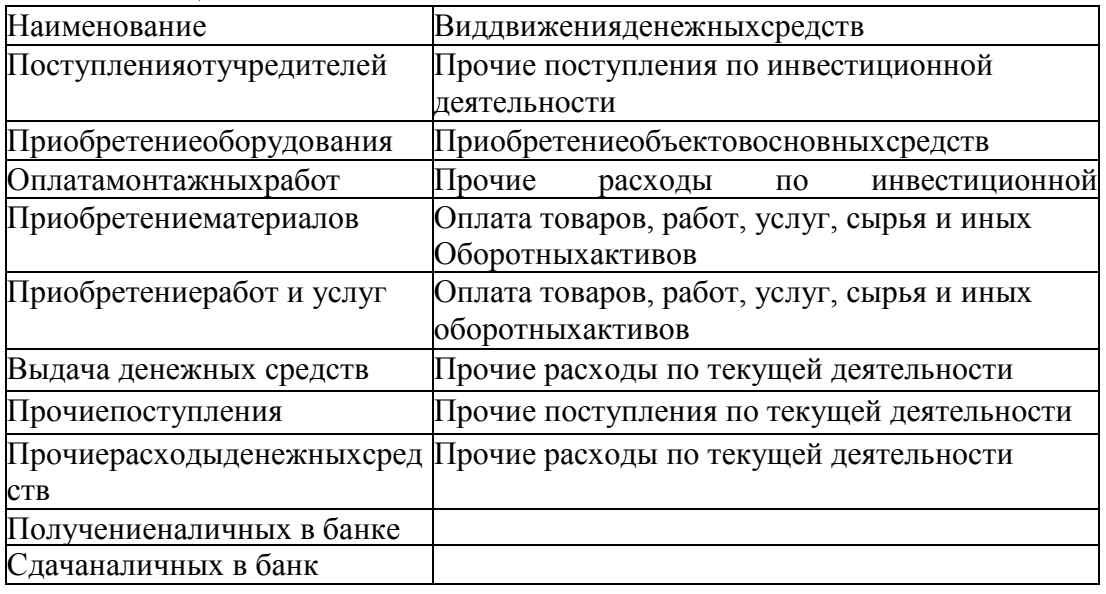

**Задание 2:** Оформите приходный кассовый ордер № 1 от 18.01.20 г. на получение от учредителя Дмитриева Е.Д. вклада в уставный капитал в сумме 250 000.00 руб. Сохраните копию печатного документа, осуществите контроль формирования бухгалтерских проводок.

Денежные средства организации существуют в виде наличных денежных средств и в виде безналичных денежных средств на расчетных счетах в банках.

Для учета поступления денежных средств с расчетного счета в кассу организации, используется приходный кассовый ордер. Для его оформления заходим в меню «Касса» далее «Приходно - кассовый ордер», в открывшемся окне нажмем кнопку «Добавить» и выберем операцию «Получение наличных в банке».

Заполним реквизиты данного документа:

- 1. Поле «от» выставляем дату поступления денежных средств.
- 2. Поле «Счет учета» выставляем счет учета 50.01 (Касса).
- 3. Поле «Банковский счет» выставляется счет организации, с которого производилось снятие денежных средств.
- 4. Поле «Счет кредита» выставляем счет учета 51 (расчетный счет).
- 5. Поле «Статья движения денежных средств» выставляем значение «Получение наличных в банке».
- 6. Переходим во вкладку «Печать». Заполним поля данной вкладки:
- 7. Поле «Принято от» выставляем Ф.И.О. сотрудника вносившего денежные средства из справочника «Сотрудники организации» (в данном случае кассир организации).
- 8. Поле «Основание» указываем основание получения наличных денежных средства, например «Получение денежных средств на хоз. нужды».

9. Поле «Приложение» в данном поле перечисляются документы, указываются их номер и дата.

Нажимаем на кнопку «Записать» и проводим документ, далее выводим на печать заполненную форму приходно-кассового ордера. Проверяем сформированные проводки.

В случае, если денежные средства поступают от учредителя в счет вклада в уставный капитал, реквизиты ПКО должны быть следующими:

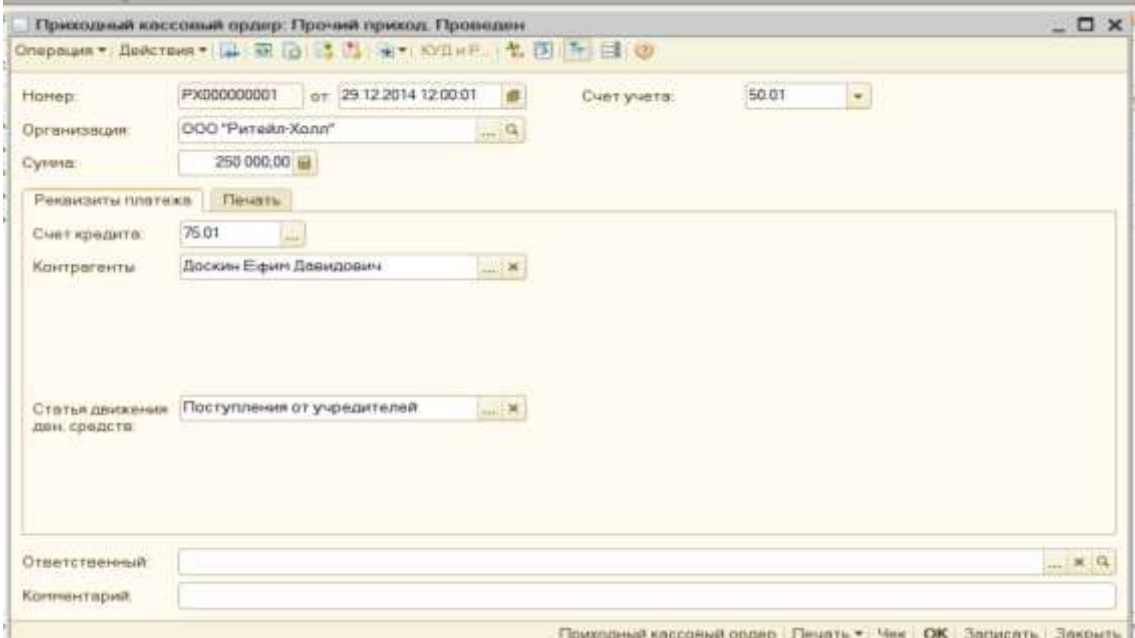

Выпишите и проведите приходные кассовые ордера на внесение наличных денежных средств от остальных учредителей согласно следующей информации:

18.01.20\_\_г. в счет вклада в уставный капитал в кассу ЗАО «Интерьер» от учредителей получены следующие суммы:

Таблица 29.

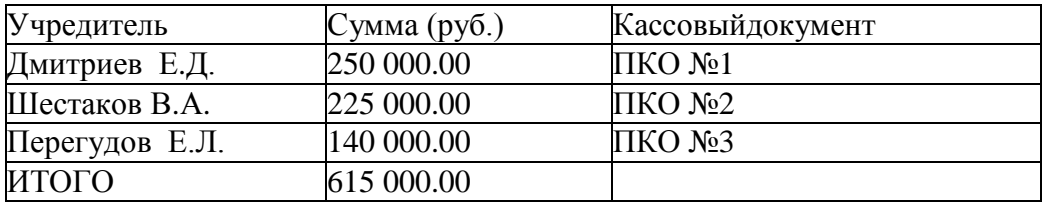

Сохраните копии печатных документов.

**Задание 3:**Сформируйте отчет кассира за 18.01.20\_\_г. и сохраните копию отчета в своем портфолио.

Для составления кассовой книги в программе 1С Бухгалтерия необходимо сформировать "Вкладной лист кассовой книги и Отчет кассира". Зайдем в меню «Касса» откроем «Кассовая книга»:

1. Поле«Период с» выставляем период, за который формируем кассовую книгу.

2. Поле«Книга формируется» выставляем значение «по основной деятельности».

3. в поле «Выводить основания кассовых ордеров» выставляем галочку, для того чтобы в кассовой книге выводились основания кассовых ордеров.

День, за который мы формируем лист кассовой книги не является последним в месяце или в году, поэтому в табличной части документа выставляем значение «Обычный». Нажмем «Сформировать».

После проведенных действий программа 1С формирует кассовую книгу в виде «Вкладного листа кассовой книги» и «Отчета кассира».

### **Практическая работа №12 «Заполнение бланков: заявление на открытие счета, банковская карточка с образцами подписей и оттиском печати, платежное поручение, денежный чек, объявление на взнос наличными».**

**Цель:** Отработка навыков оформления банковских документов.

**Задание 1:**Решение практических заданий по оформлению денежного чека 1. Оформить денежный чек ООО «Звезда» на получение денежных средств с расчетного счета под № 1564 по исходным данным:

Чек оформляется 12.10.2013 г. на сумму 400 000 руб. для выплаты заработной платы. Деньги получает кассир по паспорту. Подписи руководителя и главного бухгалтера. Реквизиты:

ИНН ООО «Звезда» 4824012345, КПП 671010011 ОКАТО 22334455667 БИК 044525225

**Задание 2:**Решение практических заданий по оформлению объявления на взнос наличными.

1. Составьте объявление на взнос наличными ООО «Звезда» под №3.

12.10.2013 г. кассиром внесена сумма депонированной заработной платы в сумме 50 000 руб. на расчетный счет № 34512334500000034512 в АКБ «Альфа Банк».

2. Оформить объявление на взнос наличными .ООО «Телекомпания «Полис», имеющей расчётный счёт No40702810668010000017 в Тамбовском филиале ОАО АКБ «РОСБАНК», через кассира Иванову Татьяну Николаевну, на сумму 50000 руб.Назначение взноса: выручка от оказания платных услуг.Дата взноса: 10 декабря.

3. Оформить чек на получение наличных денег (Приложение 2) в Тамбовском ОСБ No8594 г. Тамбов, 15 марта текущего года через кассира Петрову Анну Ивановну, работающую в магазине «Юпитер», расчётный счёт 40702810461000101459, на сумму 20000 руб. Руководитель магазина «Юпитер» - Иванова Т.И. Гл. бухгалтер –Хромова В.И. Петрова А.И. имеет паспорт серии 68 01 No125698, выданный УВД Октябрьского района, 15 декабря 2000 года.Целирасходов:а) заработная плата –15 000 руб.; б) хозяйственно-операционные расходы –5 000 руб.

**Задание 3:**На основании исходных данных оформить платежное поручение (приложение 9), банковскую карточку с образцами подписей и оттиском печати(приложение 10) и заявление на открытие счета(приложение 11) Заполнить платежное поручение на основании следующих реквизитов: Плательщик ООО «Восток» инн 2737027885 Расчетный счет: 40702810450260105314 Банк плательщика: АКБ «Приморье» г. Владивосток БИК 040507601 Кор/счет 30101810800000000601 Получатель: ООО «Исток» инн 2537028845 Расчетный счет 40702810450260108118 Банк получателя АК. СБ. РФ (ОАО) Приморский край г. Владивосток БИК 040502003 Кор/счет 30101810800000000801 Назначение платежа: Оплата за товары по сч. 18 от 17.05.2000 г.

#### **Контрольные вопросы:**

- 1. Укажите назначение денежного чека
- 2. Укажите назначение объявления на взнос наличными
- 3. Кем оформляются денежные чеки?
- 4. Каковы правила оформления денежного чека?
- 5. Каковы сроки хранения корешков чека?
- 6. Укажите назначение трех частей объявления на взнос наличными
- 7. Укажите места хранения частей объявления на взнос наличными
- 8. Каковы правила передачи денег в банк, получения денег в банке?
- 9. Назовите область применения расчетов платежными требованиями.
- 10. Приведите документы, используемые в расчете платежными требованиями.
- 11. Назовите виды платежных требований.
- 12. Укажите максимальный срок действия платежного требования.
- 13. Назовите минимальный срок для акцепта платежного требования.

14. Укажите необходимое количество экземпляров платежных требований и объясните их назначение.

15. Назовите область применения расчетов платежными поручениями.

- 16. Приведите документы, используемые в расчетах платежными поручениями.
- 17. Укажите максимальный срок действия платежного поручения.

18. Укажите необходимое количество экземпляров платежных поручений и объяснить их назначение.

#### **Практическая работа №13 «Учёт бухгалтерских операций в программе 1С: Бухгалтерия 8: Учет операций по расчетному счету».**

**Цель:** Отработка навыков ведения бухгалтерского учета в программе 1С, отражения хозяйственных операций по расчетному счету в системе и оформления документации.

**Задание 1:** Выпишите расходный кассовый ордер №1 от 18.01.20 г. на выдачу наличных денежных средств из кассы организации в сумме 615 000.00 руб. для сдачи их в банк для зачисления на расчетный счет. Документ «Расходный кассовый ордер» №1 провести. Сформируйте печатную форму расходного кассового ордера и сохраните ее.

Оприходованные денежные средства необходимо сдать на расчетный счет, т.к. в кассе нельзя хранить денежные средства свыше установленного лимита.данная операция оформляется документом "Расходный кассовый ордер". Для его формирования, заходим в меню «Касса/Расходно-кассовый ордер», в открывшемся окне нажмем кнопку «Добавить» и выберем операцию «Сдача наличных в банк».

Заполнение реквизитов данного документа аналогично заполнению Приходнокассового ордера. В полях «Счет учета» выставляем счет 50.01 (Касса), в поле «Статья движения денежных средств» выставляем значение «Сдача наличных в банк».

Во вкладе «Печать» расходно-кассового ордера заполняем поля «Основание» выставляем значение – «Сдача наличных в банк». В поле «Приложение»прикладывается как правило приказ или распоряжение директора. В поле "Выдать" - указываем ФИО кассира организации. Нажимаем на кнопку «Записать», далее выводим на печать заполненную форму расходно-кассового ордера, сохраняем копию, документ проводим.

**Задание 2:** Введите в информационную базу документы «Поступление на расчетный счет» на зачисление денежных средств, поступивших от учредителей и проведите их.

Расчеты между организациями, как правило, производятся в безналичной форме с помощью платежных поручений.

20.01.20\_\_г. на расчетный счет ЗАО "Интерьер" были зачислены денежные средства в счет вклада в уставный капитал от НПО «Боровик» на сумму 450 000,00 руб. (пл. пор. №23 от 18.01.20 г.) и КБ Топ-Инвест на сумму 525 000,00 руб. (пл. пор.  $N$  298 от 18.01.20 г.). Поступления отражены в выписке банка №2 от 20.01.20 г.

**1)** Откройте пункт главного меню "Банк/Банковские выписки" и введите в информационную базу документ «Поступление на расчетный счет» на зачисление денежных средств, поступивших от НПО«Боровик».

**2)** Документ проведите, проверьте полноту и правильность отражения банковской выписки вучёте, для чего сформируйте оборотно-сальдовую ведомость по счету 51 и сохраните ее.

#### **Контрольные вопросы:**

- **1.** Каково назначение кассы на предприятии?
- **2.** Какая документация составляется по учёту кассовых операций?
- **3.** Как сформировать приходный кассовый ордер в среде «1С:Бухгалтерия 8»?
- **4.** На каком счете ведется учет наличных денежных средств?
- **5.** Как сформировать Отчет кассира в программе «1С:Бухгалтерия 8»?
- **6.** Каково назначение документа Платежное поручение?
- **7.** Что представляет собой документ Банковская выписка?
- **8.** Как сформировать Анализ счета 51 в программе «1С:Бухгалтерия 8»?

#### **Практическая работа №14 «Решение задач по получению и возврату кредита банка».**

**Цель:** Отработка навыков оформления и отражения в учете заемных средств организации.

**Задание 1:**Учет основного долга по кредитам и займам

1. Организация 1 марта 2009 г. получила в банке кредит в сумме 2 000 000 руб.на срок 18 месяцев. По условиям договора основная сумма долга должна быть погашена 1 сентября 2010 г. В соответствии с учетной политикой 2 сентября 2009 г., когда по условиям кредитного договора до возврата основной суммы долга осталось 365 дней, долгосрочная задолженность по кредиту была переведена в краткосрочную. По истечении срока договора 1 сентября 2010 г. задолженность перед банком по полученному кредиту была полностью погашена.

Необходимо составить бухгалтерские проводки по следующим хозяйственным операциям:

Таблица 30

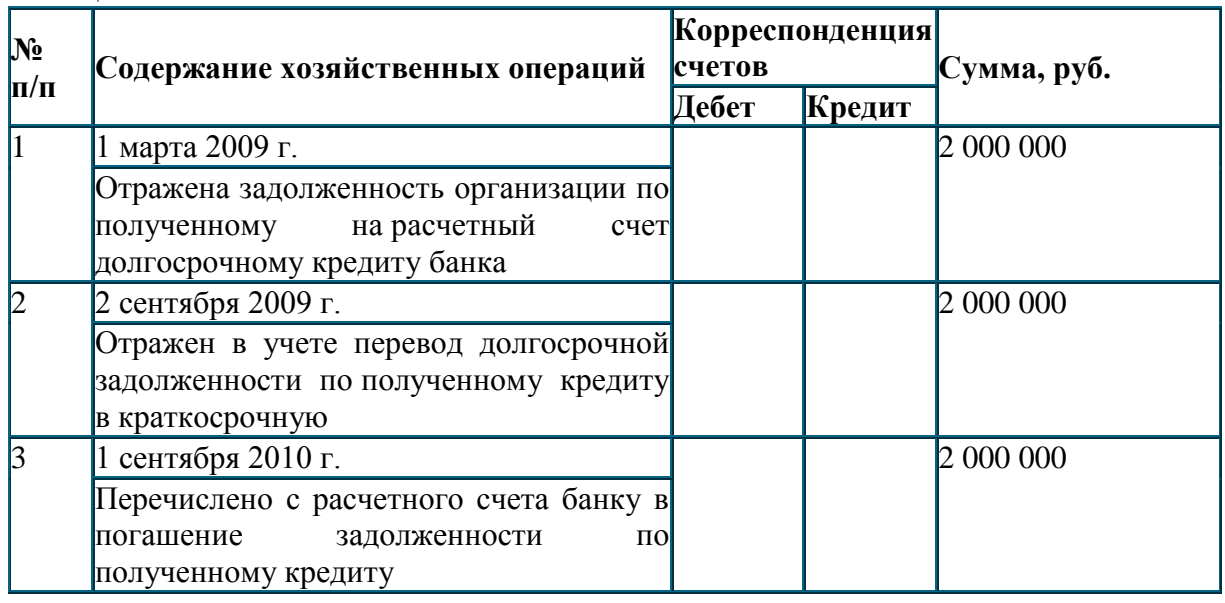

**Задание 2:**Учет затрат, связанных с использованием заемных средств того периода, в котором они произведены.

1.Организация получила в банке краткосрочный кредит в сумме 600 000 руб. под 20 % годовых на период с 1 сентября 2010 г. по 31 октября 2010 г. Проценты банку согласно договору начисляются и уплачиваются ежемесячно.

Составим бухгалтерские проводки:

Таблица 31.

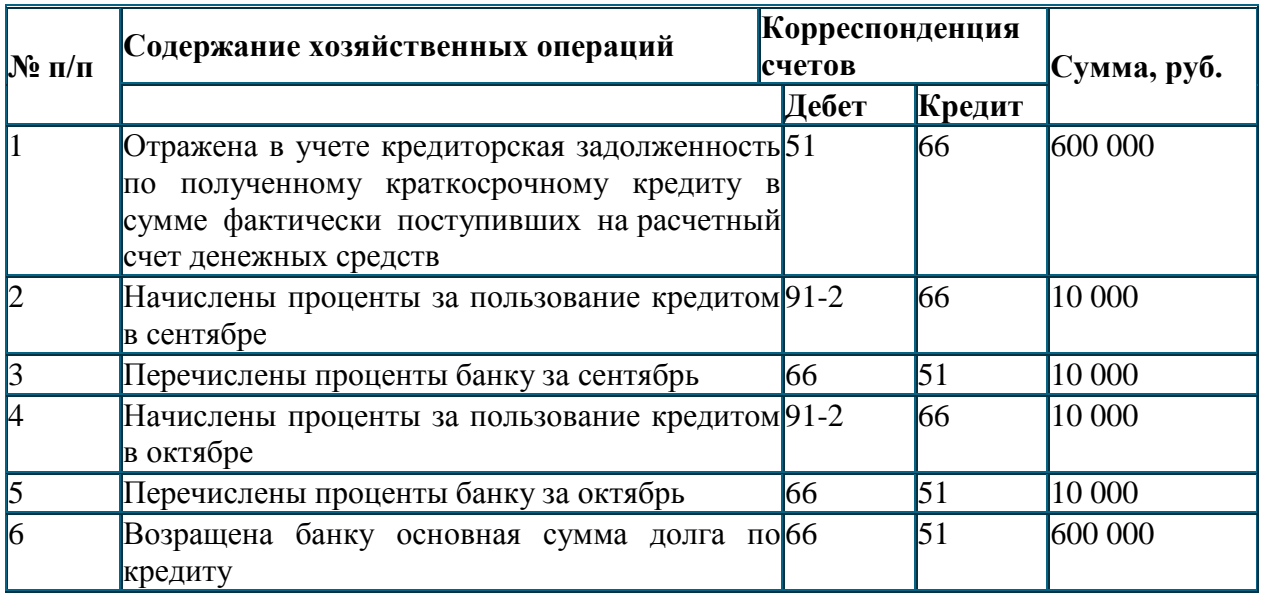

**2.** Организация 1 февраля 2010 г. получила кредит на 10 месяцев на строительство офисного здания в сумме 2 400 000 руб. Ежемесячно начисляются и уплачиваются проценты по ставке 20 % годовых. Строительство начато в феврале 2010 г. В период с мая по апрель строительство было приостановлено. Работы были возобновлены в августе 2010 г. Объект введен в эксплуатацию и принят на учет в октябре 2010 г. Кредит погашен 30 ноября 2010 г.

Необходимо составить бухгалтерские проводки по следующим хозяйственным операциям:

Таблица 32.

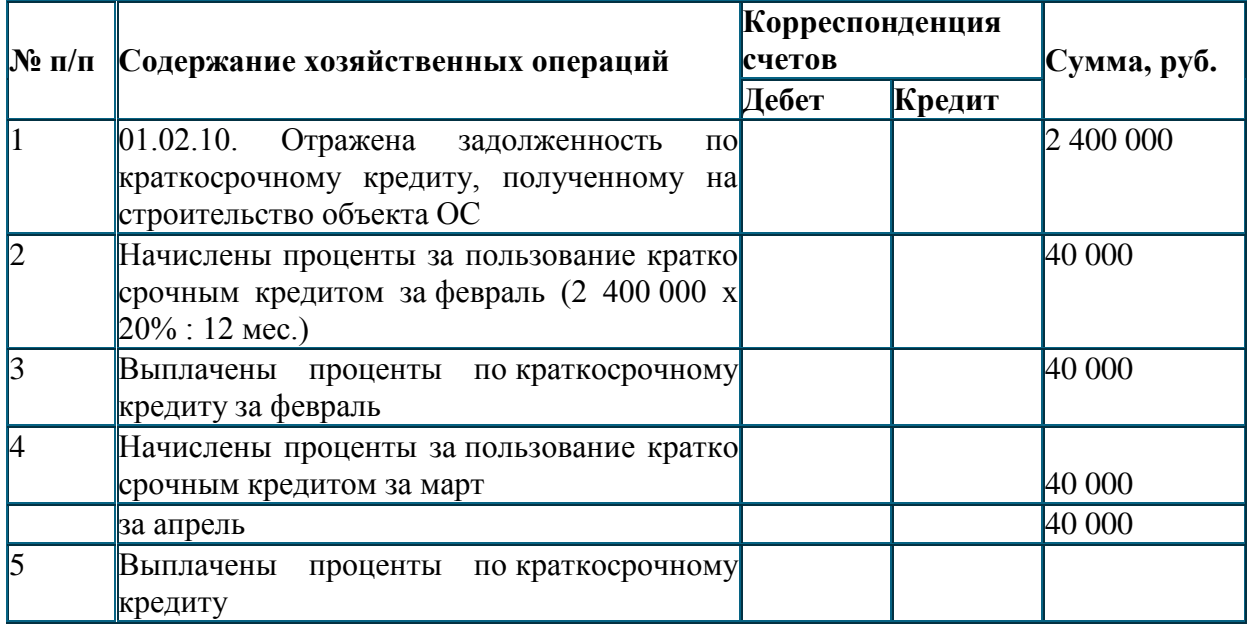

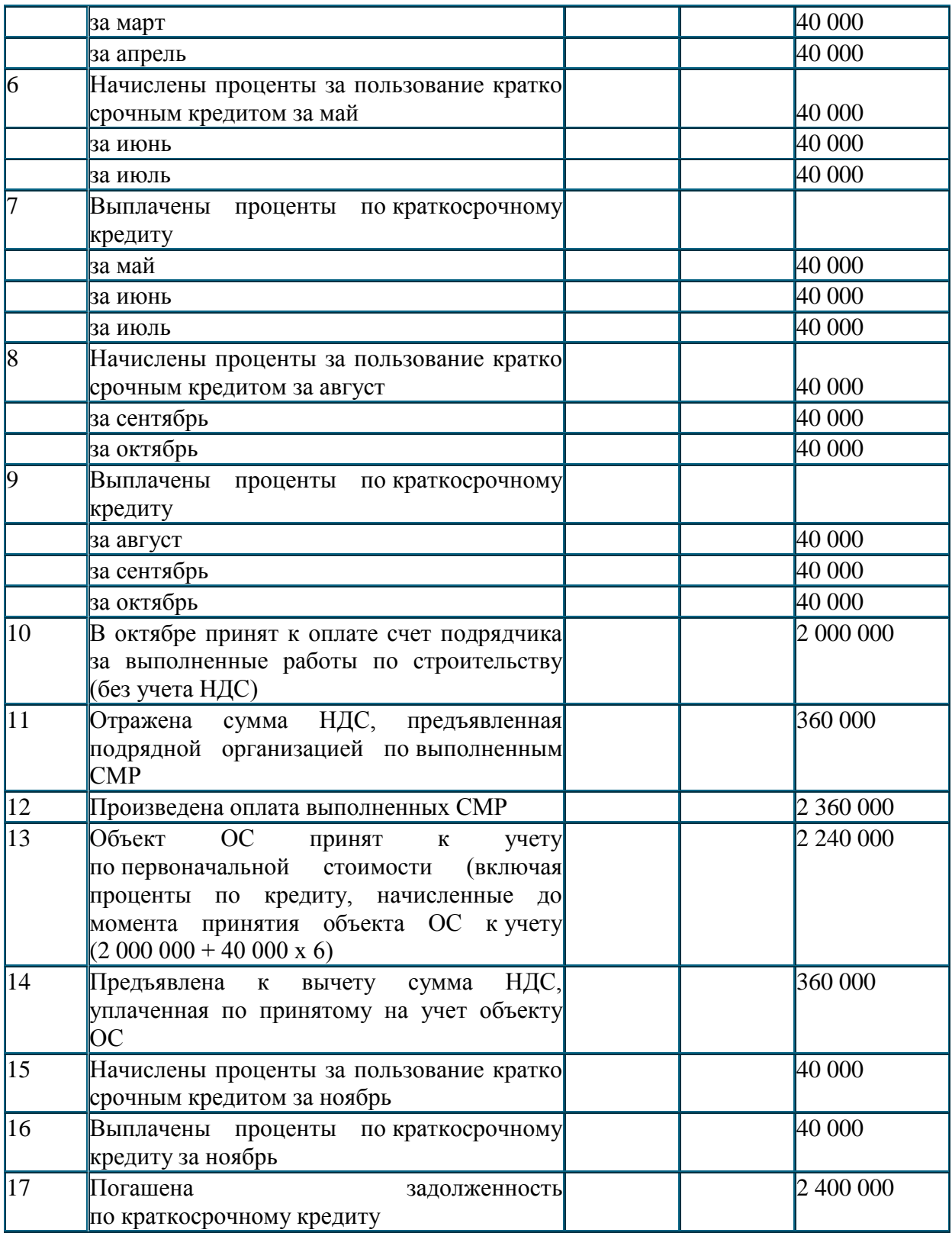

**Задание 4:**Отразить в учете затраты по выданным векселям и размещенным облигациям

1. Организация-заимодавец на основании договора займа выдает органиэации-заемщику заем на сумму 500 000 руб. сроком на 3 месяца (с 1 сентября 2010 г. по 31 ноября 2010 г. – срок обращения векселя 91 день). В обеспечение займа организация-заемщик выдает организации-заимодавцу вексель номинальной стоимостью 540 000 руб. Дисконт по векселю составляет 40 000 руб. (разница между суммой, указанной в векселе, и суммой фактически полученных денежных средств при размещении векселя организациейзаемщиком). Учетной политикой организации предусмотрено предварительное включение суммы дисконта по выданным векселям в состав расходов будущих периодов.

Необходимо составить бухгалтерские проводки по следующим хозяйственным операциям:

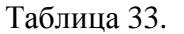

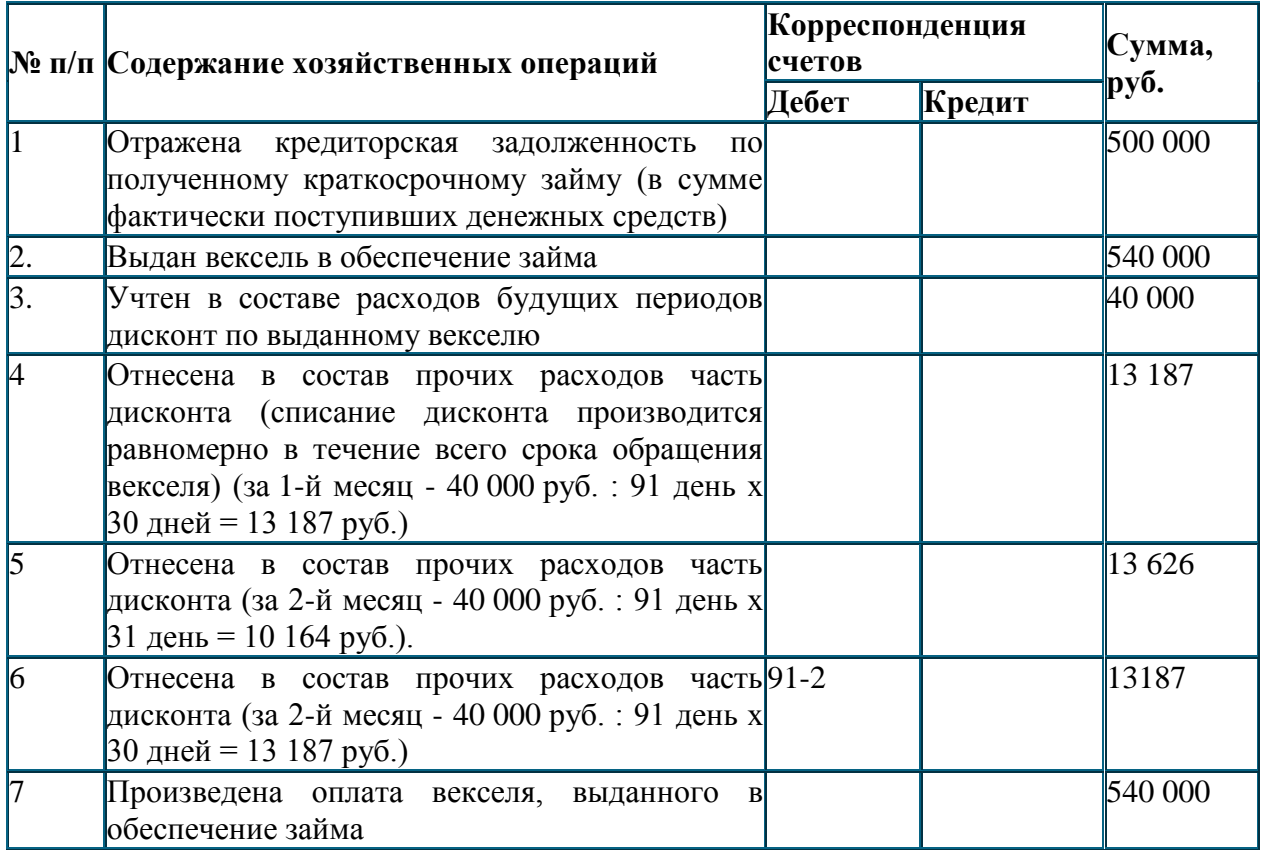

2.Организация привлекает заемные средства путем выпуска краткосрочных беспроцентных облигаций со сроком погашения 6 месяцев. Номинальная стоимость облигаций 500 000 руб. Облигации размещаются по цене 470 000 руб. Учетной политикой организации предусмотрено единовременное включение суммы дисконта в состав прочих расходов.

Необходимо составить бухгалтерские проводки по следующим хозяйственным операциям:

Таблица 34.

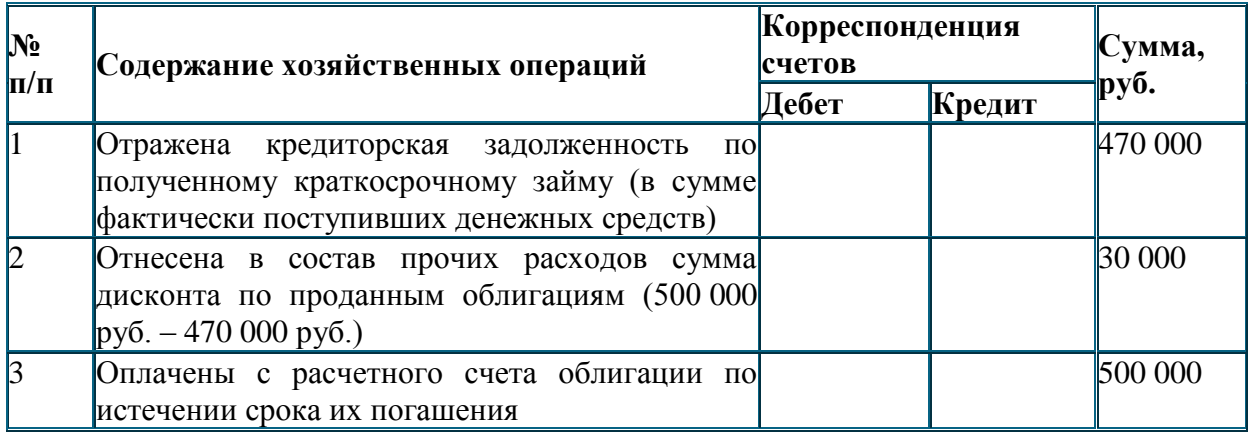

### **Практическая работа №15 «Решение задач по отражению на счетах финансовых вложений предприятия».**

**Цель:** Отработка навыков ведения учета финансовых вложений предприятия.

**Задание 1:** Учет вложений в уставные капиталы других организаций.

Оформить проводки в журнале хозяйственных операций.

В счет вклада в уставный капитал ОАО «Нева» организация «Восход» вносит:

- 1. Материалы:
	- o балансовая стоимость 200 000 руб.;
	- o стоимость по договоренности сторон 240 000 руб.
- 2. Годовую продукцию:
	- o балансовая стоимость 900 000 руб.;
	- o стоимость по договоренности сторон 850 000 руб.

Таблица 35.

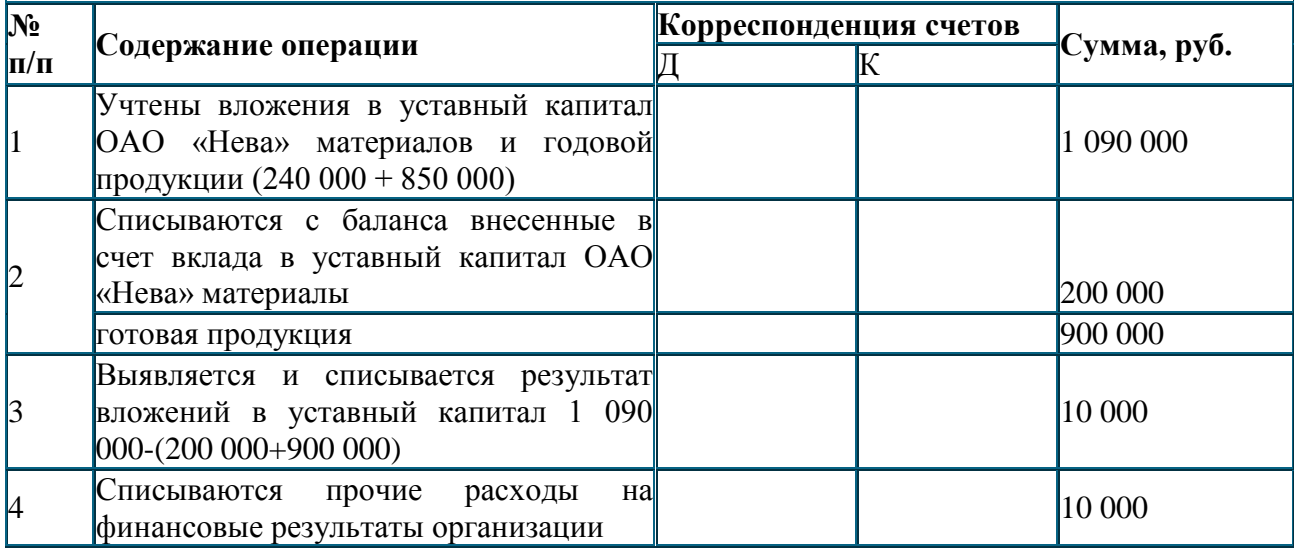

#### **Задание 2: Учет вложений в ценные бумаги**

ОАО «Старт» приобрело 1000 штук акций ОАО «Вымпел» по номинальной стоимости 100 руб. за одну акцию, сроком на 2 года, под 12% годовых.

Дивиденды начисляются ежеквартально и зачисляются на расчетный счет ОАО «Старт». При приобретении акций было уплачено вознаграждение посреднику в размере 2 % от стоимости приобретенных акций.

Таблина 36.

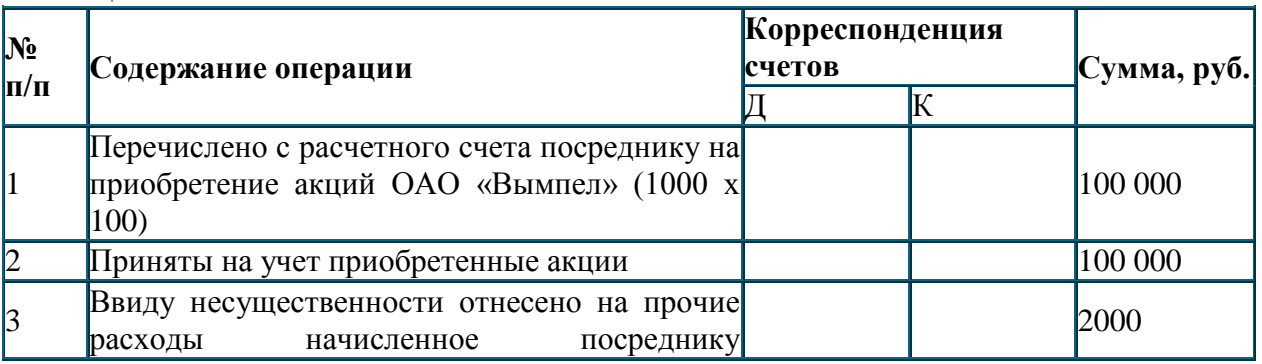

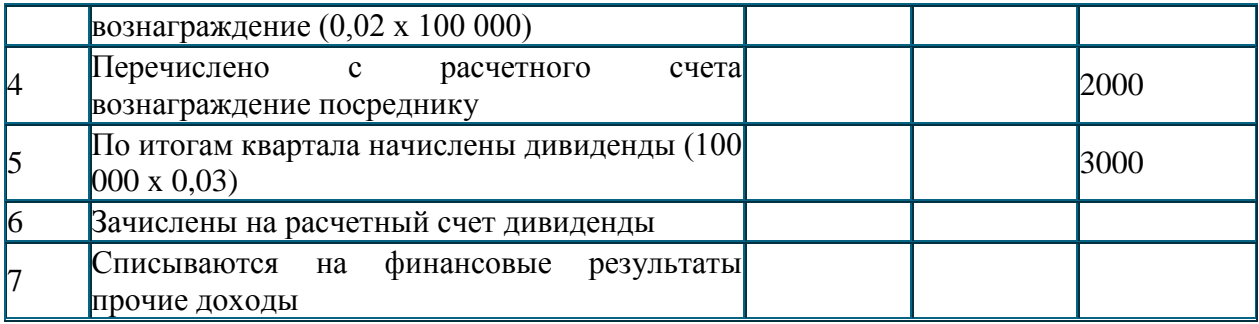

### **Практическая работа №16 «Решение задач по начислению заработной платы сотрудникам».**

**Цель:** Отработка навыков оформления начисления заработной платы сотрудникам. **Задание1:**Расчет отдельных видов основной заработной платы

**1.**В соответствии с трудовым договором для работника склада организации Петрова С.П. установлена простая повременная форма оплаты труда. Петров С.П., согласно табелю отработанного времени, в марте месяце 200 года отработал 176 часов. Тарифная ставка составляет 100 руб. за 1 час.

Определить сумму заработной платы Петрова С.П. за март 200\_ года.

**2.**В соответствии с трудовым договором для слесаря-ремонтника механического цеха организации Власова В.А. установлена повременно-премиальная форма оплаты труда. Размер ежемесячной премии составляет 20 % от фактически начисленной заработной платы. Власов В.А., согласно табелю отработанного времени, в марте месяце 200\_ года отработал 176 час. Тарифная ставка составляет 110 руб. за 1 час.

Определить сумму заработной платы Власова В.А. за март 200\_ года.

**3.**В соответствии со штатным расписанием начальнику планового отдела Соколову А.И. установлен должностной оклад 26 000 руб. Число рабочих дней в марте 200\_ года составляет 26 рабочих дней. Фактически Соколовым А.И. отработано 22 рабочих дня. Определить сумму заработной платы Соколова А.И. за март 200\_ года.

4.В соответствии с трудовым договором для токаря механического цеха организации Кротова М. П. установлена прямая сдельная система оплаты труда. В марте 200\_ года Кротов М.П. изготовил 600 ед. продукции. Сдельная расценка за единицу продукции – 35 руб.

Определить сумму заработной платы Кротова М.П. за март 200\_ года.

**5.**В соответствии с трудовым договором для сборщицы сборочного цеха организации Медведевой В.А. установлена сдельно-премиальная система оплаты труда. В марте 200\_ г. Медведева В.А. изготовила 600 ед. продукции. Положением о премировании предусмотрена 20-процентная премия за выполнение нормы. В марте 200\_ г. норма выработки составляла 600 ед. Сдельная расценка за единицу продукции – 30 руб. Определить сумму заработной платы Медведевой В.А. за март 200\_ года.

6.В соответствии с трудовым договором для токаря механического цеха организации Зайцева С.В. установлена сдельно-прогрессивная система оплаты труда. В марте 200\_ года Зайцев С.В. изготовил 600 ед. продукции. Сдельная расценка за единицу продукции: до 300 ед. – 33 руб., от 301 до 400 ед. – 35 руб., от 401 до 500 ед. – 37 руб., от 501 и выше – 40 руб. Определить сумму заработной платы Зайцева С.В. за март 200\_ года.

**7.**График работы слесаря-сантехника 4 разряда службы сантехнического оборудования Павлова К.Р. – пятидневная рабочая неделя с двумя выходными днями. Тарифная ставка в месяц составляет 16 000 руб. При месячной норме рабочего времени в марте 200 года 176 час., а в связи с производственной необходимостью сверхурочно было отработано 4 часа. Определить сумму заработной платы Павлов К.Р. за март 200\_ года.

**8.**Организация в соответствии с условиями коллективного договора производит доплату работникам за работу в ночное время. Коллективным договором установлена 20%-ная доплата за каждый час работы в ночное время (с 22.00 до 06.00 часов). Рабочий 6-го разряда Иванов А.А. в марте месяце 200\_ года отработал 168 часов, из них 48 часов в ночное время. Заработная плата за фактически отработанное время составила 16 000 руб. Определить сумму доплаты за работу в ночное время и заработную плату Иванова А.А. за март 200\_ года.

9.Работник бухгалтерии Славина А.Н. на основании приказа руководителя организации в связи с производственной необходимостью отработала в марте месяце два выходных дня. При норме рабочего времени 22 дня 2 дня отработаны сверх нормы. Согласно штатному расписанию месячный оклад бухгалтера Славиной А.Н. составляет 18 000 руб. Определить доплату за работу в выходные дни и сумму заработной платы Славиной А.Н. за март 200\_ года.

**Задание 2:**Расчет отдельных видов дополнительной заработной платы

**1.**Работнику организации Павлову И.П. предоставлен очередной оплачиваемый отпуск продолжительностью 14 календарных дней с 14.01.2008 года по 27.01.2008 года включительно. Оклад работника составляет 20 000 руб., других выплат в пользу работника не производилось. Расчетный период с 01.01.2007 года по 31.12.2007 года отработан Павловым И.П. не полностью: в мае 2007 года Павлов И.П. болел с 07.05.2007 года по 20.05.2007 года, в связи с чем за май ему была начислена заработная плата в сумме 5000 руб.

Определить заработную плату Павлова И.П. за очередной отпуск.

**2.** Должностной оклад главного инженера Ветрова П.П. 25 000 руб. В мае работнику оказана материальная помощь в размере 10 000 руб. С 14.01.2008 года по 27.01.2008 года Ветров П.П. находился в ежегодном оплачиваемом отпуске сроком на 14 календарных дней. Расчетный период Ветров П.П. отработал полностью.

Определить заработную плату Ветрова П.П. за очередной отпуск.

**3.**Работнику организации с 20 марта 2008 года предоставлен ежегодный отпуск продолжительностью 28 календарных дней. Работнику установлен оклад 16 000 руб. Расчетный период с 1 марта 2007 года по 28 февраля 2008 года отработан полностью. В течение расчетного периода работнику была начислена премия по итогам работы за 2007 год в размере 30 000 руб.

Определить сумму заработной платы за отпуск.

**4.**Работник организации Смирнов А.А. с 14.02.2008 года уходит в отпуск продолжительностью 28 календарных дней. Период с 01.02.2007 года по 31.01.2008 года Смирновым А.А. отработан полностью. В 2007 году должностной оклад работника составлял 25 000 руб. С 01.01.2008 года должностной оклад работника повышен на 10 % и составил 27 500 руб.

Определить коэффициент повышения заработной платы и заработную плату Смирнова А.А. за очередной отпуск.

# **Задание 3:**Расчет пособия по временной нетрудоспособности

1.Работник организации болел в марте 2008 года с 10 по 19 марта – 10 календарных дней. Его страховой стаж – 3 года 10 месяцев.

Расчетный период с 1 марта 2007 года по 28 февраля 2008 года. В расчетном периоде работнику было начислено 117 000 руб., в том числе за очередной отпуск – 12 800 руб., премия по итогам работы за год – 10 000 руб.

Определить сумму пособия по временной нетрудоспособности.

**2.**Работник организации болел в марте 2008 года с 13 по 24 марта – 12 календарных дней. Его должностной оклад согласно штатному расписанию – 18 000 руб., страховой стаж – 17 лет. В расчетном периоде данному работнику было начислено 229 970 руб., в том числе:

- заработная плата за очередной отпуск 17 400 руб.:
- ежемесячные премии  $-15100$  руб.;
- материальная помощь 6000 руб.;
- пособие по временной нетрудоспособности за период с 3 по 23 октября 2007 года (21 календарный день) – 11 200 руб.

Определить размер дохода, на основе которого исчисляется среднедневной заработок, и сумму пособия по временной нетрудоспособности.

## **Практическая работа №17 «Решение задач по удержаниям из заработной платы сотрудников и учету расчетов по оплате труда».**

**Цель:** Отработка навыков оформленияудержаний из заработной платы

сотрудников и учета расчетов по оплате труда.

**Задание 1:**Удержания по исполнительным листам

1.Работник организации на основании исполнительного листа уплачивает алименты в размере 25 % дохода. Его несовершеннолетний сын проживает с матерью, которая после развода вступила в новый брак. Алименты пересылаются получателю по почте подотчетным лицом организации. Расходы на пересылку алиментов составляют 2 % от их суммы. В январе 200\_ года работнику начислена зарплата в размере 16 000 руб.

Определить сумму алиментов, которая должна быть удержана из заработной платы работника.

**2.**Работник организации на основании исполнительного листа уплачивает алименты на содержание двух несовершеннолетних детей в размере 33 % дохода. Дети проживают с матерью, которая после развода вступила в новый брак. В январе 200\_ года работнику начислена зарплата в размере 17 600 руб., в феврале – 23 400 руб. Расходы на пересылку алиментов составляют 2 % от их суммы.

Определить сумму алиментов, которая должна быть удержана из заработной платы работника в январе и в феврале.

**Задание 2:**Учет расчетов по оплате труда**.** На основании исходных данных оформить журнал регистрации операций.

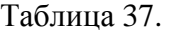

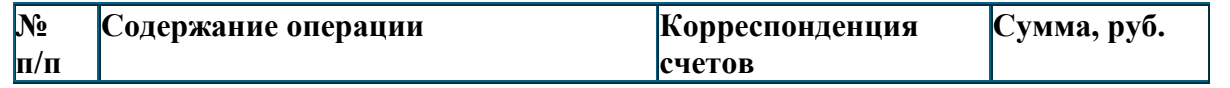

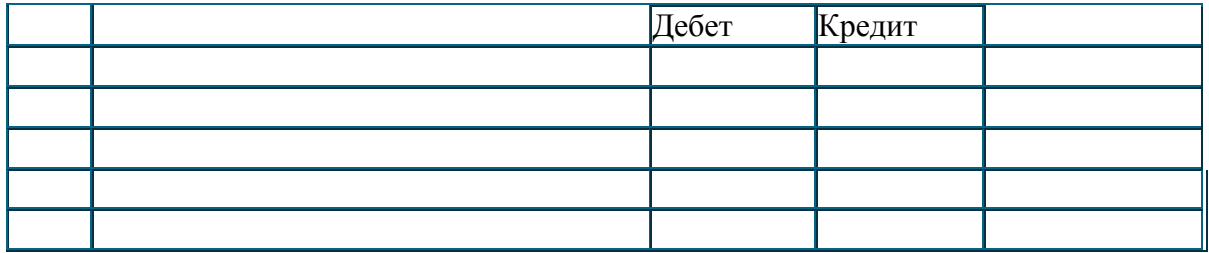

1.Согласно расчетной ведомости работникам организации за январь 200\_ года начислено:

рабочим основного производства за изготовление продукции – 420 000 руб.;

- рабочим вспомогательного производства за выполненные работы 49 000 руб.;
- рабочим основного производства за обслуживание оборудования 51 000 руб.;
- специалистам производственных подразделений 79 000 руб.;
- административно-управленческому персоналу организации 117 000 руб.

Составить журнал регистрации операции.

2.Сотруднику аппарата управления организации, согласно графику отпусков и его заявлению, предоставлен очередной отпуск с 20 июля 200\_ года на 28 календарных дней. Заработная плата за отпуск составила 18 760 руб., в том числе за дни отпуска в июле – 8040 руб. (18 760 руб. : 28 дн. х 12 дн.), за дни отпуска в августе – 10 720 руб. (18 760 руб.  $-8040 \text{ pv}$ .

Дополнительная заработная плата включается в расходы организации, при этом на затраты текущего месяца относят только сумму, начисленную за дни отпуска, приходящиеся на текущий месяц, а заработную плату, начисленную за дни отпуска, приходящиеся на следующий месяц, учитывают на счете 97 «Расходы будущих периодов» как расходы будущих периодов.

Составить журнал регистрации операции.

**3.**В целях равномерного включения затрат, связанных с оплатой отпусков, в затраты производства организация может создавать резерв на оплату отпусков, для учета которого используется счет 96 «Резервы предстоящих расходов», субсчет «Резерв на оплату отпусков». Резервируемые суммы относят в дебет счетов производственных затрат.

Организация согласно учетной политике ежемесячно производит отчисления в резерв на оплату очередных отпусков в размере 8 % от начисленной работникам организации заработной платы.

Согласно данным бухгалтерского учета сальдо счета 96 «Резервы предстоящих расходов», субсчет «Резерв на оплату отпусков» на 1 июля 200\_ года составило 418 300 руб.

Согласно расчетной ведомости работникам организации за июль 200\_ года начислено:

- 1. Рабочим основного производства за изготовление продукции 465 000 руб.; за очередные ежегодные отпуска – 42 150 руб.
- 2. рабочим вспомогательного производства за выполненные работы 45 000 руб.; за очередные ежегодные отпуска – 12 760 руб.
- 3. Рабочим основного производства за обслуживание оборудования 55 500 руб.; за очередные ежегодные отпуска – 22 820 руб.
- 4. Специалистам производственных подразделений за фактически отработанное время – 73 500 руб.; за очередные ежегодные отпуска – 17 340 руб.
- 5. Административно-управленческому персоналу организации за фактически отработанное время – 125 500 руб.; за очередные ежегодные отпуска – 54 870 руб.

Составить журнал регистрации операции.

**4.**По кредиту счета 70 «Расчеты с персоналом по оплате труда» отражаются пособия по временной нетрудоспособности. Пособия за первые два дня временной нетрудоспособности выплачиваются за счет средств работодателя (включается в состав расходов организации). Пособия, начиная с третьего дня временной нетрудоспособности, выплачиваются за счет средств Фонда социального страхования РФ.

Работнику бухгалтерии организации за 14 дней болезни начислено пособие по временной нетрудоспособности в сумме 8204 руб., в том числе за первые два дня болезни – 1172 руб., за остальные дни болезни – 7032 руб.

Составить журнал регистрации операций.

**5.**Удержания из сумм начисленной оплаты труда уменьшают задолженность организации перед работниками и отражаются по дебету счета 70 «Расчеты с персоналом по оплате труда».

Согласно расчетной ведомости из заработной платы работников организации, начисленной за июль 200\_ года, произведены следующие удержания:

- 1. налог на доходы физических лиц 77 420 руб.;
- 2. алименты в пользу несовершеннолетних детей 18 530 руб.;
- 3. за брак по вине работников 2120 руб.;
- 4. в возмещение ущерба по выявленной недостаче материалов 1 400 руб.

Составить журнал регистрации операций.

## **Практическая работа №18 «Расчет заработной платы сотрудников, расчет и удержание НДФЛ».**

**Цель:** Отработать навыки оформления и расчета налога га доходы физических лиц. **Задание:** Рассчитать налог на доходы физических лиц на основании исходных данных.

1. Работнику организации за январь 200 года начислена заработная плата в сумме 17 200 руб. Согласно представленным в бухгалтерию документам он является участником войны в Афганистане, имеет двоих детей в возрасте 11 и 14 лет.

Определить сумму налоговых вычетов, налоговую базу и сумму НДФЛ за январь 200\_ года.

**2.**Работнику организации за январь 200\_ года начислена заработная плата в сумме 18 500 руб. Согласно представленным в бухгалтерию документам он имеет сына в возрасте 6 лет. Определить сумму налоговых вычетов, налоговую базу и сумму НДФЛ за январь 200\_ года.

**3.**Работнику организации за январь 200\_ года начислена заработная плата в сумме 11 800 руб., за февраль – 14 200 руб., за март – 16 000 руб. Согласно представленным в бухгалтерию документам, он имеет дочь в возрасте 6 лет.

Определить сумму налоговых вычетов, налоговую базу и сумму НДФЛ за январь 200\_ года. Определим сумму НДФЛ, который должен быть удержан из заработной платы данного работника за февраль 200 года. Определим сумму НДФЛ, который должен быть удержан из заработной платы данного работника за март 200\_ года.

## **Практическая работа №19 «Учёт бухгалтерских операций в программе 1С: Бухгалтерия 8: Учет заработной платы».**

**Цель:** совершенствование навыков работы с рабочим планом счетов и справочной информацией в программе «1С:Бухгалтерия 8»; получение практических навыков по начислению и расчёту заработной платы; по формированию расчётно-платёжной документации по заработной плате; по распределению результатов расчёта по счетам затрат; по выплате заработной платы;

**Задание 1:** Оформите приказы о приеме на работу сотрудников организации.

1) Введите в справочник «Должности организаций» должности работников в соответствии с представленной информацией:

В соответствии с заключенными трудовыми договорамиприказом№1от25.01.20 г.с01.02.20 г.наработувЗАО«Интерьер» приняты следующие работники:

Таблица 38.

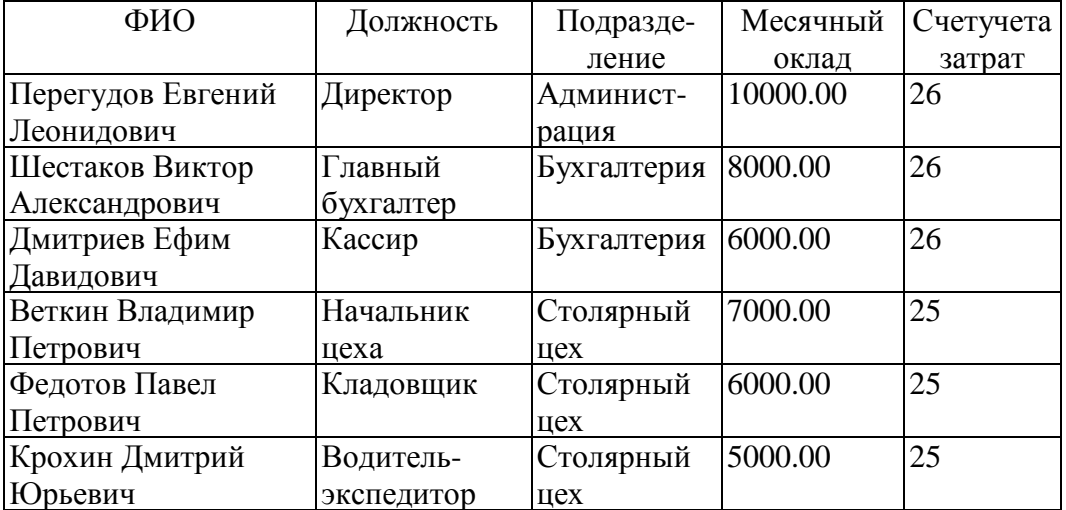

2) Введите в справочник «Способы отражения зарплаты в регламентированном учете» три новых способа учета расходов по оплате труда:

З/п Администрации (Дт 26),

З/п Бухгалтерии (Дт 26),

З/п Столярного цеха (Дт 25).

3) Введите в план видов расчета «Начисления организаций» три новых начисления по окладу: «По окладу (администрация)», «По окладу (бухгалтерия)», «По окладу (столярный цех)».

4) Сформируйте приказ о приеме на работу в организацию ЗАО «Интерьер» работников, поименованных в приказе №1 от 25.01.20 г.

5) ПриказомдиректораЗАО«Интерьер» ПерегудоваЕ.Л.От28.01.20\_\_г. с 1 февраля 20\_\_г.в организациюна постоянную работу в должности рабочего приняты следующиефизические лица:

Таблица 39.

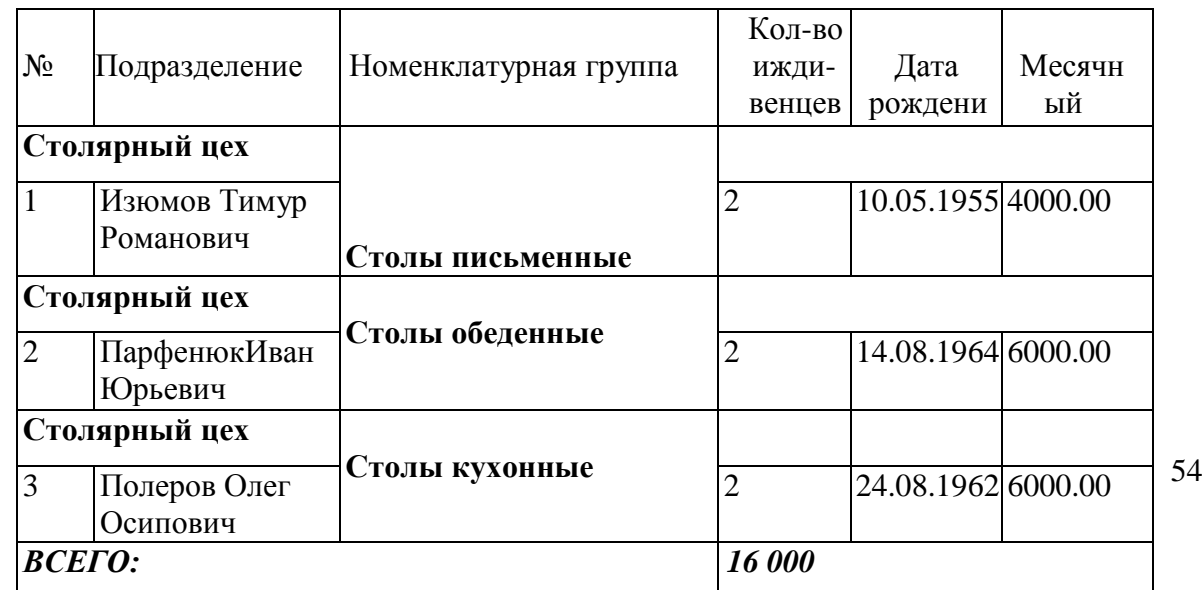

6) Введите всправочник «Должности организаций» должность «Рабочий».

7) Введите в справочник«Способы отражения зарплаты в регламентированном учете» способы учета расходов по оплате трудапроизводственныхрабочих(Дт 20.01 Кт 70):

-З/п рабочих (Столярныйцех, Столы письменные);

-З/п рабочих (Столярныйцех, Столыкухонные);

- З/п рабочих (Столярный цех, Столы обеденные);

8) Введите в план видов расчета «Начисления организации»начисления производственным рабочим.

- З/п рабочих (Столярный цех, Столы письменные);

- З/п рабочих (Столярный цех, Столы кухонные);

- З/п рабочих (Столярный цех, Столы обеденные); Код дохода 2000.

При описании начисления каждому работнику в реквизите«Отражение в учете» укажите соответствующий способ отражения зарплаты в регламентированном учете.

9) Введите документ о приеме на работу в организацию ЗАО «Интерьер» производственных рабочих согласно приказу № 2 от 28.01.20 г.

При заполнении справочника «Физические лица» не забудьте в форме сведений о физическом лице по кнопке «НДФЛ» открыть форму ввода сведений о применении вычетов и заполнить ее.

#### **Задание 2:**

- 1. Начислите заработную плату работникам «административных» подразделений за февраль 20\_\_ г. с использованием документа «Начисление зарплаты работникам».
- 2. Начислите заработную плату работникам подразделения«Столярный цех» за февраль 20 г. с использованием документа«Начисление зарплаты работникам»
- 3. Подготовьте платежные ведомости на выплату заработной платы работникам всех подразделений за февраль20\_\_ г. через кассу организации.
- 4. Подготовьте платежные поручения на перечисление НДФЛ в бюджет и отчислений во внебюджетные фонды с начисленной заработной платы работников организации за февраль 20\_\_г.
- 5. **О**существите выплату заработной платы сотрудникам из кассы организации.

03.03.20 г.с расчетного счета ЗАО «Интерьер» по чеку № 7501 сняты наличные в сумме 50 000 руб. для выплаты заработной платы за февраль работникам организации. На полученные наличные денежные средства выписан приходный кассовый ордер  $\mathcal{N}_2$  6 от 03.03.20 г., списание денежных средств с расчетного счета отражено в выписке банка.

1) Выпишите приходный кассовый ордер № 6 от 03.03.20 г. На сумму 50 000 руб. с использованием документа «Приходный кассовый ордер», проведите документ, посмотрите бухгалтерские проводки.

2) 03.03.20 г. кассир произвел выплату заработной платы по платежной ведомости № 1 от 28.02.20\_г. Отразите в документе «Зарплата к выплате организаций» выдачу заработной платы работникам организации.

3) Выпишите расходный кассовый ордер № 3 от 03.03.20 г. На выплаченную по ведомости  $N_2$  1 от 28.02.20 г. сумму.

4) Введите регистр «Ставка взноса на страхование от несчастных случаев» соответствующую запись.

- 5) Рассчитайте сумму страховых взносов, подлежащих уплате за февраль 20\_\_ года.
- 6) Для проверки сформируйте оборотно-сальдовую ведомость за февраль 20\_\_г.

7) Сформируйте расчетный листок за февраль 20\_\_г. Для работника Перегудова Е.Л.

#### **Контрольные вопросы:**

- **1.** Что такое заработная плата?
- **2.** Какие существуют системы оплаты труда?
- **3.** Что представляет собой налог на доходы физических лиц?
- **4.** Каков порядок расчета и удержания данного налога?
- **5.** Каково назначение расчётно–платёжной, платёжной и расчётной ведомостей?
- **6.** Для чего предназначен расчётный листок, свода начислений и удержаний?
- **7.** Какова корреспонденция счетов по начислению и выплате заработной платы?
- **8.** Каким образом в программе «1С:Бухгалтерия 8» оформить операцию начисления и расчёта заработной платы?

#### **Практическая работа №20 «Решение задач по учету основных средств. Начисление амортизации на объекты основных средств».**

**Задание 1:**Требуется определить и отразить на счетах бухгалтерского учета затраты организации по приобретению основных средств, если затраты составили:

- 1. Суммы, уплаченные в соответствии с договором поставщиком, 590 000 руб., в том числе НДС – 90 000 руб.
- 2. Суммы, уплаченные за доставку объекта, 59 000 руб., в том числе НДС 9000 руб.
- 3. Таможенные пошлины и таможенные сборы 26 000 руб.
- 4. Суммы, уплаченные за приведение объекта в состояние, пригодное для использования, – 35 400 руб., в том числе НДС – 5400 руб.

Оформите данные в учетном регистре.

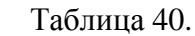

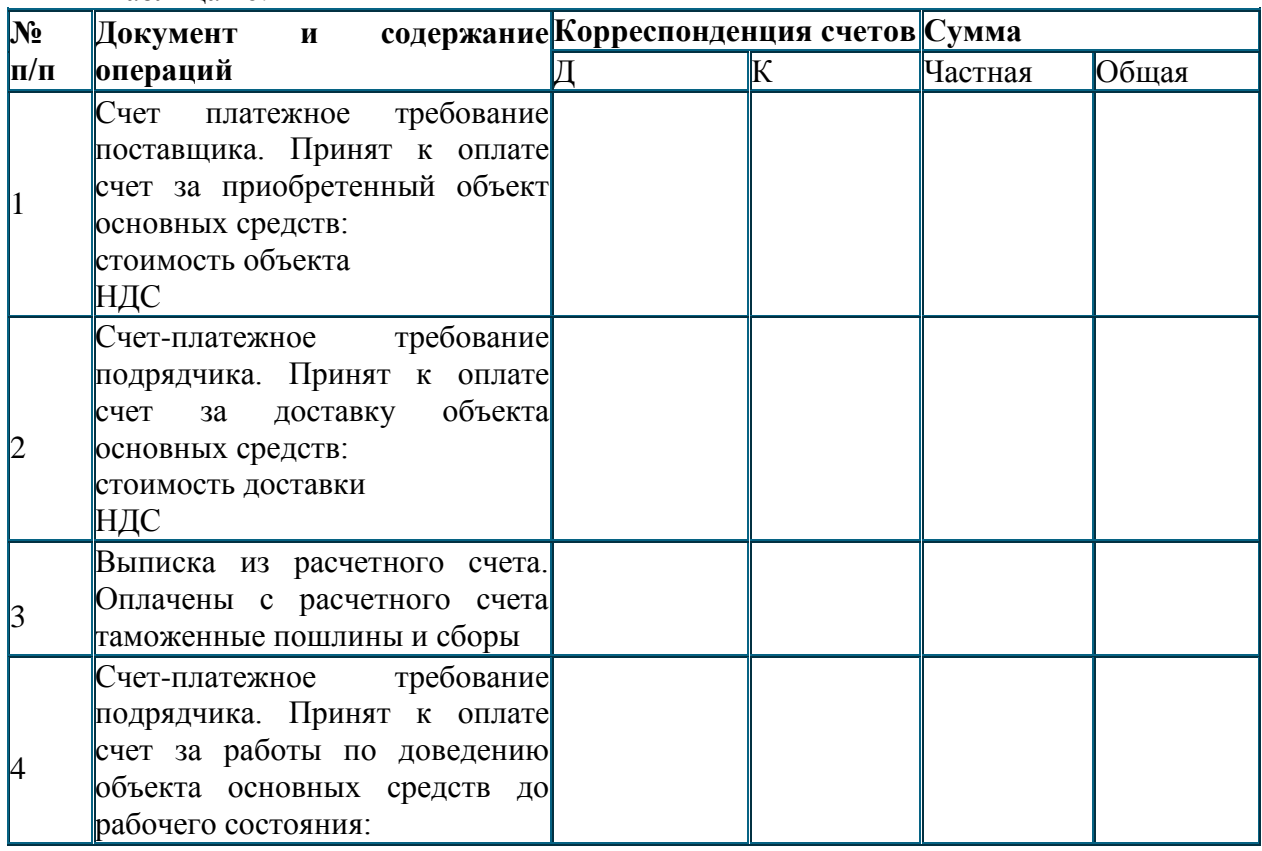

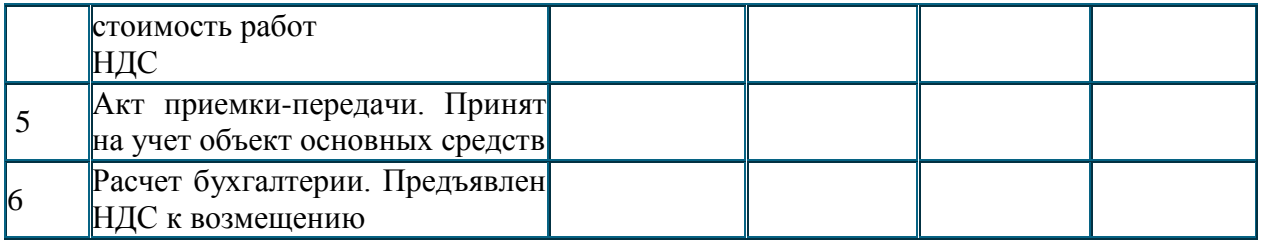

Требуется определить и отразить на счетах бухгалтерского учета затраты организации по строительству объекта основных средств, если затраты составили:

- 1. Стоимость материалов, израсходованных на строительство согласно лимитнозаборным картам – 50 000 руб.
- 2. Заработная плата работникам по строительству объекта 200 000 руб.
- 3. Начислен единый социальный налог перечисление в фонд социального страхования – 52 000 руб.

4. Начислен НДС с объема выполненных строительно-монтажных работ – 54 360 руб. Объект принят в эксплуатацию.

Оформите данные в учетном регистре.

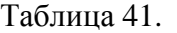

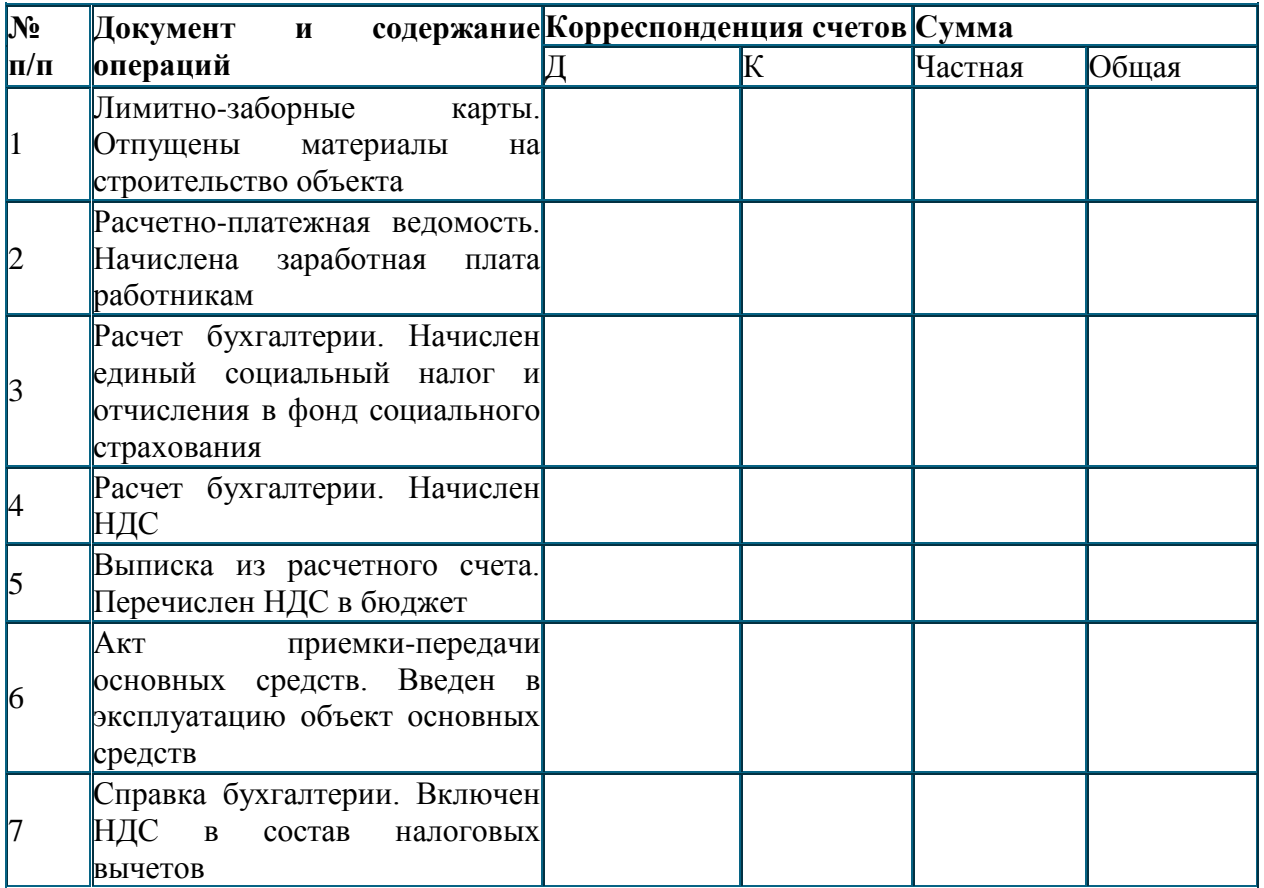

**Задание 2:**По нижеприведенным данным рассчитать сумму амортизации по объекту основных средств, применяя все способы начисления амортизации, и отразить начисленную амортизацию на счетах, если первоначальная стоимость объекта составляет 100 000 руб., а срок его полезного использования 5 лет. Годовая норма амортизации – 20 %. Сумма чисел лет =  $1+2+3+4+5=15$ .

Начислена амортизация по основным средствам организации:

• по производственному оборудованию цехов основного производства – 25 000 руб.;

- по основным средствам вспомогательного производства 32 000 руб.;
- по основным средствам общепроизводственного назначения  $-40000$  руб.;
- по основным средствам общехозяйственного назначения 58 000 руб.

Укажите счета, которые затрагивают данные операции.

## **Практическая работа №21 «Учет бухгалтерских операций в 1С:Бухгалтерии 8:Учет основных средств и НМА».**

**Цель:**получение практических навыков по документальному оформлению и учёту движения основных средств и нематериальных активов; по ведению аналитического учёта основных средств и нематериальных активов; по начислению амортизации по основным средствам и нематериальным активам и отражению её на счетах бухгалтерского учёта

**Задание 1:**Отразите операцию по оприходованию станка СДУ-11,поступившего 25.01.20\_\_г. от двух учредителей, путем ввода двух бухгалтерских проводок.

1) Создайте в справочнике Основные средства (пункт меню ОС/Основные средства) две группы «Производственные ОС» и «ОС для целей управления».

2) Внесите в справочник Основные средства сведения о станке СДУ-11.

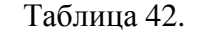

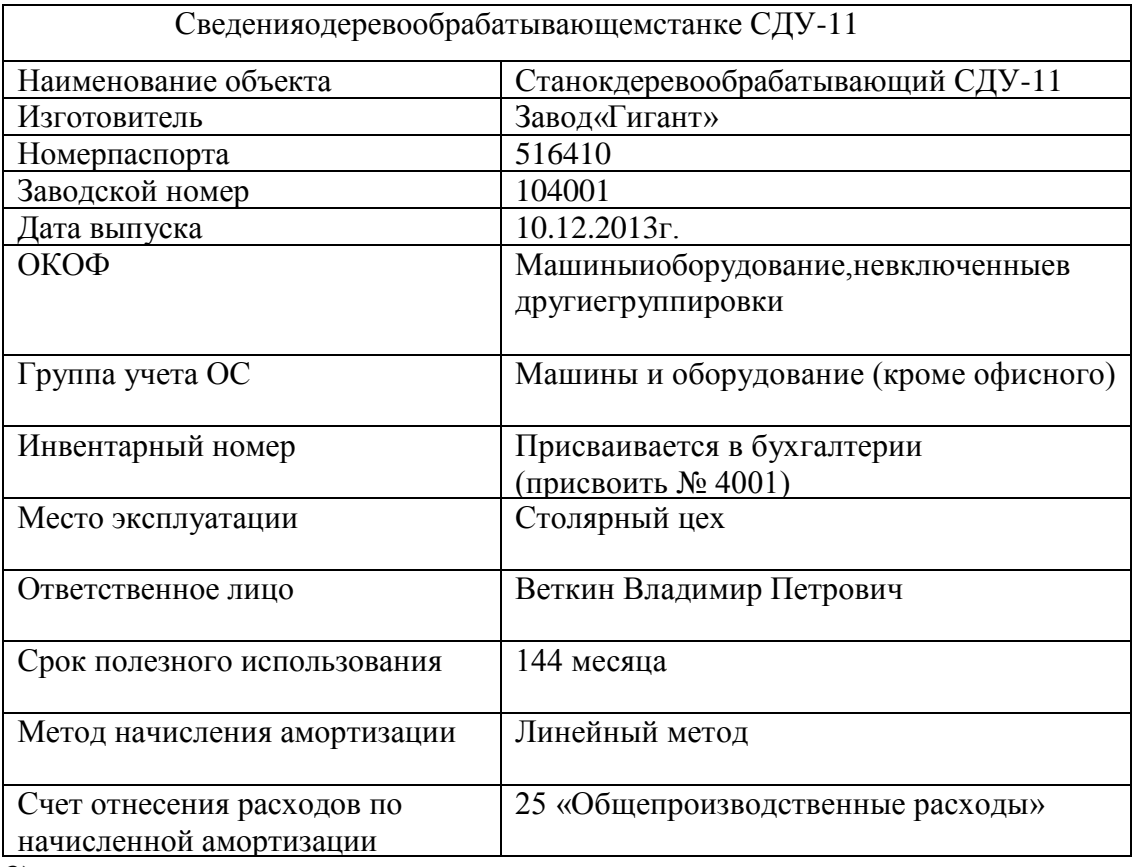

3) Внесите в справочник «Номенклатура» сведения о станке СДУ-11.

4) Отразите операцию по оприходованию станка СДУ-11 на основании следующей информации:

25.01.20\_\_г.учредители Перегудов Е.Д. и Шестаков В.А. в счет вклада в уставный капитал ЗАО «Интерьер» передали имущество–

«Станок деревообрабатывающий СДУ-11». Стоимость станка согласно учредительному договору составляет 60 000 руб. (на каждого учредителя приходится по 30000 руб.) Станок предназначен для эксплуатации в подразделении «Столярный цех». Передача оформлена актом приемки-передачи №1-УЧ от25.01.20\_\_г. Станок помещен на общий склад.

**Задание 2:**Отразите в учете операцию ввода в эксплуатацию 28.01.20\_\_г. объекта Станок СДУ-11.

1) Введите в справочник «Способы отражения расходов по амортизации (погашению стоимости)» элемент для отражения расходов по амортизации объекта Станок СДУ-11вдебет счета 25, аналитический объект–подразделение «Столярный цех».

2) Отразите в учете операцию ввода в эксплуатацию 28.01.20\_\_г. объекта Станок СДУ-11.

3) Сформируйте и сохраните акт о приемке-передаче объекта основных средств по форме №ОС-1.

**Задание 3:**Отразите операцию по оприходованию автомобиля «Газель»,поступившего 28.01.20\_\_г. от учредителя КБ «Топ-Инвест» и вводу его в эксплуатацию..

1) Внесите в справочник Основные средства и Номенклатура сведения об автомобиле «Газель».

Таблица 43.

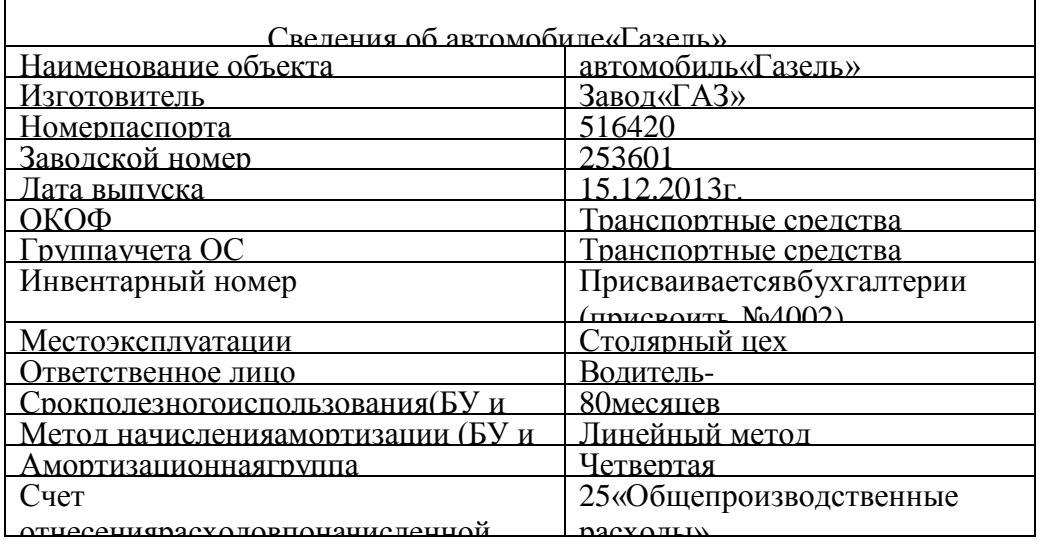

 $\sim$   $\alpha$ 2) Отразите в учете ввод автомобиля «Газель»вэксплуатацию от 29.01.20\_\_г.

28.01.20  $\Gamma$ ., в соответствии с договором №ДП-03от 17.01.20  $\Gamma$ .,с завода «Фрезер» в ЗАО «Интерьер»на общий склад в сопровождении товарно-транспортной накладной и счета-фактуры№81 от 28.01.20 г. поступило производственное оборудование для столярного цеха: сверлильный станок СДС-1 в количестве 1 шт. стоимостью 34 220,00 руб., в том числе НДС 5 220,00руб.

Ранее 24.01.20 г. по счету №345/21 от 21.01.20 г. поставщику была произведена оплата этой поставки.

29.01.20 . станок СДС-1 по акту №3 по форме ОС-1 передан в эксплуатацию в столярный цех.

Таблица 44.

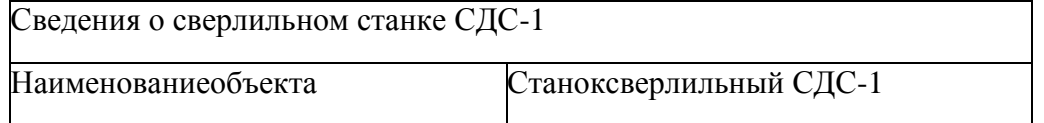

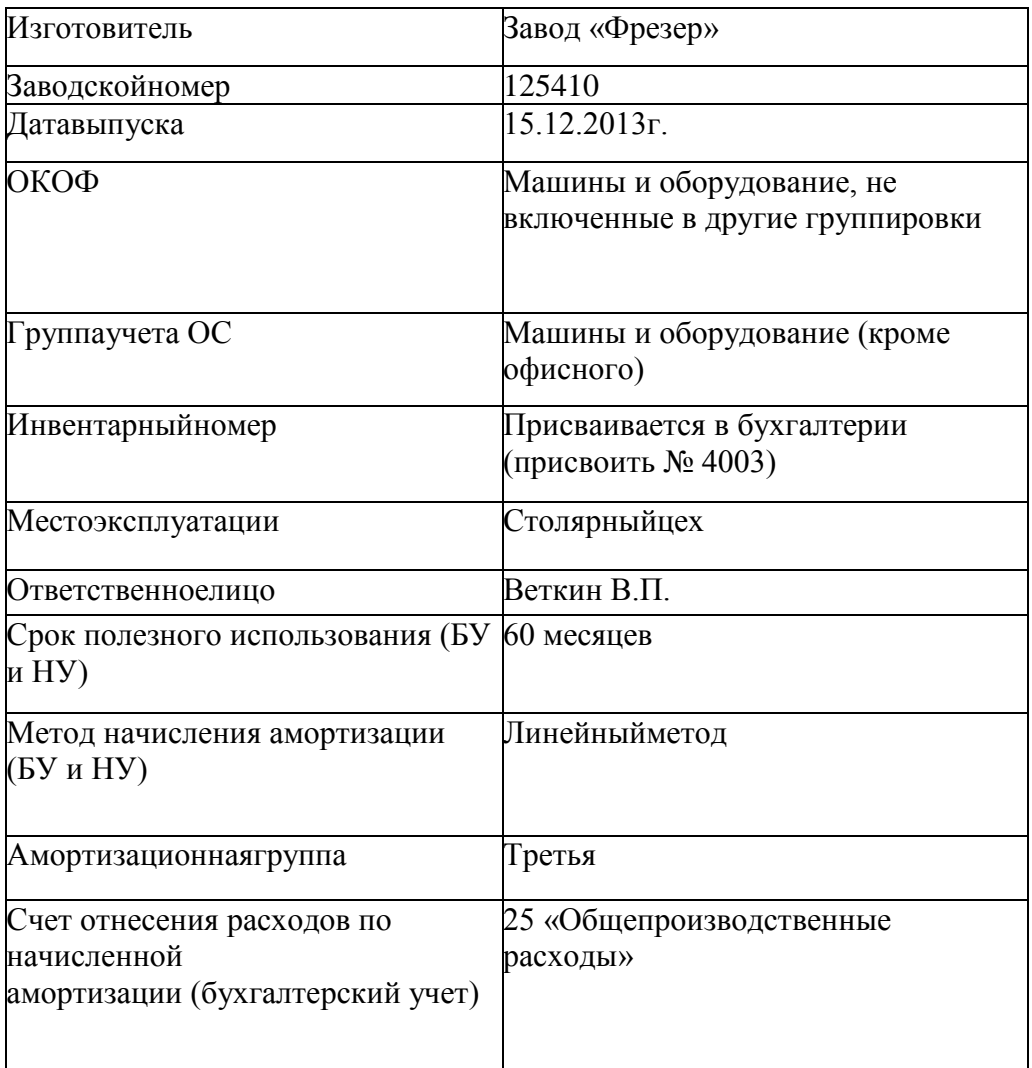

1) Введите в справочники «Основные средства» и «Номенклатура» сведения о станке СДС-1, поступившем в организацию 28.01.20\_\_г.

2) Оприходуйте 28.01.20\_\_г. станок СДС-1, поступивший от поставщика 28.01.20\_\_г., с использованием документа «Поступление товаров и услуг».

3) Отразите полученный от поставщика счет-фактуру.

4) Отразитеоперациюввода в эксплуатацию станка сверлильногоСДС-1поакту№3от29.01.20\_\_г.сиспользованием документа «Принятие к учетуОС».

Оформите приобретение торгового знака стоимостью 100 000 руб. от ООО «Атис» 26.01.20 г. Оформите факт оплаты за приобретённый НМА платёжным поручением. Получите печатную форму документа. Сформируйте банковскую выписку. Осуществите принятие к учету данного НМА 30.01.20\_\_г.

## **Контрольные вопросы:**

- **1.** Что такое основные средства?
- **2.** Что представляют собой нематериальные активы?
- **3.** Какие виды оценки основных средств существуют?
- **4.** Каким документом оформляется ввод в эксплуатацию основных средств и нематериальных активов?
- **5.** Каково назначение инвентарной карточки?
- **6.** Что такое амортизация основных средств и нематериальных активов?
- **7.** Какие способы начисления амортизации существуют?
- **8.** Каким документом оформляется выбытие основных средств и нематериальных активов?
- **9.** Какие счета бухгалтерского учета используются для синтетического учета движения основных средств и нематериальных активов?

### **Практическая работа №22.Заполнение документов по движению материалов, малоценных и быстроизнашивающихся предметов (МБП).**

Учет материалов

1.Открыть карточки складского учета на 1 января 2013 г.

No1 –ткань техническая, начальный остаток 1800 м по цене 90 руб., норма запаса – 3000м.

No2 –поролон, начальный остаток 1500 м по цене 50 руб., норма запаса 2000м.

No3 –уголок металлический, начальный остаток 25 м по цене 80 руб.

No4 –пиломатериалы, начальный остаток 1,6 м в кубе по цене 150 руб.

2.Оформить документы:

Накладная No1 от 4.01.13 наоприходование пиломатериалов от списания вагона-бытовки (смотреть «Учет основных средств»)

3.Приходный ордер No1 от 4.01.13. на поступление ткани технической от

ЗАО «Русская мануфактура» по договору No15 от 6.07.12. по счету-фактуре No10 от 4.01.13. 1000 м по цене 90 руб. НДС –18%.

4.Требование-накладная No1 от 9.01.13 на отпуск в производство по распоряжению начальника производства –ткань техническая 900 м по цене 90 руб., поролон 500 м по цене 50 руб.

5.Запись движения материалов в карточке складского учета.

6.На 24.01.13 по приказу директора No5 от 10.01.13 на складе проводится инвентаризация в связи с переездом в новое помещение склада.На 24.01.13 заведующий складом Васильев представил материальный отчет.

По результатам инвентаризации обнаружено в наличии:

Ткань техническая 1900 м по цене 90 руб.

• Поролон  $1000$  м по цене 50 руб.

Уголок металлический 23 м по цене 80 руб.

Пиломатериалы 1,8 м в кубе по цене 150 руб.

Принять решения по результатам инвентаризации. Отрегулировать суммы.

### **Практическая работа №23 «Учёт бухгалтерских операций в Бухгалтерии 8: Учет номенклатуры. Операции по складу».**

**Цель:**получение практических навыков по документальному оформлению и учёту движения материально-производственных запасов; совершенствование практических навыков по учёту расчётов с поставщиками и формированию отчётности по движению материально-производственных запасов; изучение технологии проведения инвентаризации материалов на складе

**Задание 1:**Отразите в учете оприходование материалов от поставщика НПО «Боровик». Зарегистрируйте счет-фактуру поставщика материалов, оплатите счет поставщика.

13.02.20\_\_г. на склад материалов ЗАО «Интерьер» от поставщика НПО «Боровик» в соответствии с договором  $\mathcal{N}_2$  ПМ-Б 16/4 от 28.01.20 г. поступила партия материалов в сопровождении товарно-транспортной накладной, счета-фактуры № 534 от 13.02.20 г. и счета № 61 от 05.02.20 г. Счет №31 от 05.02.20\_\_г.

Таблица 45.

| Наименование         | Ед.изм. | Кол-во | Цена    | Сумма    |
|----------------------|---------|--------|---------|----------|
| Плита ДСП 1.2х1.2    | IIIT.   | 150    | 12.50   | 1875.00  |
| Плита ДСП 1.0х0.6    | ШT.     | 400    | 10.50   | 4200.00  |
| Брус осиновый        | куб.м   | 1.5    | 2000.00 | 3000.00  |
| Шпон дубовый 1200мм  | M       | 200    | 72.00   | 14400.00 |
| Шпон ореховый 1000мм | M       | 500    | 55.00   | 27500.00 |
| Итого                |         |        |         | 50975,00 |
| НДС 18%              |         |        |         | 9175.50  |
| Всего                |         |        |         | 60150.50 |

Количественных и качественных расхождений при оприходовании материалов не выявлено.

**1)** Внесите в справочник «Номенклатура**»** в *группу «Материалы»* сведения о поступивших материалах.

**2)** Отразите в учете оприходование 13.02.20\_\_г. материалов, поступивших от НПО «Боровик». Получите печатную форму приходного ордера, сохраните копию.

**3)** Зарегистрируйте счет-фактуру поставщика материалов, сохраните печатную форму документа.

**4)** Выпишите платежное поручение №8 от 13.02.20\_\_г. на оплату счета 31 от 05.02.20 г. на сумму 60150.50 руб., включая НДС 9175.50, выставленного НПО «Боровик». Печатную форму платежного поручения сохраните в своем портфолио.

**5)** Осуществите списание денежных средств с расчетного счета ЗАО «Интерьер» по платежному поручению №8 от 13.02.20 г. на основании полученной банковской выписки №6.

**6)** Проверьте по данным учета состояние расчетов с поставщиком НПО «Боровик»: отсутствие сальдо на счете 60.01 (меню Отчеты/Оборотно-сальдовая ведомость по счету/ счет 60.01/отбор - по виду субконто - контрагент НПО «Боровик»). Сохраните копию оборотносальдовой ведомости.

**Задание 2**:Отразите в учете отпуск материалов на ремонт кабинета директора.

Для отражения в учете операции передачи материалов в основное производство, на общепроизводственные и общехозяйственные расходы, в программе предназначен документ Требование-накладная.

13.02.20\_\_г. в подразделение «Администрация» на выполнение текущего ремонта кабинета директора по требованию-накладной № 1 со склада материалов переданы материалы:

Таблица 46.

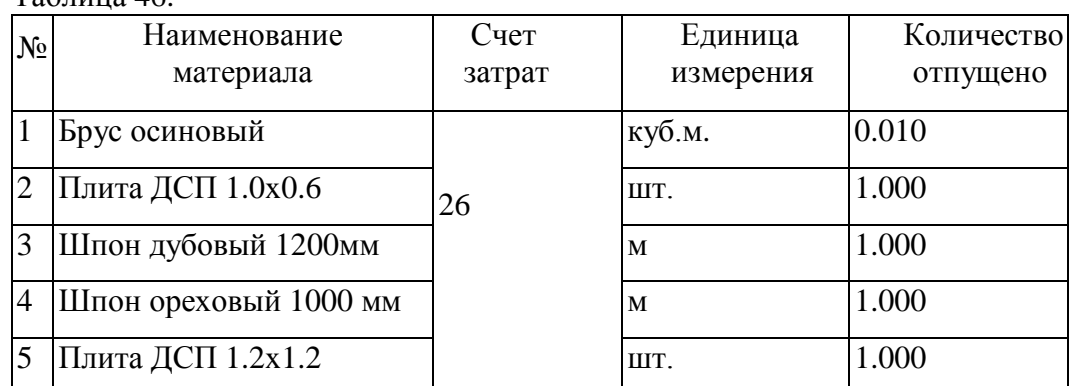

Сформируйте печатную форму документа требование-накладная, сохраните ее. Проверьте факт отражения данной хозяйственной операции на счетах бухгалтерского учета. **Задание 3:**С помощью документа «Требование-накладная» отразите в учете передачу материалов 15 и 16.02.20 г. на производство столов кухонных и столов обеденных.

**1)** 15.02.20\_\_г. в столярный цех на производство столов кухонных по требованию-накладной №2 со склада материалов выполните отпуск следующих материалов:

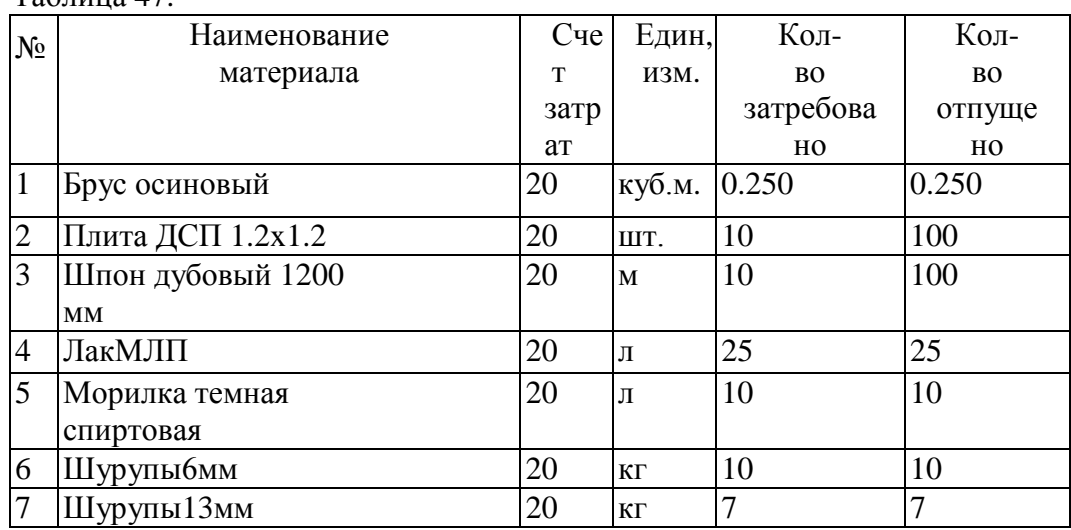

 $T_2$ блица 47

В документе требование-накладная укажите номенклатурную группу - «Столы кухонные», статью затрат - «Материальные затраты».

**2)** Сформируйте печатную форму документа Требование-накладная, сохраните ее в своем портфолио.

**3)** Выполните контроль формирования в программе бухгалтерских проводок, подтверждающих факт совершения хозяйственной операции. Данные для контроля - 9532,35 руб. сумма операции от 15.02.20\_\_г.

**4)** Выполните отпуск следующих материалов по требованию-накладной №3 от 16.02.20\_\_г. в столярный цех на производство столов обеденных со склада материалов:

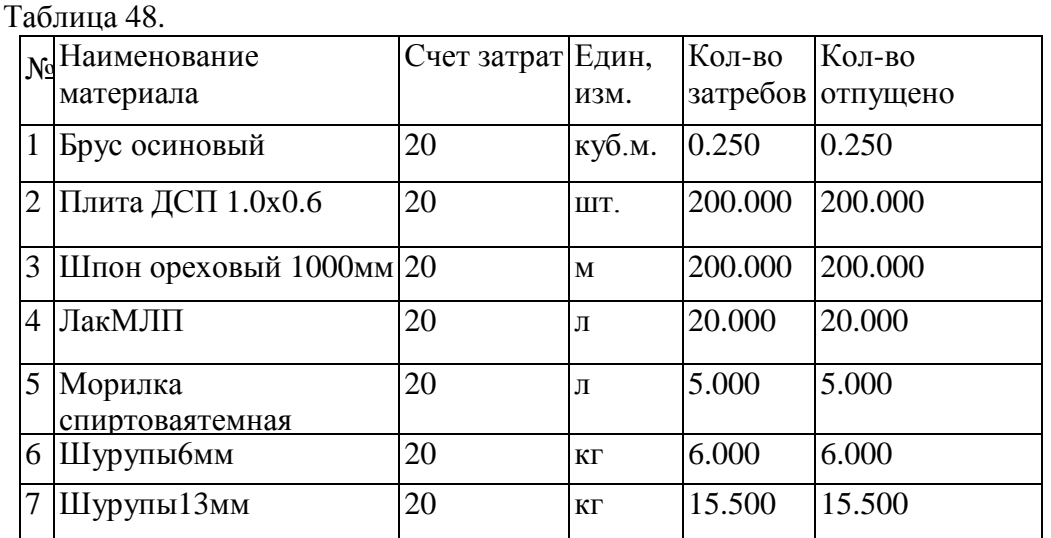

В документе требование-накладная укажите номенклатурную группу - «Столы обеденные», статью затрат - «Материальные затраты».

**5)** Сформируйте печатную форму документа Требование-накладная, сохраните ее в своем портфолио.

**6)** Выполните контроль формирования в программе бухгалтерских проводок, подтверждающих факт совершения хозяйственной операции. Данные для контроля - 14293,92 руб. сумма операции от 16.02.20\_\_г.

Выполните отпуск следующих материалов по требованию-накладной №4 от 17.02.20\_\_г. в столярный цех на производство столов письменных со склада материалов:

Таблица 49.

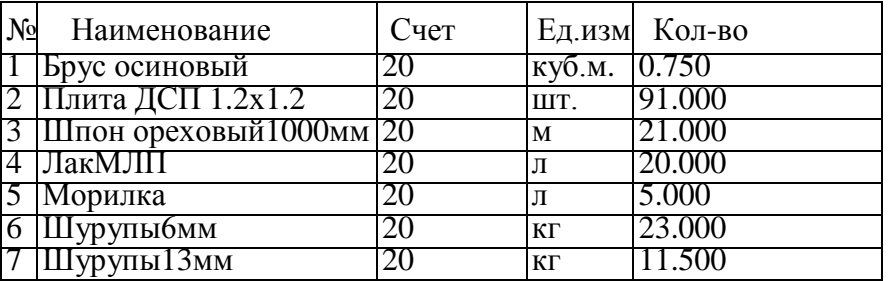

**Задание 4:**Выполните инвентаризацию материально- производственных запасов на складе материалов на 20.02.20\_\_г. В ходе инвентаризации отклонений не выявлено.

Для целей инвентаризации материально-производственных запасов на складах в 1С Бухгалтерия Предприятия 8 редакция 2.0 предусмотрен документ «Инвентаризация товаров на складе».

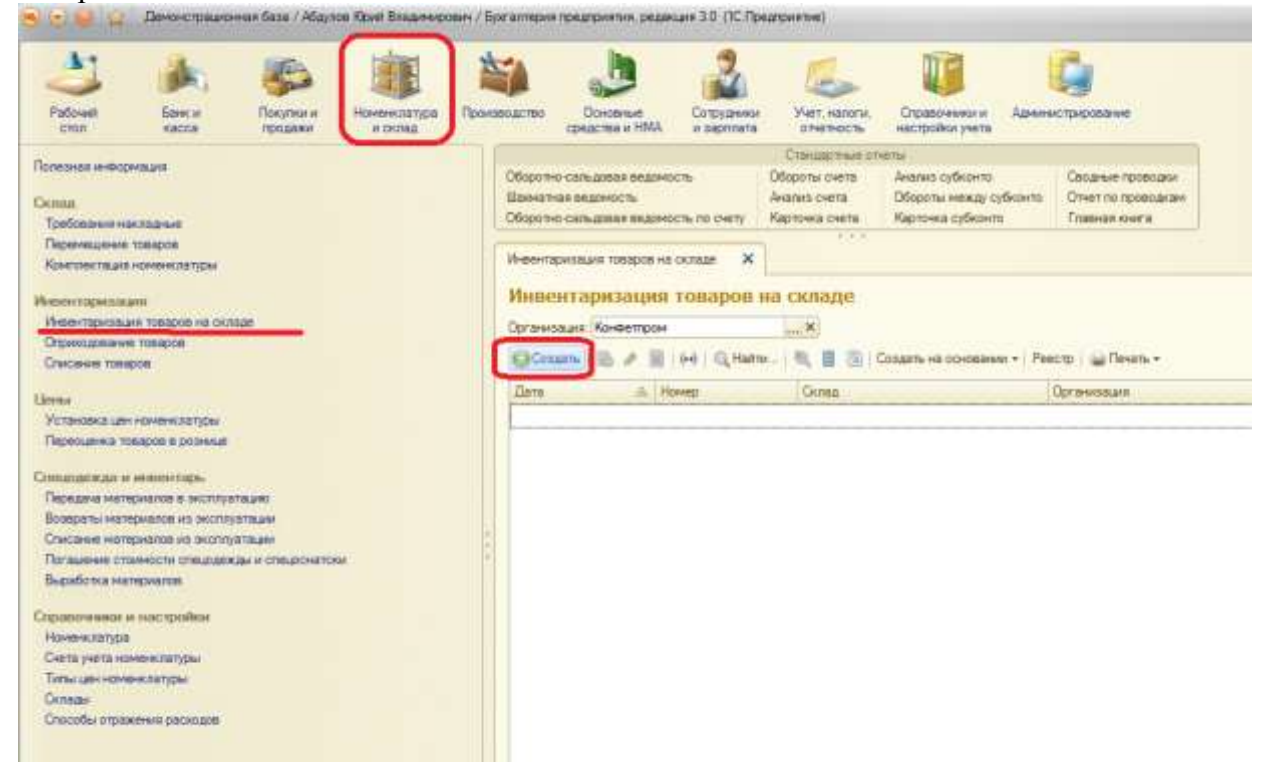

Создаем новый документ. Датой документа устанавливаем дату проведения инвентаризации, указываем склад, по которому проводится инвентаризация.

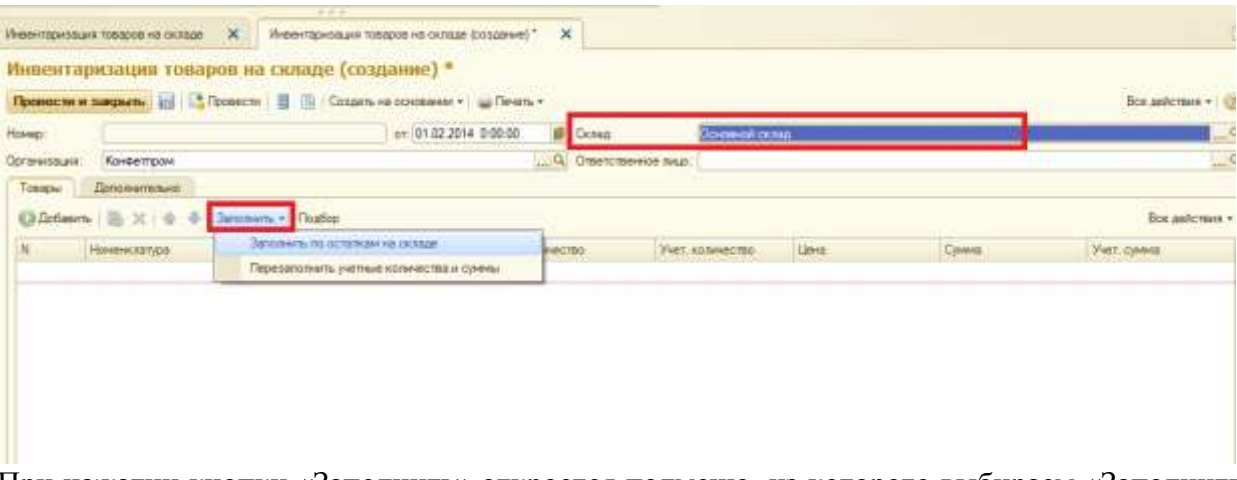

При нажатии кнопки «Заполнить» откроется подменю, из которого выбираем «Заполнить по остаткам на складе». После этого табличная часть заполнится остатками по данным бухгалтерского учета:

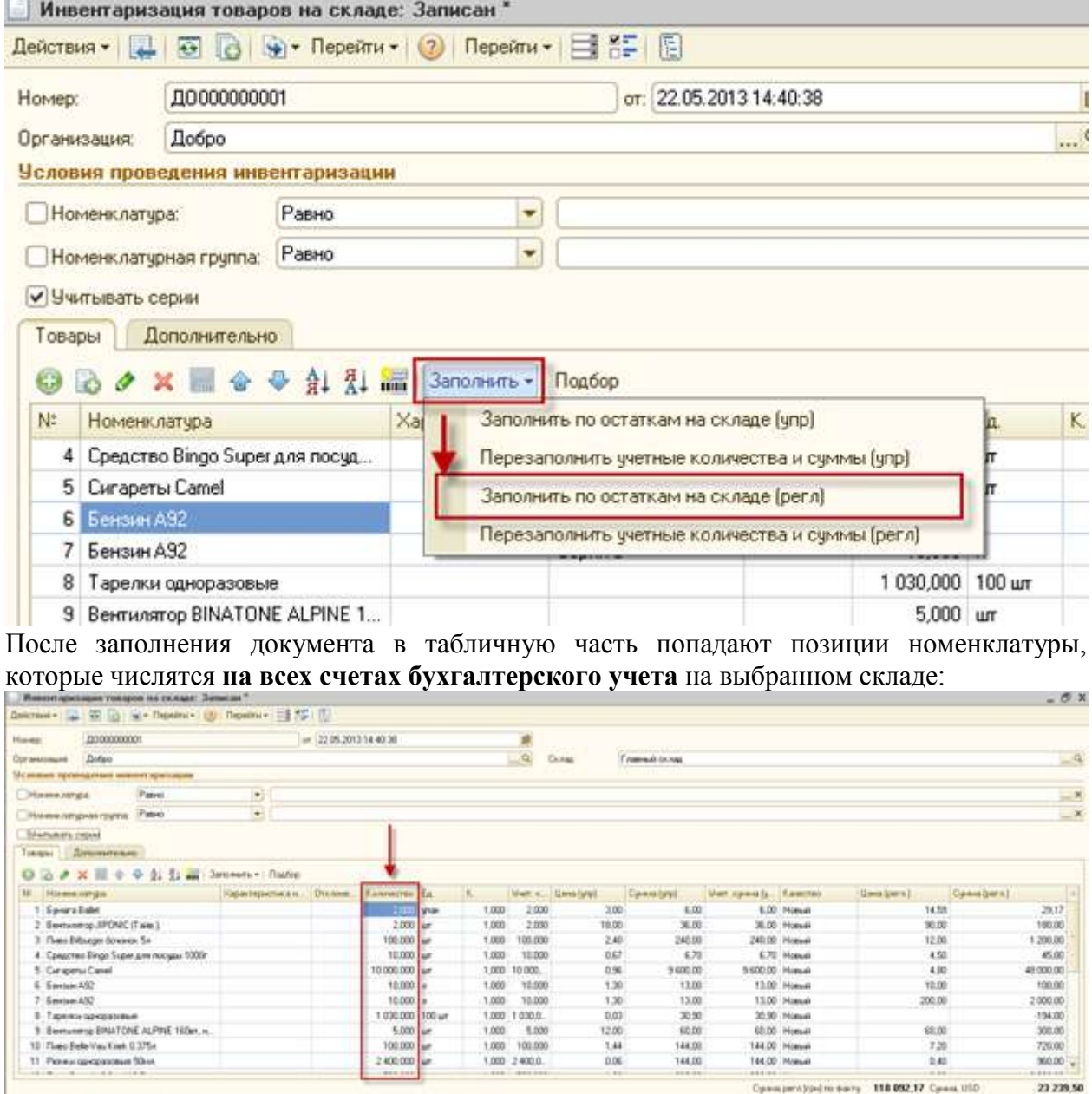

 $\times 4$ 

Hall Harvessen Bamp Copy

Otseton Tornegul Consumity of means 110 092,17 Consultion ...<br>more to 110 206,18 Consumers with 23 239.50

Агриметровантовокнасская Пенку ВК Эльсик Зараб.

В колонке «Учетное количество» подставились данные согласно учета в программе 1С, а в колонке «Количество» эти данные продублировались (по умолчанию считается что на складе и в базе данные не отличаются), т.к. у нас отклонений нет, то так и оставляем. После сохранения можно сформировать печатные формы документа по кнопке «Печать». **У** этого документа две печатные формы.

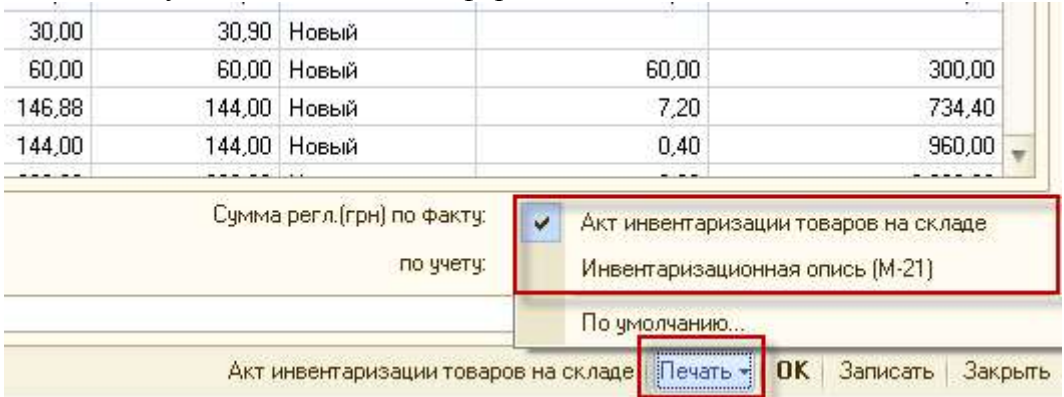

Акт инвентаризации товара на складе выглядит так:

#### Инвентаризация товаров на складе № 1 от 22 мая 2013 г.

Организация: 000 "Добро"

Главный склад

**USD** 

Код по ЕГРПОУ 23645765276, ИНН 348345876, № свид. 234253453

Склад:

Ш

Валюта:

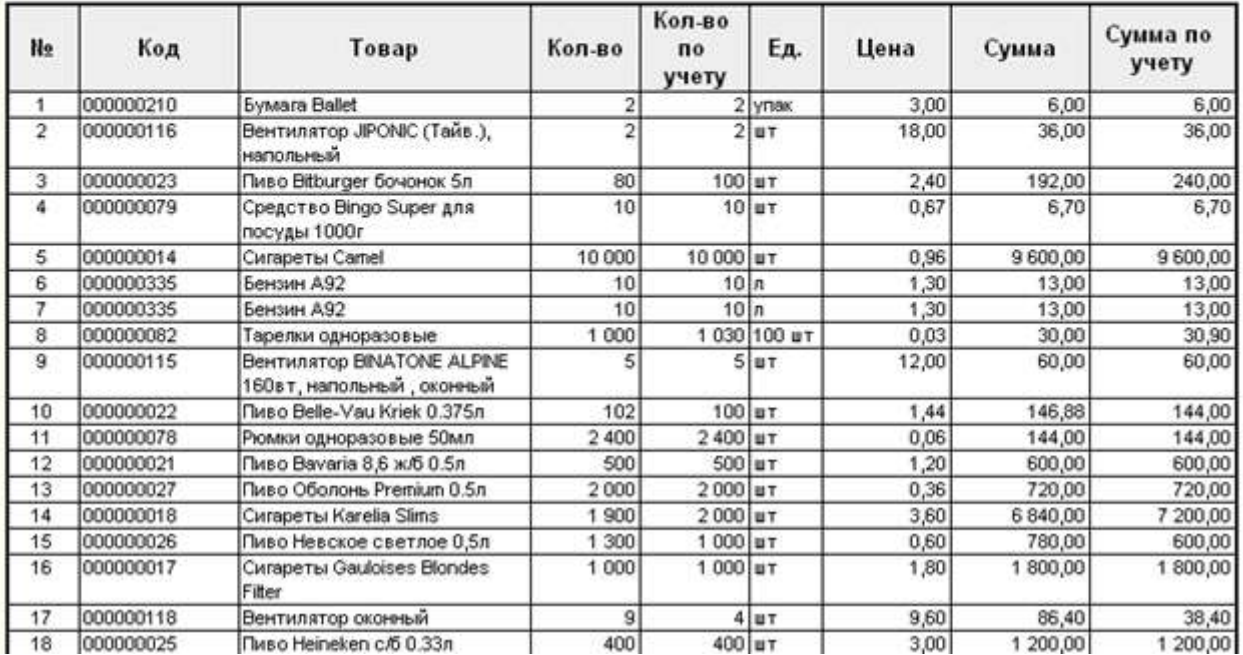

**Задание 5:**Осуществите анализ информации о движении материально-производственных запасов.

Информацию о движении материалов на складе в стоимостном и количественном выражении можно получить с помощью стандартных отчетов Оборотно-сальдовая ведомость по счету и Анализ счета.

**1)** Проанализируйте информацию об остатках материала Плита ДСП 1.0x0.6 на складе материалов по состоянию на 20.02.20 г.

**2)** Определите, какого материала на 20.02.20\_\_г. осталось больше всего на складе в стоимостном выражении.

**3)** Определите, какого материала на 20.02.20\_\_г. осталось меньше всего на склад в натуральном выражении.

- $\checkmark$  По состоянию на 20.02.20 г. на складе имеется 299 шт. материалаПлитаДСП1.0x0.6насумму 3628.85руб.(по фактической себестоимости).
- Больше всего осталось материала с наименованием Шпон дубовый 1200 мм, фактическая себестоимость остатков составляет 7128.00 руб.
- Меньше всего осталось материала с наименованием Шурупы 6 м, на складе остался 1 кг этих материалов.

### **Контрольные вопросы:**

- **1.** Что понимается под производственными запасами?
- **2.** Из чего складывается фактическая себестоимость материально-производственных запасов?
- **3.** Какие документы используются для учёта движения материалов?
- **4.** Каким образом оформляется поступление материально-производственных запасов?
- **5.** Какими документами оформляется отпуск материалов в производство?
- **6.** Какие бухгалтерские проводки составляются на поступление и отпуск материалов в производство?
- **7.** Что такое инвентаризация ТМЦ?

### **Практическая работа №24 «Решение задач по теме: Учет затрат на производство работ, оказание услуг».**

**Задание :**Сформируйте проводки на основании приведенных ниже данных.

Затраты организации при производстве продукции А за месяц составили:

- прямые: материальные 72 000 руб., на оплату труда 80 000 руб.;
- косвенные расходы, приходящиеся согласно распределению на продукцию А: общепроизводственные расходы – 124 000 руб., общехозяйственные – 160 000 руб.

Стоимость возвратных отходов, оприходованных на склад, – 4 000 руб. Остатки незавершенного производства при изготовлении продукции А составили: на начало месяца – 16 000 руб., на конец месяца — 22 000 руб.

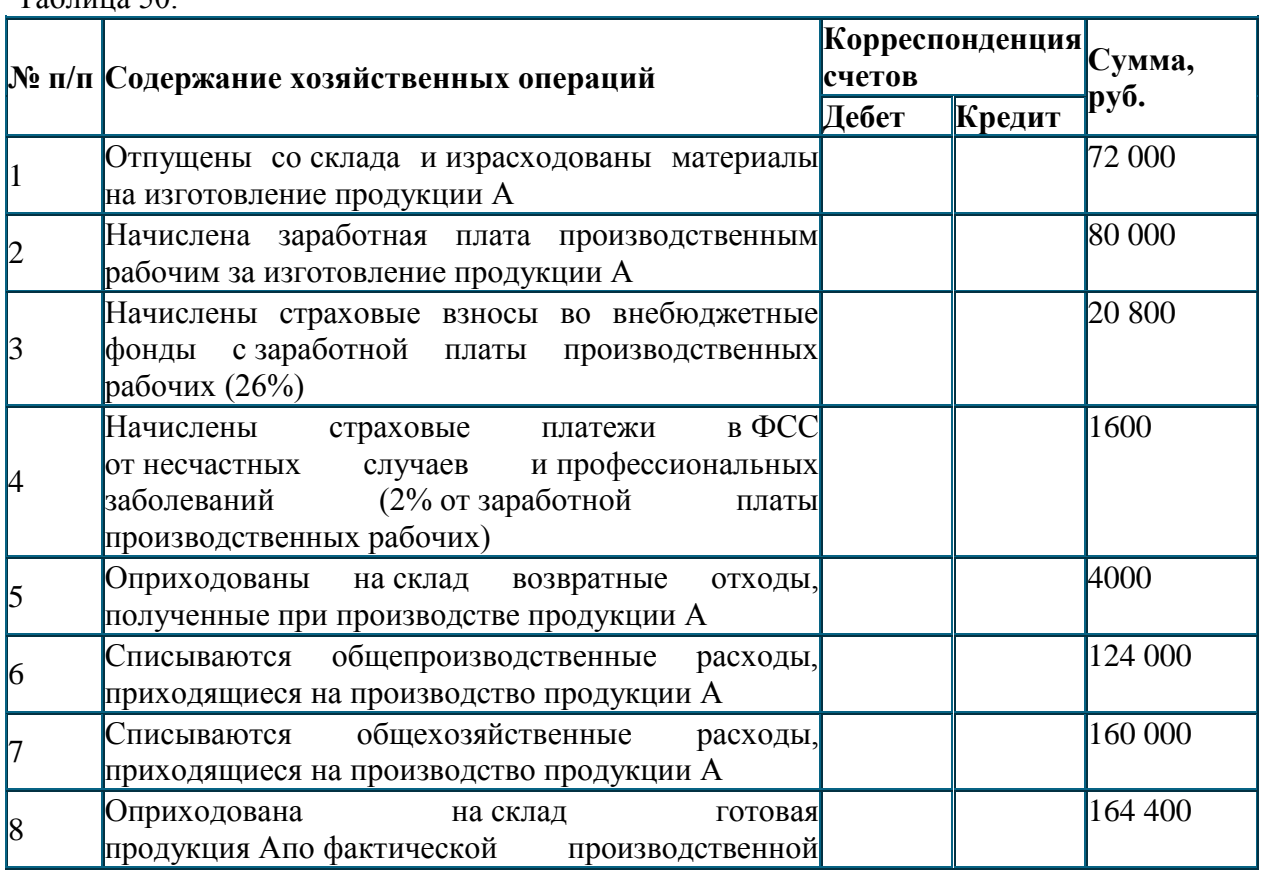

Таблица 50.

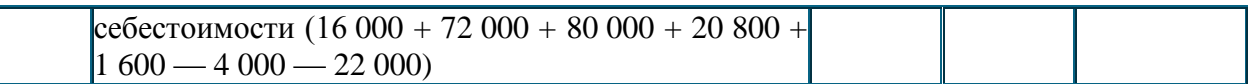

**2.** В состав промышленного предприятия входят производственные цеха, администрация, столовая и вспомогательное производство — транспортный цех, услугами которого пользуются все структурные подразделения данного предприятия. В отчетном периоде затраты транспортного цеха составили 640 000 руб. Для распределения затрат вспомогательного производства между структурными подразделениями используются данные нарядов на перевозку и путевые листы автомобильного транспорта.

Общий объем оказанных транспортным цехом услуг — 2472 тонно-километров, в том числе: производственным цехам — 2374 т-км или 96 %; администрации — 24 т-км или 1  $\%$ : столовой — 74 т-км или 3 %.

Распределение затрат осуществляется исходя из удельного веса транспортных услуг, оказанных каждому подразделению в общем объеме услуг, и отражается в учете по кредиту счета 23 «Вспомогательные производства» следующими бухгалтерскими проводками:

Таблица 51.

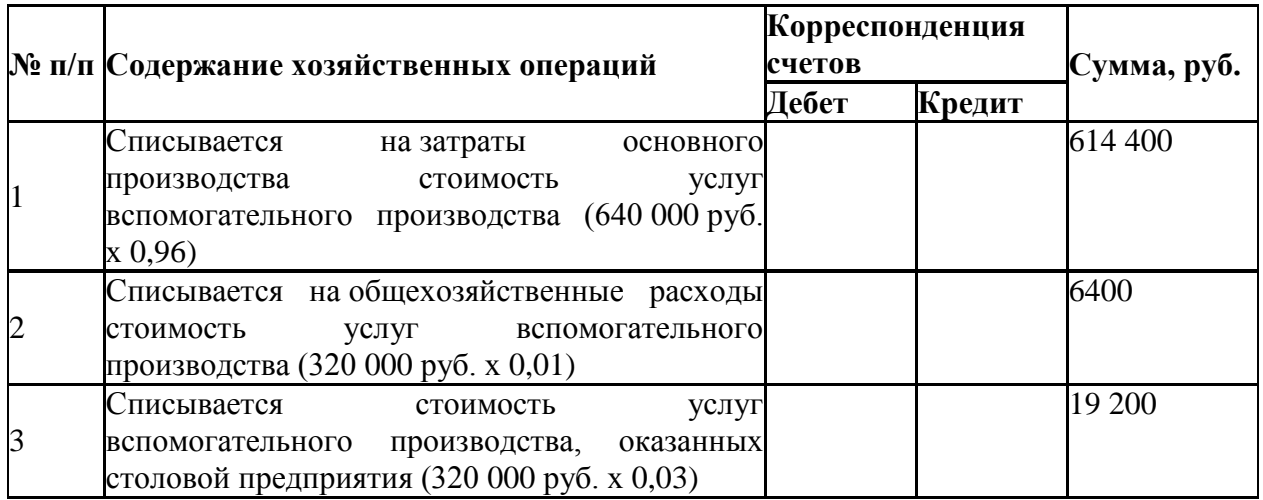

**3.**Общепроизводственные расходы организации за месяц составили 858 800 руб., в том числе:

- заработная плата рабочих, обслуживающих основные средства производственных цехов – 110 000 руб.;
- заработная плата управленческого персонала производственных цехов 150 000 руб.;
- отчисления на социальные нужды 72 800 руб.;
- амортизация основных средств производственных цехов 180 000 руб.;
- стоимость материалов, израсходованных на текущий ремонт основных средств, 46 000 руб.;
- арендная плата за пользование производственными площадями 300 000 руб.

Организация производит три вида продукции. Согласно учетной политике организация распределяет общепроизводственные расходы по видам продукции пропорционально заработной плате, начисленной производственным рабочим за изготовление продукции. Согласно учетным данным рабочим за месяц была начислена заработная плата:

- за изготовление продукции  $N_2$  1 100 000 руб.;
- за изготовление продукции № 2 60 000 руб.;
- за изготовление продукции № 3 40 000 руб.

Распределим общепроизводственные расходы за месяц по видам продукции: Таблица 52.

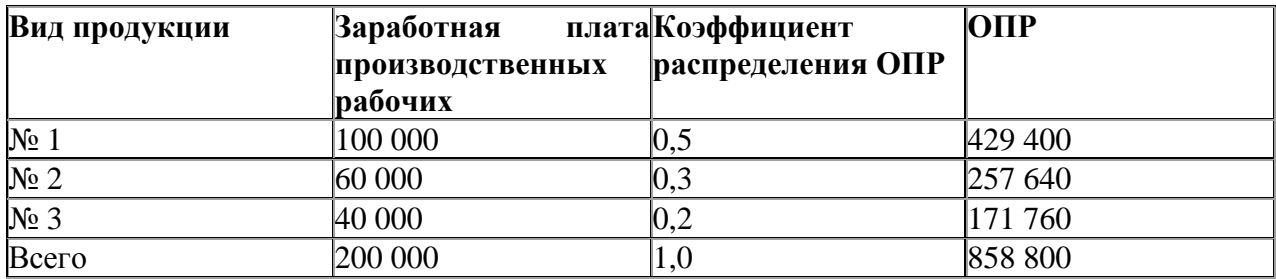

#### Таблица 53.

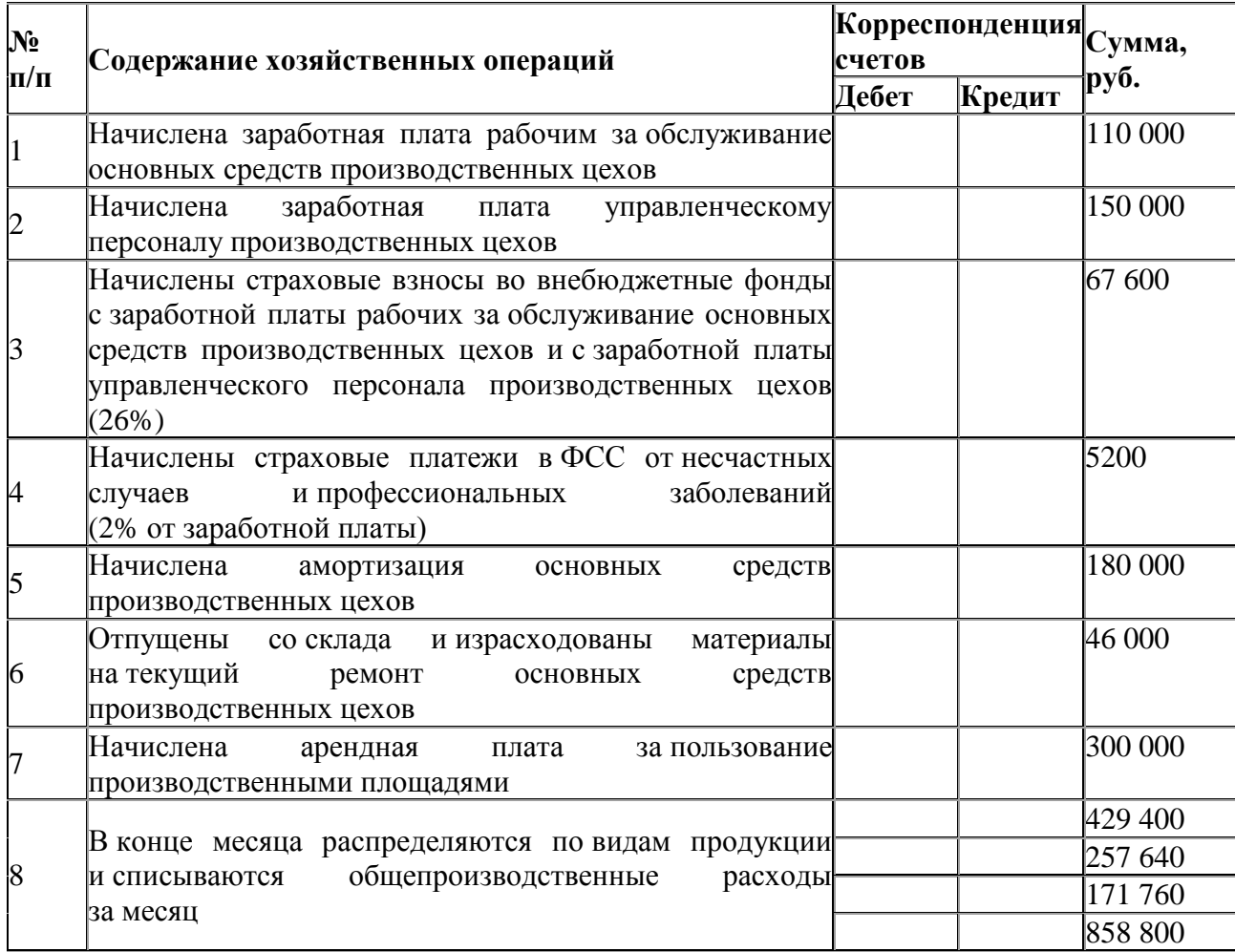

#### **Практическая работа №25 «Решение задач по учету реализованной продукции и коммерческих расходов. Учет приобретения и реализации товаров в программе 1С Бухгалтерия 8».**

**Цель задания:** получение практических навыков по документальному оформлению поступления товаров от поставщиков и их реализации в среде «1С:Бухгалтерия 8»; совершенствование практических навыков по формированию бухгалтерских проводок по учету поступления и реализации товарных ценностей в среде «1С:Бухгалтерия 8»

**Задание 1:**Оформите доверенность на получение товаров от поставщика и оприходуйте соответствующие товары.

**1)** Зайдите в пункт главного меню программы «Покупка/Доверенность».

**2)** Оформите доверенность на получение товаров от поставщика на имя зав. складом по следующим данным:

23.01.20\_\_г. на склад материалов от поставщика ООО «ГлавСтрой» в соответствии с договором № ПМ-Б 15/2 от 18.01.20 г. поступила партия товаров в сопровождении товарно-транспортной накладной, счета-фактуры  $N_2$  720 от 23.01.20 г. и счета № 31 от 23.01.20 г.

*Счет №31 от 23.01.20\_\_ г.* Таблица 54.

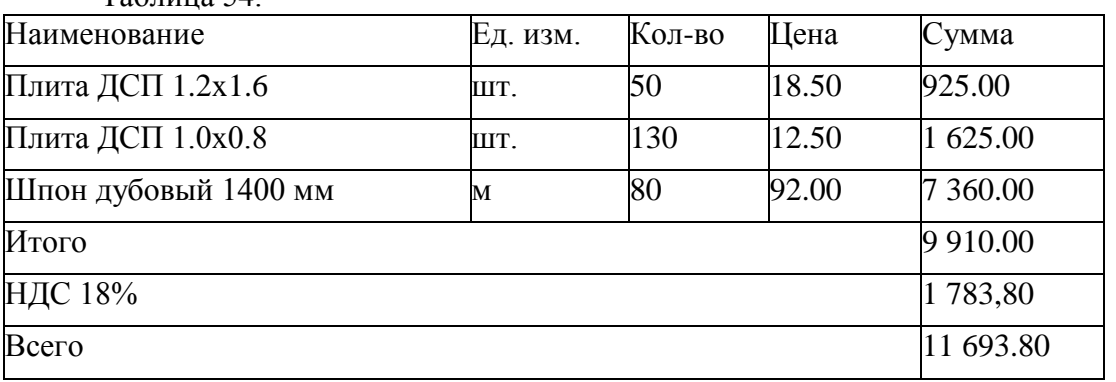

Количественных и качественных расхождений при оприходовании товарных ценностей не выявлено. Сведения о поставщике можно задать произвольно.

**3)** Оформите поступление ранее обозначенного товара на склад организации («Покупка/Поступление товаров и услуг»). Заполните реквизиты: Организация; Склад; Контрагент; Договор; Зачет авансов (автоматически); Цены и валюта (тип цен – закупочные; валюта – руб.; *флажок «Учитывать НДС»* - оставить,*а флажок «Сумма включает НДС»* - убрать).

**4)** Зарегистрируйте счет-фактуру поставщика товаров (установите флажок «Отразить вычет НДС в книге покупок»).

**5)** В журнале операций («Операции/Журнал операций») просмотрите запись о хозяйственной операции, сформированной данным документом.

**6)** Отразите в бухгалтерском учете транспортно-заготовительные расходы на сумму 1 200,00 руб. за транспортные услуги, оказанные поставщиком «Автобаза №33» в связи с доставкой товаров 13.01.20 г. НДС – 18% сверху, документ расчетов не указан («Покупка/Поступление доп. расходов»). Сведения о контрагенте«Автобаза №33» можно задать произвольно.

**Задание.2:** Отразите оплату задолженности контрагенту ООО «ГлавСтрой» и «Автобазе №33» за приобретенные товары и транспортно-заготовительные расходы.

**1)** Откройте«Банк/Платежное поручение», сформируйте платежные поручения на основании сформированных ранее документов поступления товаров и поступление доп. расходов. Укажите статью движения денежных средств *«Оплата товаров, работ, услуг, сырья и иных оборотных активов».*

**2)** Сформируйте документ «Банк/Списание с расчетного счета», т.к.получено подтверждение банка о списании денежных средств со счета по сформированным ранее платежным поручениям.

**3)** Сформируйте отчет "Анализ счета" по счетам 51, 62. Проанализируйте отчеты и сохраните их в своем портфолио.

## **Задание 3**: Оформите реализацию товаров контрагенту ООО «Стройарсенал».

**1)** Установите розничный тип цен для товаров. Для этого предназначен документ «Установка цен номенклатуры» («Предприятие/Товары»). В разделе *«Запрашивать»* установить флажок *«Цена».*

**2)** Сформируйте счет на оплату покупателю ООО «Стройарсенал» через пункт меню «Продажа/Счет».

Сведения о покупателе:

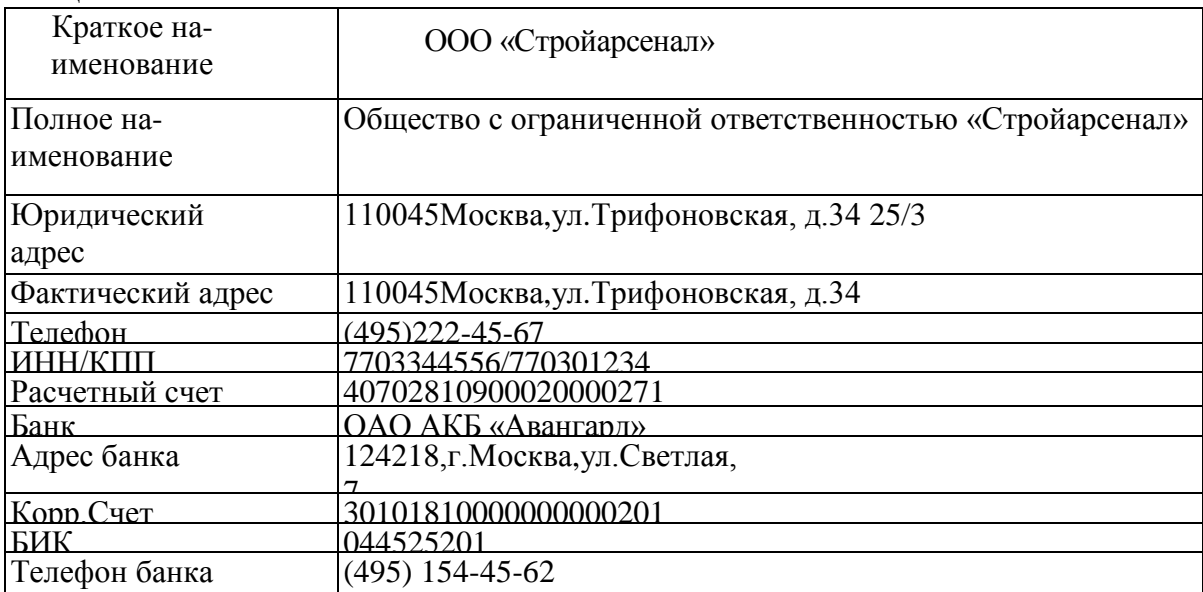

Таблица 55.

 В табличной части документа, используя кнопку «Подбор» выберите из справочника «Товаров»: Плита ДСП 1.2x1.6 – 20 шт.; Плита ДСП 1.0x0.8 – 60 шт.; Шпон дубовый 1400 мм – 40 м. В графе «Цена» автоматически должна появиться розничная цена товаров. После записи документа необходимо открыть и просмотреть печатную форму счета.

**3)** Оформите реализацию товаров, за которые ранее был выставлен счет, используя пункт меню «Продажа/Реализация товаров и услуг». Документ можно сформировать на основании проведенного ранее счета на оплату. Просмотреть печатную форму накладной и сохранить ее.

**4)** Сформируйте счет-фактуру покупателю, используя пиктограмму в документе «Реализация товаров и услуг» или пункт меню «Продажа/Ведение книги продаж/Счетфактура выданный». Сохраните печатную форму документа.

**5)** В журнале операций («Операции/Журнал операций») просмотрите запись о хозяйственной операции, сформированной данным документом.

Отразите факт поступления денежных средств от ООО «Стройарсенал» за проданный товар, используя пункт меню «Банк/Банковские выписки/Поступление на расчетный счет/Оплата от покупателя». Документ может быть сформирован на основании «Реализации товаров и услуг». Сформируйте оборотно-сальдовые ведомости по счетам 41, 60, 62, сохраните их.

#### **Контрольные вопросы:**

1. Что понимается под товаром?

- 2. Из чего складывается фактическая стоимость товаров?
- 3. На каком счете осуществляется учет товаров?
- 4. Каким образом оформляется поступление товаров в среде «1С: Бухгалтерия»?
- 5. Как оформить доверенность на покупку товара в среде «1С:Бухгалтерия»?

6. Какие бухгалтерские проводки составляются при поступлении товарных ценностей?

- 7. Каким образом оформить реализацию товаров в среде «1С:Бухгалтерия»?
- **8.** Как сформировать ведомость по контрагентам в среде «1С:Бухгалтерия»?

#### **Практическая работа №26 «Определение финансового результата от деятельности предприятия».**

**Цель:** Отработка навыков расчетов и оформления финансовых результатов от деятельности предприятия.

**Задание 1:** На основании исходных данных составьт бухгалтерские проводки отразите их в таблице.

1. В соответствии с учетной политикой организация ведет учет готовой продукции на счете 43 «Готовая продукция» по полной фактической производственной себестоимости. Переход права собственности на продукцию к покупателю по условиям договора происходит в момент ее отгрузки.

В отчетном периоде организация произвела отгрузку готовой продукции покупателю на сумму 731 600 руб., включая НДС – 111 600 руб.

Фактическая производственная себестоимость отгруженной продукции составила 538 000 руб.

Расходы, связанные с продажей (реализацией) продукции, составили 62 000 руб. Таблица 56.

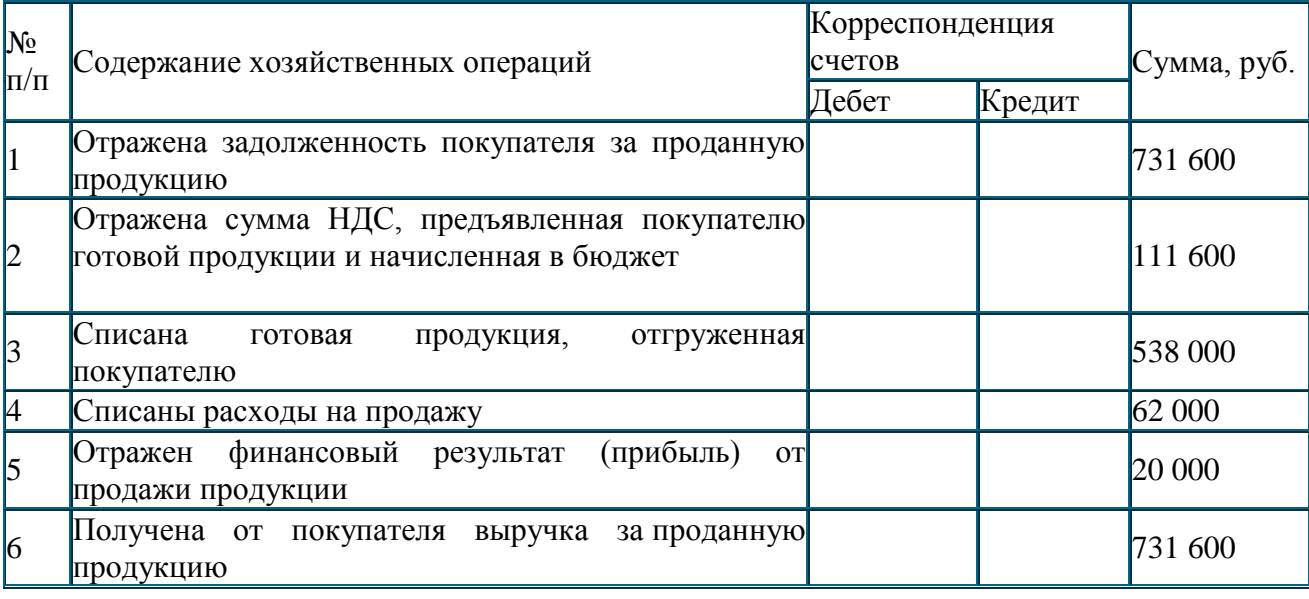

2. В соответствии с учетной политикой готовая продукция отражается на счете 43 «Готовая продукция» по полной фактической производственной себестоимости; расходы на продажу продукции организация списывает в конце месяца полностью на себестоимость реализованной за месяц продукции.

Переход права собственности на продукцию к покупателю по условиям договора происходит в момент ее оплаты.

Полная фактическая производственная себестоимость готовой продукции, отгруженной за месяц покупателям, – 236 200 руб.; расходы на продажу – 42 800 руб.
Таблица 57.

| $N_2$<br>$\Pi/\Pi$ | Содержание хозяйственных операций                 | Корреспонденция |        | Сумма, руб. |
|--------------------|---------------------------------------------------|-----------------|--------|-------------|
|                    |                                                   | счетов          |        |             |
|                    |                                                   | Дебет           | Кредит |             |
|                    | Отражена в учете полная фактическая себестоимость |                 |        | 236 200     |
|                    | продукции, отгруженной за месяц покупателю        |                 |        |             |
|                    | Получена от покупателя выручка заотгруженную      |                 |        | 379 960     |
|                    | продукцию                                         |                 |        |             |
|                    | В связи с переходом права собственности отражена  |                 |        | 379 960     |
|                    | в учете выручка от продажи продукции покупателю   |                 |        |             |
|                    | Отражена сумма НДС, начисленная в бюджет в связи  |                 |        | 57 960      |
|                    | с продажей продукции                              |                 |        |             |
| 15                 | Списана<br>фактическая себестоимость<br>полная    |                 |        | 236 200     |
|                    | продукции отгруженной и оплаченной за месяц       |                 |        |             |
|                    | покупателем                                       |                 |        |             |
| 16                 | Списаны расходы на продажу за месяц               |                 |        | 42 800      |
|                    | Отражен финансовый результат (прибыль) от продажи |                 |        | 22 000      |
|                    | продукции                                         |                 |        |             |

3. В соответствии с учетной политикой готовая продукция отражается на счете 43 «Готовая продукция» по сокращенной фактической производственной себестоимости. Расходы на продажу продукции организация списывает в конце месяца полностью на себестоимость реализованной за месяц продукции.

По условиям договора поставки переход права собственности на продукцию к покупателю происходит в момент ее отгрузки.

В течение месяца была реализована продукция, фактическая сокращенная производственная себестоимость которой составила 472 300 руб. Цена реализации 693 840 руб., в том числе НДС – 105 840 руб. Общехозяйственные расходы за месяц составили 63 700 руб., расходы на продажу – 21 400 руб.

На основании данных необходимо составить бухгалтерские проводки и отразить их в таблине.

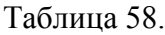

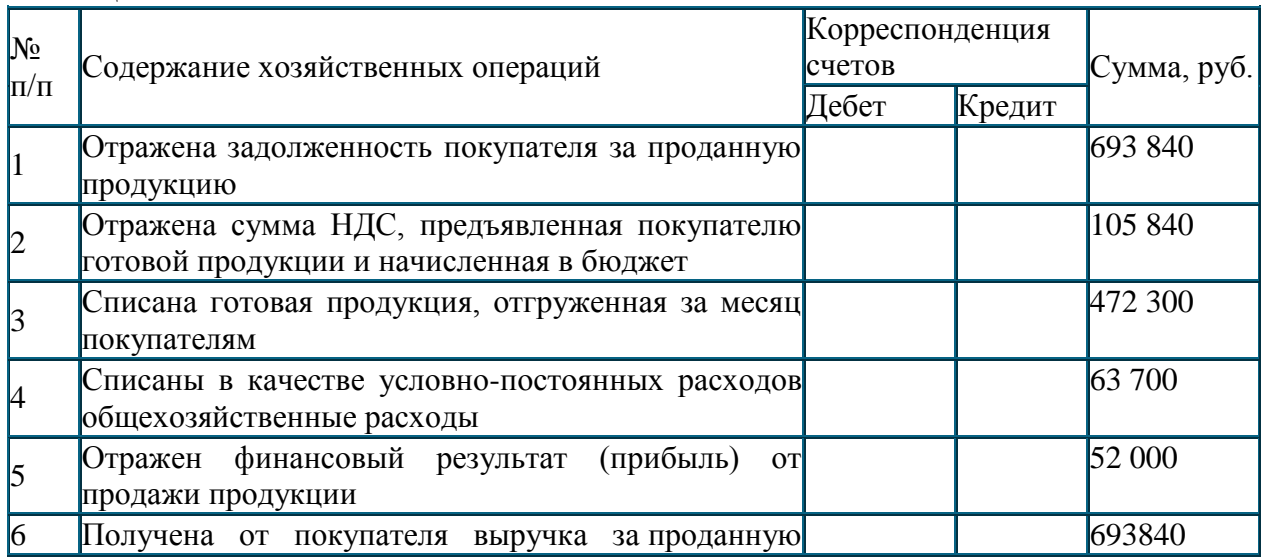

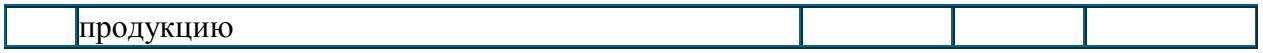

Прочие доходы и расходы непосредственно не связаны с обычной деятельностью организации.

Прочими доходами и расходами являются также поступления и расходы, возникающие как последствия чрезвычайных обстоятельств хозяйственной деятельности (стихийного бедствия, пожара, аварии, национализации и т. п.).

Бухгалтерский учет прочих доходов и расходов ведется на счете 91 «Прочие доходы и расходы» в разрезе субсчетов.

4.В отчетном периоде организацией были получены следующие доходы, не связанные с обычной деятельностью:

- поступления от продажи основных средств 141 600 руб., в том числе НДС 21 600 руб. (первоначальная стоимость проданного объекта основных средств – 274 000 руб.; амортизация к моменту продажи  $-178000$  руб.);
- дивиденды по принадлежащим организации акциям ОАО «Ветер» 90 000 руб.;
- проценты по предоставленному работнику займу 8 000 руб.;
- положительные курсовые разницы по операциям в иностранной валюте 72 000 руб.

В отчетном периоде организацией были получены следующие расходы, не связанные с обычной деятельностью:

- признанные и подлежащие уплате штрафы за нарушение условий договора поставки продукции покупателю – 63 000 руб.;
- списанная дебиторская задолженность, по которой истек срок исковой давности 17 000 руб.;
- отрицательные курсовые разницы по операциям в иностранной валюте 31 000 руб.;
- расходы, связанные с оплатой услуг, оказываемых кредит ными организациями, 44 000 руб.

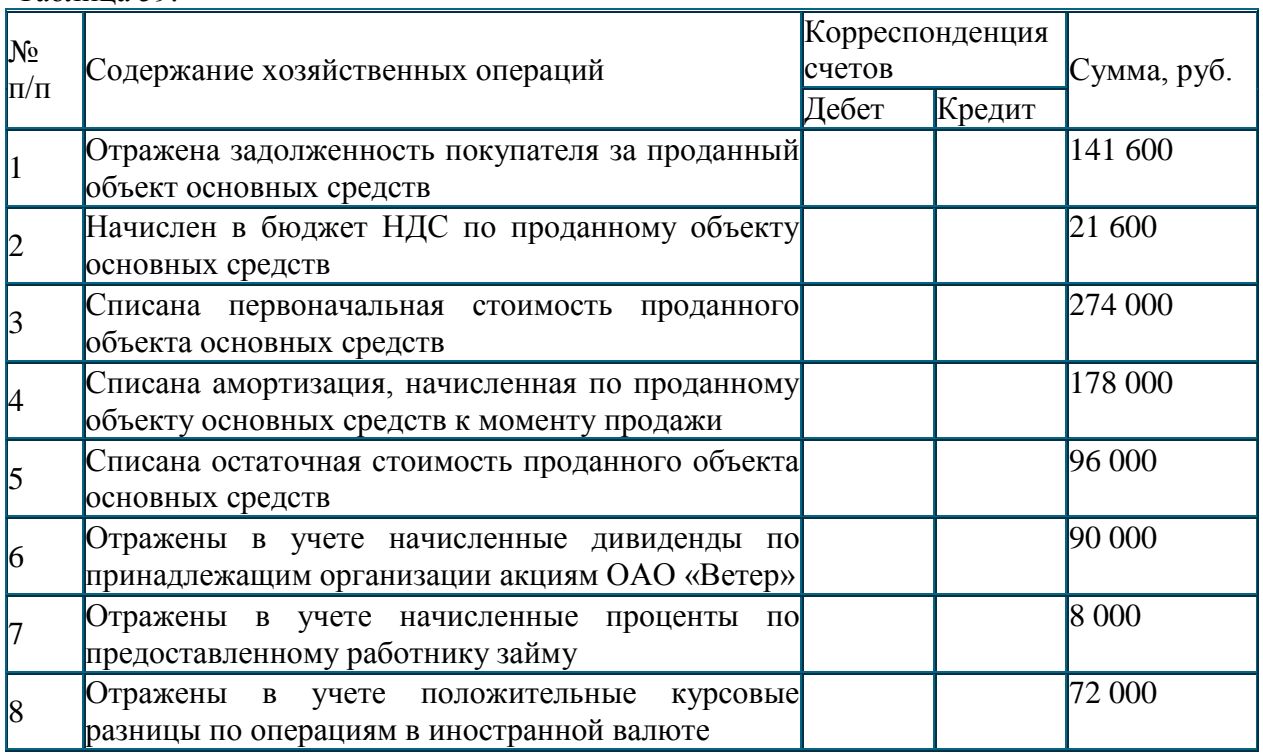

Таблица 59.

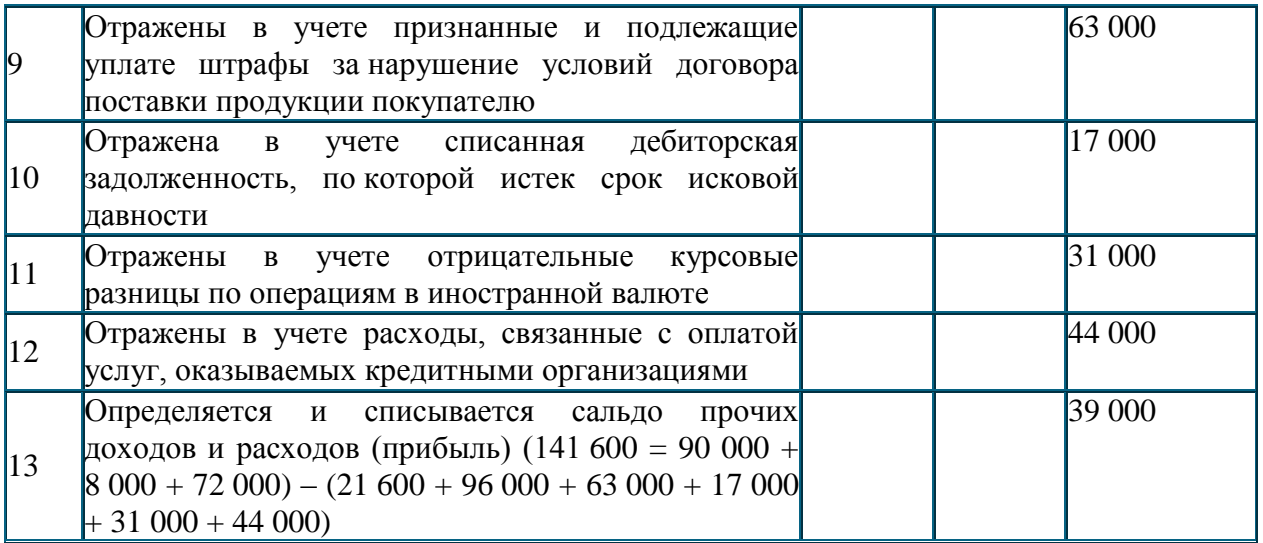

# **Практическая работа №27«Расчет налогооблагаемой прибыли».**

**Цель:** Отработать навыки расчета налогооблагаемой прибыли и вычисление разниц между бухгалтерской и налогооблагаемой прибылью.

**Задание 1:**На основании исходных данных определить размер постоянной разницы и сумму постоянного налогового обязательства.

1. Согласно данным бухгалтерского учета фактические представительские расходы организации за 6 месяцев ( $C_{6v}$ ) составили 25 000 руб. Расходы на оплату труда работников – 375 000 руб.

Определите размер постоянной разницы и сумму постоянного налогового обязательства.

2.Согласно данным бухгалтерского учета остаточная стоимость безвозмездно переданных в отчетном периоде основных средств составила 130 000 руб., а расходы по их передаче — 23 000 руб.

Определите размер постоянной разницы и сумму постоянного налогового обязательства.

3.В отчетном периоде организация фактически затратила на возмещение суточных расходов 152 000 руб. При этом для целей налогообложения прибыли суточные в пределах норм приняты в сумме 128 000руб.

Определите размер постоянной разницы и сумму постоянного налогового обязательства.

**Задание 2:** На основании исходных данных определите условный расход по налогу на прибыль и текущий налог на прибыль и на основании полученных данных оформите бухгалтерские проводки.

1.По данным бухгалтерского учета бухгалтерская прибыль организации в отчетном периоде (прибыль до налогообложения) составила 378 300 руб.

При этом:

• представительские расходы, признанные в бухгалтерском учете, больше представительских расходов, признанных в целях налогообложения прибыли. В бухгалтерском учете их величина составила 129 000 руб., а в целях налогообложения – 120 000 руб. в результате чего образовалась постоянная разница, равная 9 000 руб. (129 000 руб. – 120 000 руб.);

• сумма амортизации основных средств, начисленной в бухгалтерском учете, больше суммы амортизации основных средств, начисленной в целях налогообложения прибыли. В бухгалтерском учете ее величина составила 162 000 руб., а в целях налогообложения – 156 000 руб., в результате чего образовалась вычитаемая временная разница, равная 6 000 руб.  $(162 000 \text{ py6.} - 156 000 \text{ py6.})$ ;

• сумма начисленного, но не полученного процентного дохода в виде дивидендов от участия в уставном капитале другой организации на конец отчетного периода составила 7 500 руб., в результате чего образовалась налогооблагаемая временная разница, равная 7 500 руб.

Рассчитайте условный расход по налогу на прибыль и текущий налог на прибыль.

2.По данным бухгалтерского учета организацией за отчетный год получен убыток в сумме 80 000 руб. При этом сумма амортизации в бухгалтерском учете больше, чем в налоговом учете, на 10 000 руб., в результате чего образовалась вычитаемая временная разница, равная 10 000 руб. В течение года работникам организации была выплачена материальная помощь в сумме 24 000 руб., в результате чего образовалась постоянная разница, равная 24 000 руб.

Поскольку для целей налогообложения прибыли сумма разницы между амортизацией, учтенной в бухгалтерском и налоговом учете, и сумма материальной помощи в состав расходов не включаются, то налоговый убыток, т. е. убыток, принимаемый в целях налогообложения, будет меньше, чем бухгалтерский убыток, и составит 46 000 руб. (80 000 руб. – 10 000 руб. – 24 000 руб.). Эта сумма признается вычитаемой временной разницей.

Рассчитайте условный доход по налогу на прибыль и текущий налог на прибыль.

**Задание 3:** для учета нераспределенной прибыли на основании исходных данных составьте проводки и отразите их в таблице.

По данным бухгалтерского учета организация получила в отчетном году прибыль в размере 500 000 руб.

В году, следующем за отчетным, по решению собрания акционеров 10% прибыли (50 000 руб.) направлено на образование резервного капитала, остальная часть прибыли (450 000 руб.) – на выплату дивидендов. При этом дивиденды, начисленные акционерам – работникам организации составили 230 000 руб.

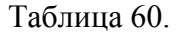

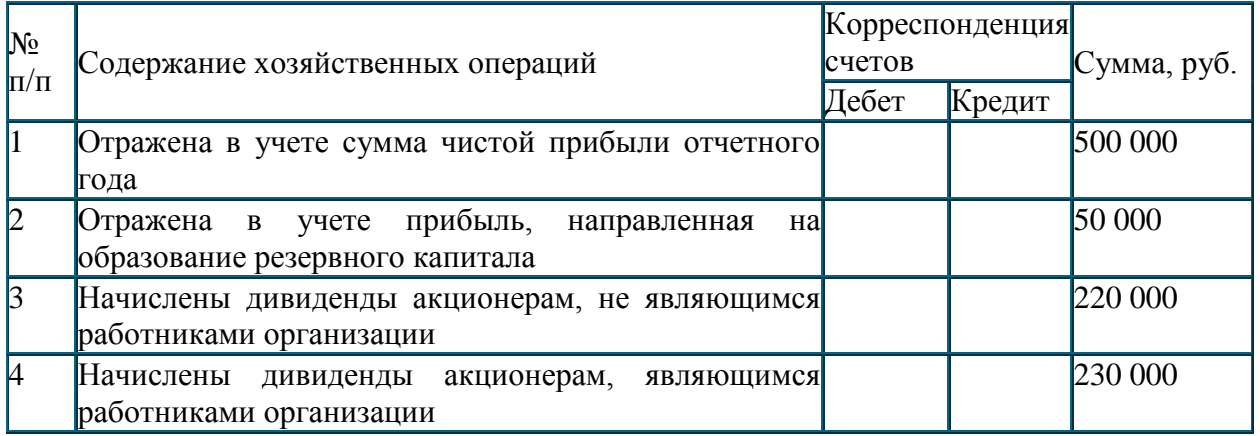

# **Практическая работа №28 «Заполнение бланков бухгалтерской отчетности.1С: Бухгалтерия 8: Выполнение регламентных операций. Формирование регламентированных отчетов».**

**Цель:**получение практических навыков по закрытию месяца: начислению амортизации, калькулированию себестоимости продукции, подсчету финансового результата деятельности организации

**Задание 1:**Выполните регламентную операцию «Закрытие месяца за февраль 20\_\_ г.

Регламентная операция «Закрытие месяца» создана для того, чтобы облегчить труд бухгалтера. При выполнении операции происходит контроль последовательности проведения документов и если последовательность нарушена, мы увидим надпись красного цвета с восклицательным знаком:

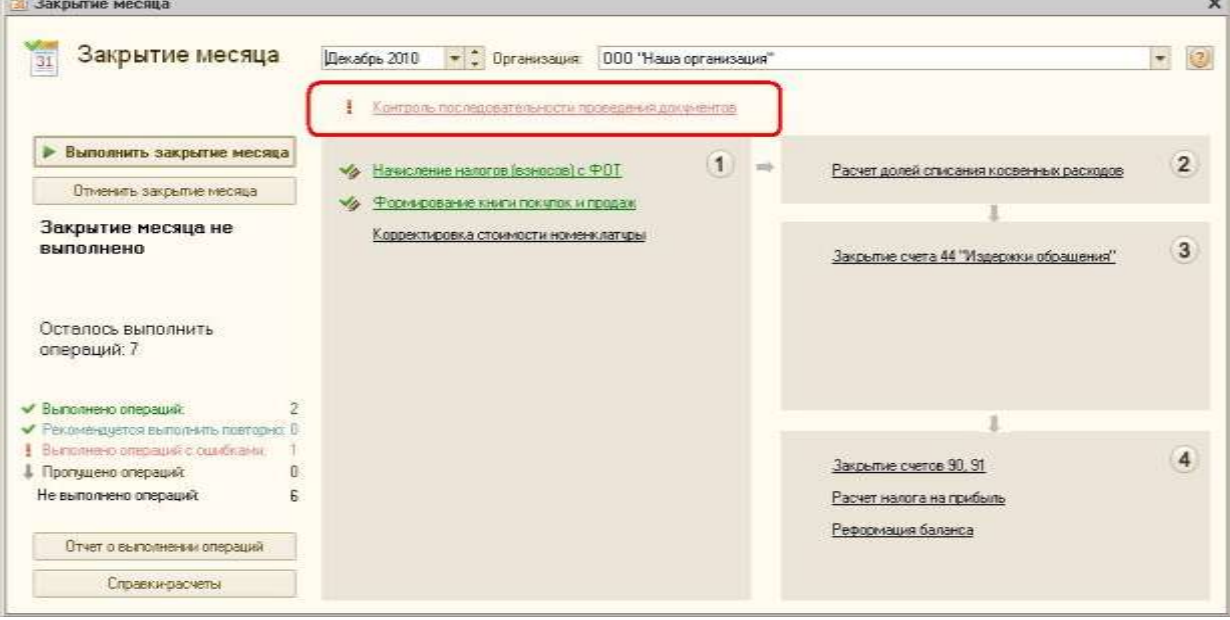

Что значит нарушена последовательность проведения документов? Допустим бухгалтер открыл какой-либо документ в прошлом периоде, например «Поступление товаров и услуг» от 06.10.2010 г., что-то там подправил и перепровел. Программа «откатила» границу последовательности на этот документ. Изменение в приходном документе, которое сделал бухгалтер, может повлиять на расчет себестоимости проданных позднее товаров. Если мы не перепроведем документы реализации, себестоимость возможно будет рассчитана неверно. На практике практически никому не удается вводить документы последовательно, да и в этом нет смысла, главное перед составлением квартальной отчетности перепровести документы последовательно.

Надпись, котораяобведена на предыдущей картинке, на самом деле является гиперссылкой. Если мы её нажмем, то увидим на какую дату и на какой документ «откатилась» граница последовательности (в нашем примере это документ «Поступление товаров и услуг» от 06.10.2010 г.):

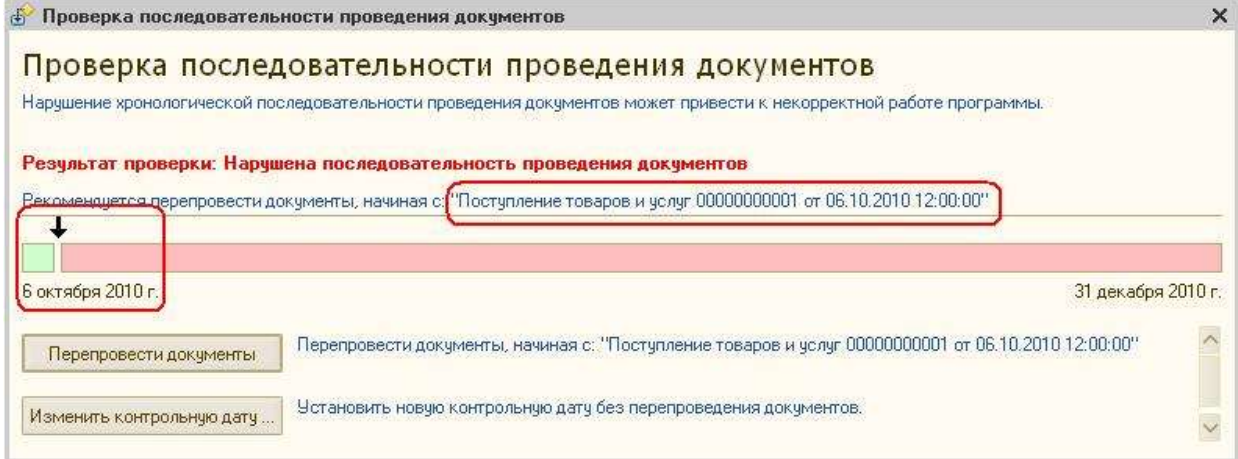

Если мы нажмем кнопку «Перепровести документы», то программа автоматически перепроведет все документы, на которые могут повлиять изменения в прошлых периодах, с даты нарушения последовательности по текущую дату.

Мы можем отказаться от перепроведения документов. Например, если граница последовательсти установилась в прошлом периоде, за который бухгалтер уже сдал всю отчетность и ему совсем не хочется запускать перепроведение в прошлых отчетных периодах. Тогда мы нажимаем кнопку «Изменить контрольную дату …» и устанавливаем дату, до которой программа будет считать все документы проведенными последовательно:

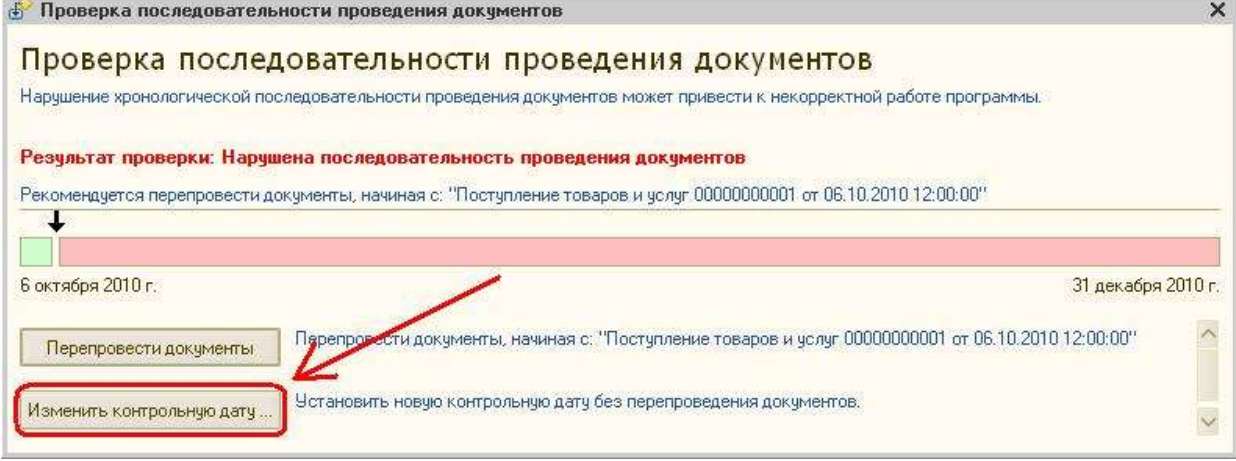

При желании можно вообще отключить контроль последовательности проведения документов. Для этого надо зайти в меню «Сервис» – «Настройки программы», выбрать пункт «Контроль проведения» и сбросить соответствующий флажок.

После того, как автоматически восстановится последовательность, нажимаем кнопку «Выполнить закрытие месяца» и программа начнет проверять последовательность выполнения регламентных операций. Если будут обнаружены ошибки в учете, операции не будут выполнены, программа предложит ознакомиться с описанием этих ошибок.

Но и здесь мы можем кое-что изменить. Например, бухгалтеру необходимо закрыть в декабре 2010 года счета 44, 90, 91, без реформации баланса. Для этого надо щелкнуть мышкой по тому пункту, который мы хотим выключить, и в выпадающем контекстном меню выбрать пункт «Пропустить операцию»:

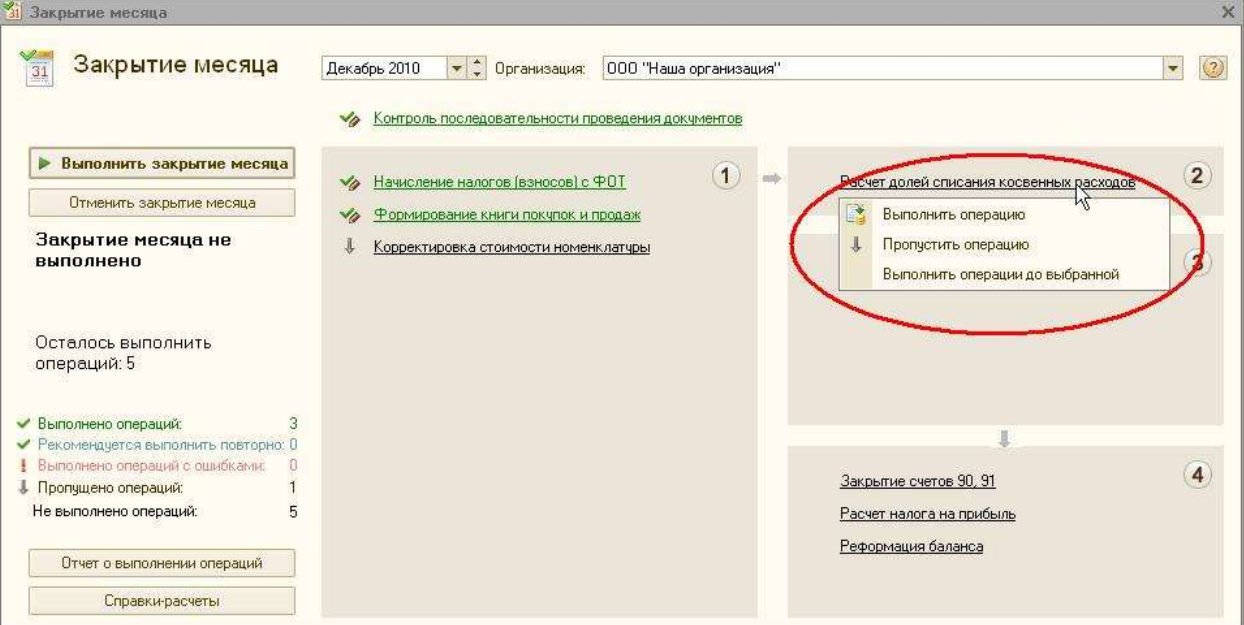

При нажатии кнопки «Выполнить закрытие месяца» те операции, которые мы пометили, будут пропущены.

**Задание 2:**Проанализируйте бухгалтерские проводки, сформированные регламентной операцией «Закрытие месяца».

# **Задание 3:**

Сформируйте бухгалтерские отчёты:

- оборотно-сальдовую ведомость;
- бухгалтерский баланс;
- Главную книгу;
- ведомость остатков ТМЦ.

Осуществите взаимную проверку полученных отчётов, выполнить их анализ.

# **Контрольные вопросы:**

- **1.** Что представляет собой регламентная операция «Закрытие месяца»?
- **2.** Что такое контроль последовательности проведения документов?
- **3.** Можно ли отказаться от контроля проведения документов?
- **4.** Какие бухгалтерские проводки формируются при начислении амортизации по ОС и НМА?
- **5.** Какие бухгалтерские проводки формируются при закрытии собирательнораспределительных счетов?
- **6.** Какие бухгалтерские проводки формируются при формировании финансового результата деятельности организации?
- **7.** Что представляет собой бухгалтерская отчётность?
- **8.** Что входит в состав бухгалтерской отчётности?
- **9.** Каково строение бухгалтерского баланса?
- **10.** В чём заключается взаимосвязь бухгалтерского баланса и оборотно-сальдовой ведомости?
- **11.** Каков порядок формирования бухгалтерского баланса в «1С:Бухгалтерии 8»?

# **Практическая работа №29 «Работа с документацией, классификация и систематизация налогов по видам и признакам».**

**Цель:** отработать навыки расчета налогов и оформления соответствующей документации.

**Задание 1**: Рассчитать налог на прибыль и оформить бухгалтерские проводки на основании исходных данных.

1.В отчете о прибылях и убытках ЗАО «Сура» за 2006г. отразило прибыль до налогообложения в размере 456 700 руб. В течение года имели место факты, которые повлияли на отклонение налогооблагаемой прибыли от бухгалтерской.

а) Организация приобрела комплекты спецодежды общей стоимостью 50000руб. Срок службы спецодежды - менее 12 мес. По решению руководителя все комплекты спецодежды выданы в собственность сотрудникам организации, хотя это законодательством не предусмотрено.

б) За нотариальное оформление документов в июле организация выплатила частному нотариусу 600 руб., в том числе 200 руб. сверх норматива.

в) 15 августа был приобретен и введен в эксплуатацию пассажирский микроавтобус стоимостью 450000 руб. Срок полезного использования микроавтобуса в бухгалтерском и налоговом учете - 6 лет. Амортизация по микроавтобусу в бухгалтерском и налоговом учете начисляется линейным методом, однако в налоговом учете согласно п. 9 ст. 259 для микроавтобусов предусмотрен коэффициент 0,5 к норме амортизации. Микроавтобус используется в производственных целях.

г) В июне организация приобрела и ввела в эксплуатацию программное обеспечение стоимостью 150000 руб. В связи с тем что были получены все исключительные права на приобретенный программный продукт, он учитывается в составе нематериальных активов. Для целей бухгалтерского учета нормы амортизации установлены в расчете на 10 лет, для целей налогового учета - на 5 лет.

Рассчитайте текущий налог на прибыль и составьте бухгалтерские проводки по отражению приведенных операций и начислению налога на прибыль.

2.За отчетный год ЗАО «Восход» в отчете о прибылях и убытках отразило бухгалтерскую прибыль до налогообложения 160700руб. В течение года имели место факты, вызвавшие различие в бухгалтерской и налогооблагаемой прибыли:

а) фактические командировочные расходы составили 19000 руб., в том числе суточные сверх нормы - 2500 руб.;

б) амортизационные отчисления по автомобилям, рассчитанные для целей бухгалтерского учета, составили 15 000 руб., для налогового учета - 7500 руб.;

в) начислен, но не получен процентный доход в виде дивидендов от долевого участия в деятельности другой организации в размере 30 000 руб.

Рассчитайте текущий налог на прибыль и составьте бухгалтерские проводки по отражению приведенных операций и начислению налога на прибыль.

3.В отчете о прибылях и убытках ОАО «Глобус» за 2006г. прибыль до налогообложения составила 500000 руб. Налогооблагаемая прибыль отличается от балансовой в связи с возникновением постоянных, вычитаемых и налогооблагаемых временных разниц:

- расходы, связанные с официальным приемом и обслуживанием представителей других организаций, составили 5000 руб., по нормам - 1000 руб.;
- стоимость безвозмездно переданного имущества 60 000 руб.;
- сумма начисленной амортизации по группе металлорежущего оборудования по бухгалтерскому учету составила 100000 руб., по правилам налогового учета - 70000  $pv6$ .;
- убыток от продажи основных средств по правилам бухгалтерского учета составил 120000руб., а для целей налогообложения - 20 000 руб.;
- сумма начисленной амортизации по группе транспортных средств по данным бухгалтерского учета - 110000 руб., по налоговому учету - 180 000 руб.

Определите текущий налог на прибыль ОАО «Глобус» за 2006г. и отразите в бухгалтерском учете операции по начислению налога на прибыль.

**Задание 2:** Необходимо составить регистр учета операций приобретения имущества и оформить налоговые регистры.

1.ОАО «Восток» через подотчетное лицо (авансовый отчет № 217 от 10.01.2006г.) приобрело письменный стол стоимостью 1534 руб., в том числе НДС - 234 руб., а также принтер стоимостью 6490 руб., в том числе НДС - 990 руб. Основные средства в этот же день были переданы в эксплуатацию: стол - по акту приемки-передачи основных средств № 1 от 10.01.2006г, принтер - по акту № 2.

Составьте регистр учета операций приобретения имущества.

Таблица 61.

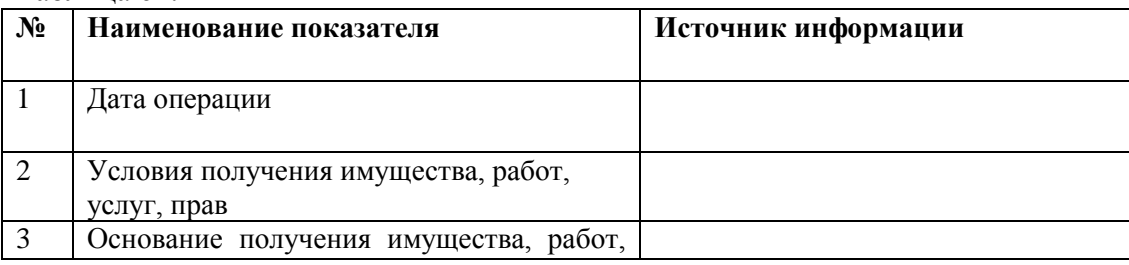

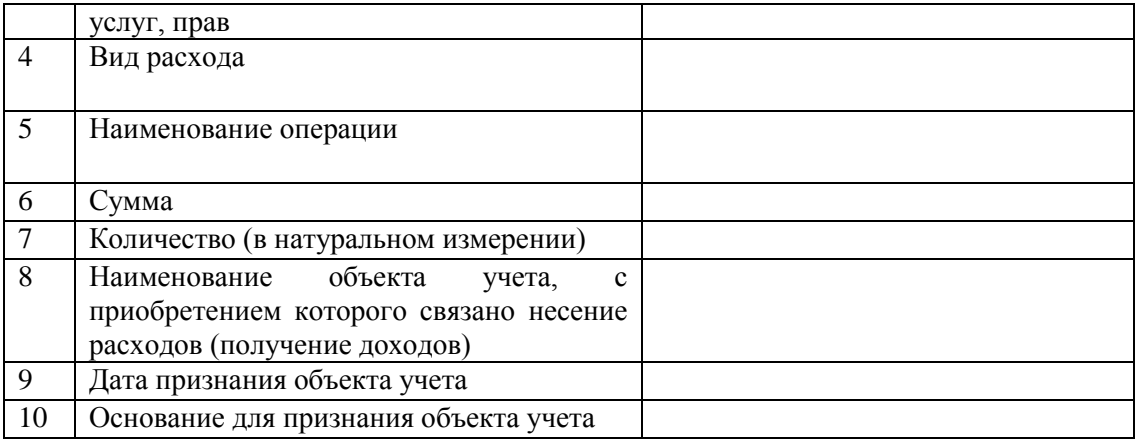

2.Приобретенные 10.01.2006г принтер и письменный стол (задание 4) относятся на расходы отчетного периода, то есть списываются по мере ввода в эксплуатацию.

ОАО «Восток» реализовало 17.01.2006г оборудование ремонтной мастерской (станок) в связи с его непригодностью. Основание выбытия - договор на поставку сырья с ЗАО «Металлопрокат» от 11.01.2006г. В соответствии с договором ЗАО «Металлопрокат» оплачивает стоимость станка 72000 руб., в том числе НДС - 18 %, в течение 3 дней с момента его получения. Остаточная стоимость оборудования 55 000 руб. Транспортные расходы - 2100 руб. - в соответствии с договором оплачивает организация-поставщик.

21.01.2006г в связи с непригодностью было списано здание склада. Первоначальная его стоимость 220000руб. На момент списания здание полностью амортизировано. Расходы по разборке здания составили 1400руб. В результате ликвидации были получены материалы стоимостью 1700 руб.

Заполните налоговые регистры по списанию объектов основных средств. Таблица 62.

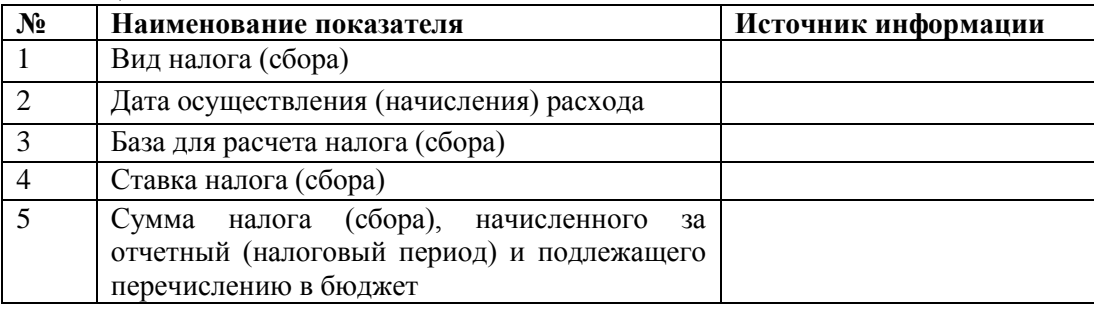

# **Практическая работа №30 «Заполнение налоговой декларации по НДС, налогу на прибыль.Учёт НДС в программе 1С Бухгалтерия 8: Учет НДС».**

**Цель:** Отработка навыков оформления налоговой документации в программе 1С. **Задание 1:** Зарегистрируйте полученные налоговые накладные.

Документ " [Регистрация входящего налогового](https://stimul.kiev.ua/tags.php?t=%F0%E5%E3%E8%F1%F2%F0%E0%F6%E8%FF+%E2%F5%EE%E4%FF%F9%E5%E3%EE+%ED%E0%EB%EE%E3%EE%E2%EE%E3%EE+%E4%EE%EA%F3%EC%E5%ED%F2%E0&f=info) документа " создавать "вводом на основании " приходных документов.

Доступ к приходным документам: Покупка

.

Зарегистрировать налоговые накладные, полученные в июле вместе с "товарными документами" от поставщиков (датой первичных документов):

- накладные от поставщиков "Светлый путь" и "Реалист" (документы " [Поступление](https://stimul.kiev.ua/tags.php?t=%EF%EE%F1%F2%F3%EF%EB%E5%ED%E8%E5+%F2%EE%E2%E0%F0%EE%E2+%E8+%F3%F1%EB%F3%E3&f=info)  [товаров и услуг](https://stimul.kiev.ua/tags.php?t=%EF%EE%F1%F2%F3%EF%EB%E5%ED%E8%E5+%F2%EE%E2%E0%F0%EE%E2+%E8+%F3%F1%EB%F3%E3&f=info) "),
- акт полученных услуг от контрагента "АТП-1220" по транспортировке товара (документ "Поступление доп. расходов").

Доступ к созданным налоговым документам: Покупка - Регистрация входящего налогового документа

**Задание 2:**Анализ полноты получения налоговых накладных. Доступ: Налоговый учет - Проверка суммы входящего НДС Сформировать отчет "Проверка суммы входящего НДС". Вариант настройки отчета:

- Показатели (закладка "Общее"):
	- o Сумма налоговых обязательств, о Выписано налоговых документов (с НДС),
- Группировка строк:
	- o Сложный нал.учет, о Контрагент, о Договор,
	- o Дата возникновения обязательств,
	- o Документ,
- Отбор: "Организация = Универсал", "Вил расчетов = Реализация"
- Сортировка: "Дата возникновения обязательств = По возрастанию".

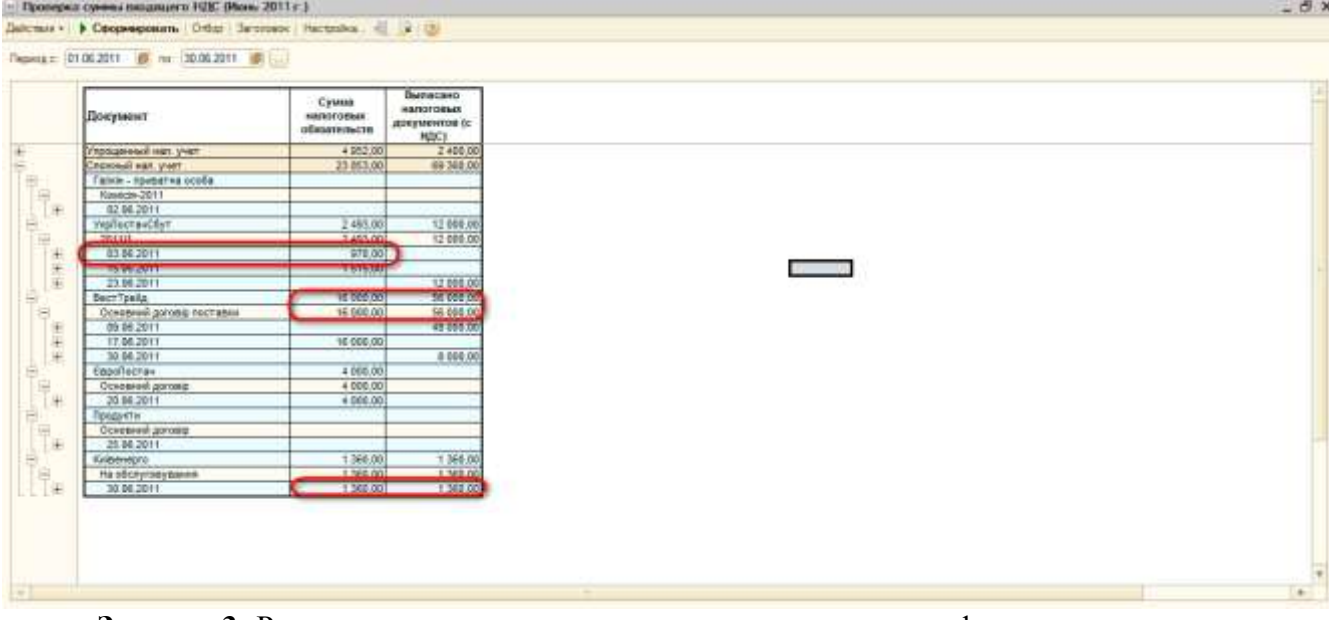

**Задание 3:** Регистрация полученных налоговых накладных из формы отчета Датой первичного документа (платежки от контрагента "Светлый путь") отразить полученную налоговую накладную, которая не была введена ранее Рекомендация: Переход к документу-основанию возможен из отчета "Проверка суммы

входящего НДС"

**Задание 4:** Восстановление хронологической последовательности документов Восстановление необходимо для корректности данных при упрощенном учете НДС

Доступ: Сервис —" [Групповоеперепроведение документов](https://stimul.kiev.ua/tags.php?t=%E3%F0%F3%EF%EF%EE%E2%EE%E5+%EF%E5%F0%E5%EF%F0%EE%E2%E5%E4%E5%ED%E8%E5+%E4%EE%EA%F3%EC%E5%ED%F2%EE%E2&f=info)

Восстановить хронологическую [последовательность документов](https://stimul.kiev.ua/tags.php?t=%EF%EE%F1%EB%E5%E4%EE%E2%E0%F2%E5%EB%FC%ED%EE%F1%F2%FC+%E4%EE%EA%F3%EC%E5%ED%F2%EE%E2&f=info) с помощью специальной обработки

Рекомендация: в обработке установить флаг "Останавливать выполнение при ошибке".

**Задание 5:** Формирование налоговых накладных

Доступ: Налоговый учет - [Формирование налоговых накладных](https://stimul.kiev.ua/tags.php?t=%F4%EE%F0%EC%E8%F0%EE%E2%E0%ED%E8%E5+%ED%E0%EB%EE%E3%EE%E2%FB%F5+%ED%E0%EA%EB%E0%E4%ED%FB%F5&f=info)

Выписать покупателям все необходимые налоговые накладные датой возникновения налоговых обязательств с помощью специальной обработки

Рекомендации: Настроить режим работы - "Обязательства возникшие за период", период июль; проводить документы - V, кнопка "Заполнить"

Для каждой строки табличной части "Суммы возникших налоговых обязательств" по кнопке "Подбор" указать данные для заполнения номенклатурного состава (документ " [Счет на оплату покупателю](https://stimul.kiev.ua/tags.php?t=%F1%F7%E5%F2+%ED%E0+%EE%EF%EB%E0%F2%F3+%EF%EE%EA%F3%EF%E0%F2%E5%EB%FE&f=info) ").

По кнопке "Сформировать" создать две налоговые накладные.

Доступ к созданным документам: Налоговый учет - Налоговая накладная

# **Задание 6: Анализ данных по налоговым обязательствам**

Доступ: Отчеты - [Оборотно-сальдовая ведомость по счету](https://stimul.kiev.ua/tags.php?t=%EE%E1%EE%F0%EE%F2%ED%EE-%F1%E0%EB%FC%E4%EE%E2%E0%FF+%E2%E5%E4%EE%EC%EE%F1%F2%FC+%EF%EE+%F1%F7%E5%F2%F3&f=info)

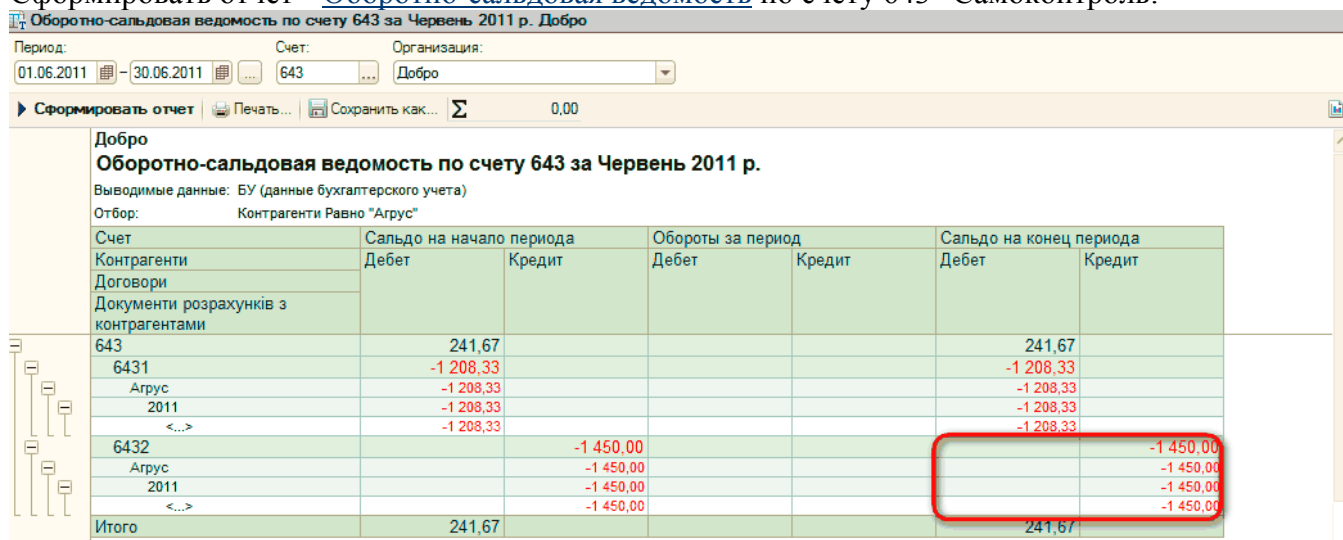

Сформировать отчет " [Оборотно-сальдовая ведомость](https://stimul.kiev.ua/tags.php?t=%EE%E1%EE%F0%EE%F2%ED%EE-%F1%E0%EB%FC%E4%EE%E2%E0%FF+%E2%E5%E4%EE%EC%EE%F1%F2%FC&f=info) по счету 643" Самоконтроль:

**Задание 7:** Анализ полноты выписки налоговых накладных Доступ: Налоговый учет - Проверка суммы обязательств по НДС Сформировать отчет "Проверка суммы обязательств по НДС".

**Задание 8:** Корректировка налогового назначения НДС запасов Доступ: Налоговый учет - [Изменение налогового назначения запасов](https://stimul.kiev.ua/tags.php?t=%E8%E7%EC%E5%ED%E5%ED%E8%E5+%ED%E0%EB%EE%E3%EE%E2%EE%E3%EE+%ED%E0%E7%ED%E0%F7%E5%ED%E8%FF+%E7%E0%EF%E0%F1%EE%E2&f=info) Операция: Товары 5 июля изменить налоговое назначение НДС запасов, списанных [по результатам](https://stimul.kiev.ua/tags.php?t=%EF%EE+%F0%E5%E7%F3%EB%FC%F2%E0%F2%E0%EC+%E8%ED%E2%E5%ED%F2%E0%F0%E8%E7%E0%F6%E8%E8&f=info)  [инвентаризации](https://stimul.kiev.ua/tags.php?t=%EF%EE+%F0%E5%E7%F3%EB%FC%F2%E0%F2%E0%EC+%E8%ED%E2%E5%ED%F2%E0%F0%E8%E7%E0%F6%E8%E8&f=info) (Мука - 3 кг, Сухарики - 2 упак.):

- Закладка "Товары":
	- o номенклатура Мука, количество 3, нал.назн. (НДС) Обл. НДС, о номенклатура - Сухарики, количество - 2, нал.назн. (НДС) - Обл. НДС; оНажатием кнопки "Заполнить по партиям", автоматически заполнятся колонки "Документ оприходования", "Цена", "Сумма";
	- o Для каждой номенклатуры указать:
		- Новое нал.назн. (НДС) —" Необл. НДС, нехоз,
		- метод корректировки Начислить обязательства,
- Закладка "Счета учета":
	- o Счет затрат-947,
	- o Статья затрат Корректировка НДС.

**Задание 9:** Регистрация налоговой накладной по списанию запасов на необлагаемую НДС деятельность

Рекомендация: Налоговую накладную с видом операции "Условная продажа" создавать вводом на основании документа "Изменение налогового назначения запасов"

Доступ к документу-основанию: Налоговый учет - Изменение налогового назначения запасов

5 июля создать Налоговую накладную на обязательства, возникшие в связи со списанием на необлагаемую НДС деятельность запасов, приобретенных с целью использования в облагаемой НДС деятельности.

Доступ к созданному документу: Продажа - Налоговая накладная

**Задание 10:**Изменение налоговых параметров списания ТМЦ

Доступ: Склад - Списание товаров

Отразить в учете то, что недостача списана на необлагаемую НДС деятельность:

- найти документ списания от 6 июля,
- изменить в нем нал.наз. (НДС) на "Необл. НДС, нехоз. ",
- провести документ.

**Задание 11:**Анализ данных налогового учета

Сформировать отчет "Оборотно-сальдовая ведомость по счету 6435" Самоконтроль: по сч. 6435 сальдо на конец периода отсутствует, а обороты = сч. 93 Сформировать отчет "Оборотно-сальдовая ведомость по счету 281" с группировкой по налоговому назначению.

# **Практическая работа №31 «Формирование книги покупок и книги продаж. Документальное оформление покупок и продаж».**

**Цель:** Отработать практические навыки оформления документации покупок и продаж.

**Задание 1:** Оформление счета на оплату покупателю.

Документ предназначен для выписки счетов на оплату. По траектории Продажа – Счет, кнопкой Добавить открываем форму документа и заполняем: склад, договор, покупателя. Укажем тип цен на вкладке Цена и валюта и в табличную часть документа добавим Номенклатуру и Кол-во отпускаемого товара. Сохраним документ, нажав ОК.

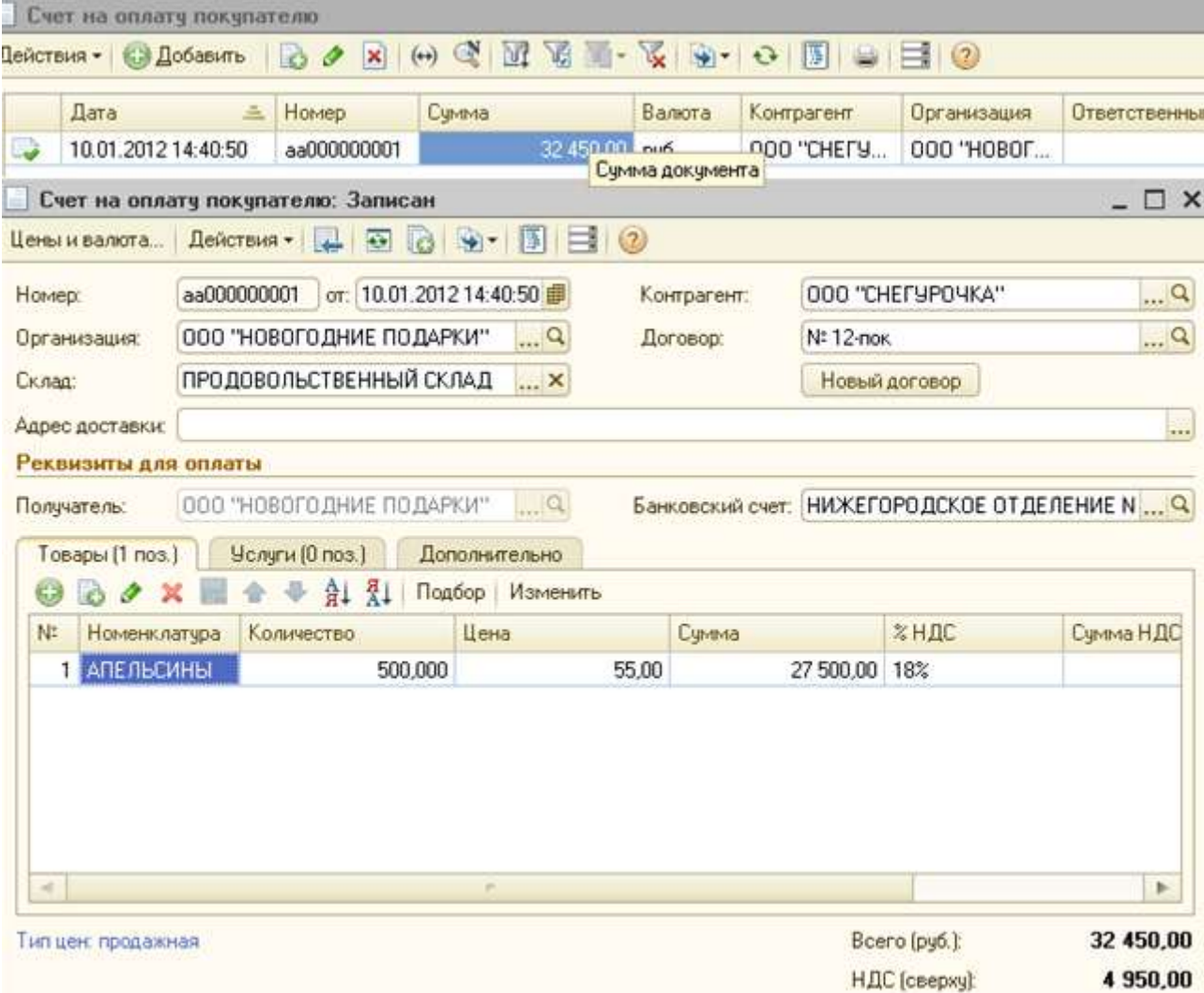

# **Задание 2:**Оформление реализации товаров и услуг.

Документ «Реализация …» заполняем аналогично документу «Поступление товаров». Выбор режима работы с НДС точно такой же как и в документе «Поступление Товаров» с помощью закладки «Цены и валюты».

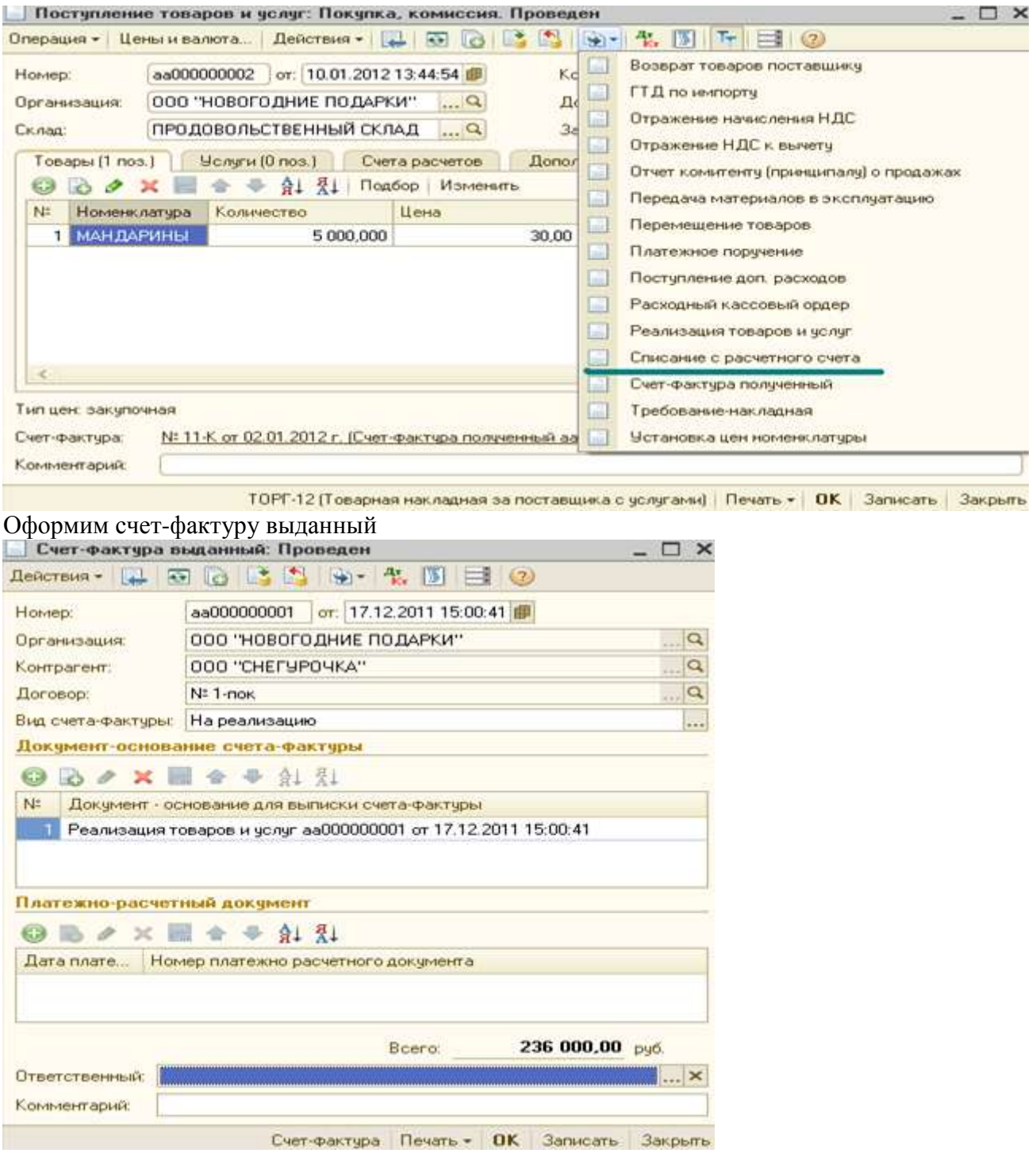

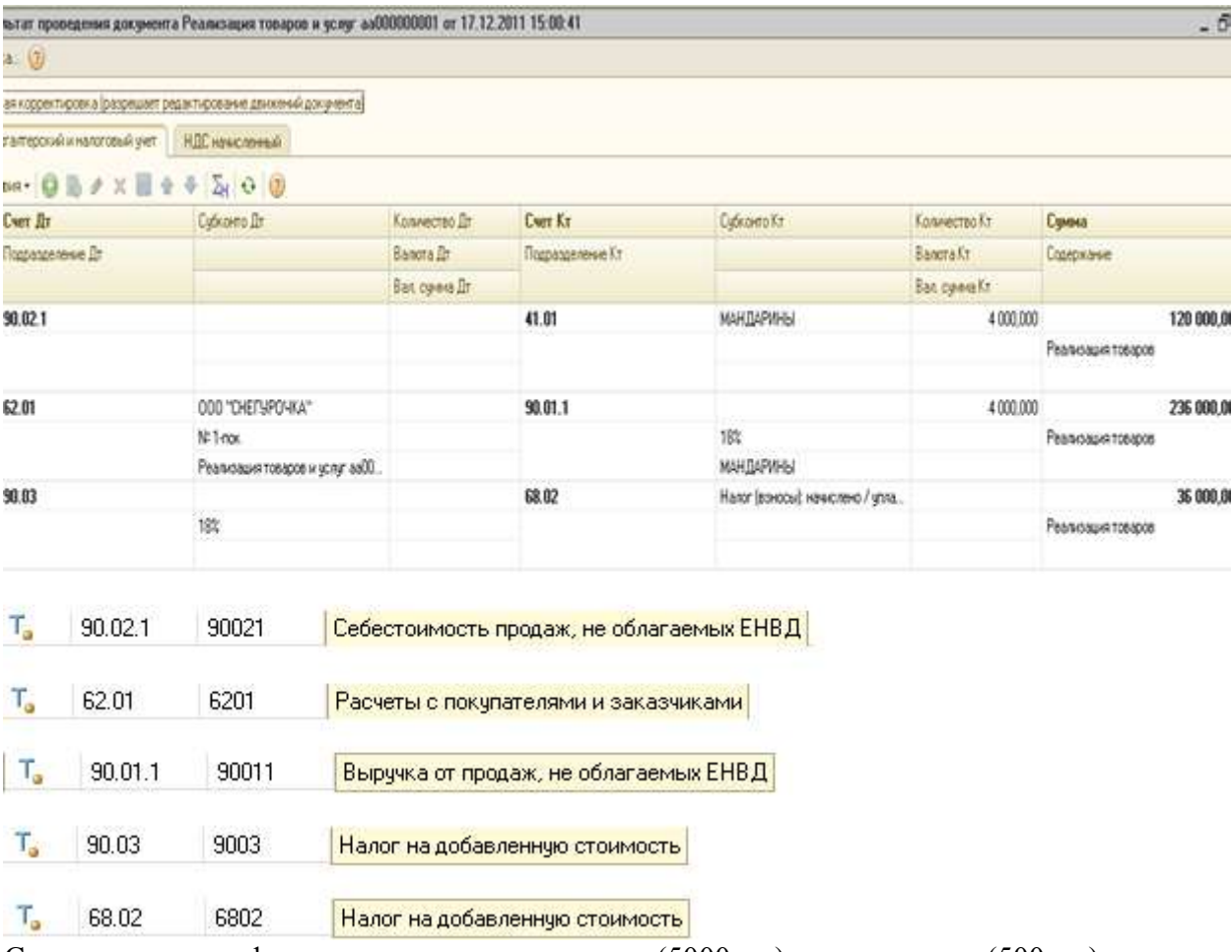

Самостоятельно оформите продажу апельсинов (5000 кг.) и мандаринов (500 кг.).

**Задание 3:** Оформление оплаты за проданные товары.

Оплата от покупателя по безналичному расчету оформляется документом Выписка, а при оплате через кассу, за наличные, оформляется документ Приходный кассовый ордер. Если оплата производится по безналичному расчету, то по факту оплаты покупателем вводится документ Поступление на расчетный счет. При выборе операции Поступление на расчетный счет, запись о движении по расчетному счету в журнале Банковские выписки будет сформирована автоматически.

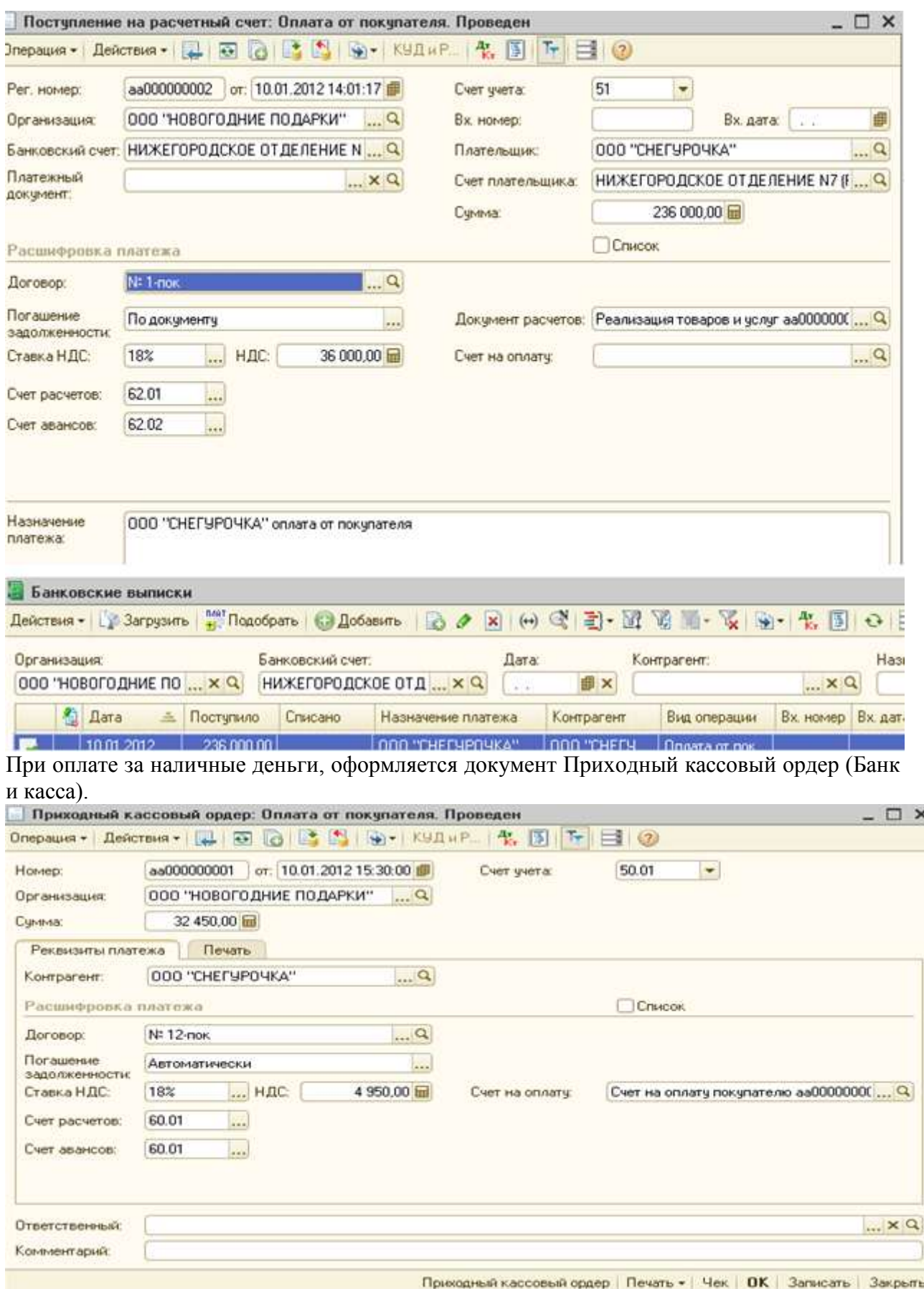

**Задание 4:** Документальное оформление книги покупок и книги продаж. 1. ООО «Сладкоежка» закупило у ООО «Кондитер» 27 октября 2014 года шоколадные конфеты на сумму 59 000 руб., в том числе НДС 9000 руб. (счет-фактура №50 от 27.10.2014 г.) и 28 октября 2014 года конфеты карамель на сумму 23600 руб., в том числе НДС 3600 руб. (счет-фактура №51 от 28.10.2014 г.). На основании исходных данных оформите книгу покупок ( приложение 12).

2. ООО «Кондитер» продало ООО «Сладкоежка»27 октября 2014 года шоколадные конфеты на сумму 59 000 руб., в том числе НДС 9000 руб. (счет-фактура №50 от 27.10.2014 г.). На основании исходных данных оформите книгу продаж (приложение 13).

Приложение 1.

Приложение

к Приказу Минфина РФ om 22.07.2003 № 67H

#### БУХГАЛТЕРСКИЙ БАЛАНС

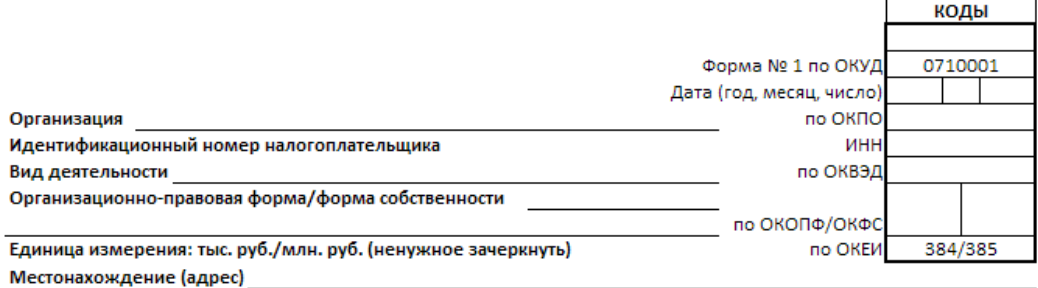

Дата утверждения

Дата отправки (принятия) Код На начало На конец отчетного АКТИВ отчетного года показателя периода  $\overline{1}$  $\overline{2}$  $\overline{\mathbf{3}}$  $\overline{4}$ І. ВНЕОБОРОТНЫЕ АКТИВЫ Нематериальные активы 110 Основные средства 120 130 Незавершенное строительство Доходные вложения в материальные ценности 135  $140$ Долгосрочные финансовые вложения Отложенные налоговые активы 145 150 Прочие внеоборотные активы ИТОГО по разделу І 190 **II. ОБОРОТНЫЕ АКТИВЫ**  $210$ Запасы в том числе: сырье, материалы и другие аналогичные ценности животные на выращивании и откорме затраты в незавершенном производстве готовая продукция и товары для перепродажи товары отгруженные расходы будущих периодов прочие запасы и затраты Налог на добавленную стоимость по приобретенным 220 ценностям Дебиторская задолженность (платежи по которой ожидаются более чем через 12 месяцев после отчетной 230 даты) в том числе покупатели и заказчики Дебиторская задолженность (платежи по которой 240 ожидаются в течение 12 месяцев после отчетной даты) в том числе покупатели и заказчики 250 Краткосрочные финансовые вложения Денежные средства 260 Прочие оборотные активы 270 ИТОГО по разделу II 290 БАЛАНС 300

#### Форма 0710001 с. 2

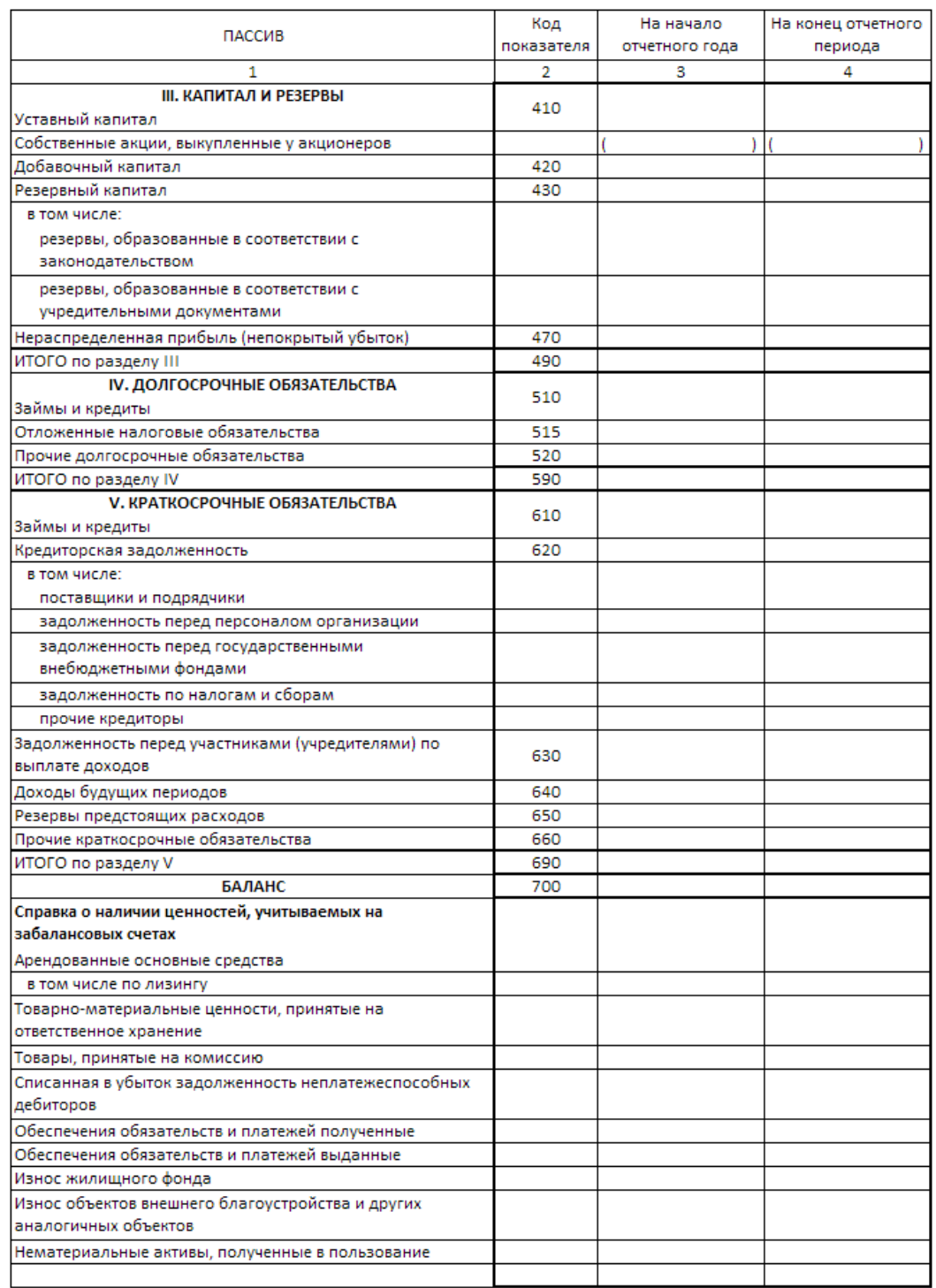

**Руководитель** <sub>(подпись) (расшифровка подписи) **Главный бухгалтер** (подпись) (расшифровка подписи)</sub>

 $\frac{1}{2}$   $\frac{1}{20}$   $\frac{1}{20}$   $\frac{1}{20}$   $\frac{1}{20}$   $\frac{1}{20}$ 

Приложение 2.

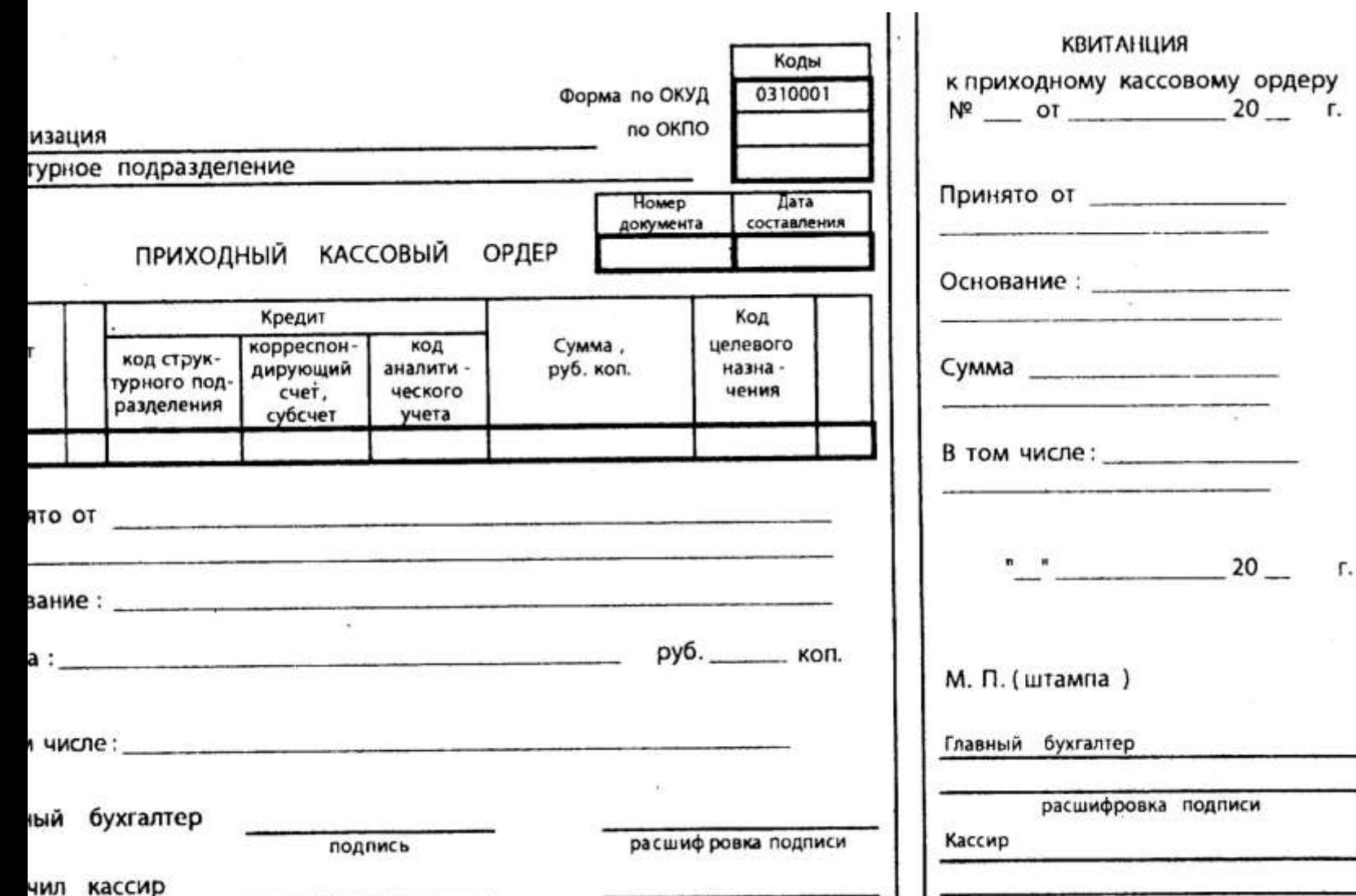

# $\mathfrak{g}_\mathfrak{p}$  $\sim 10^{-10}$

92

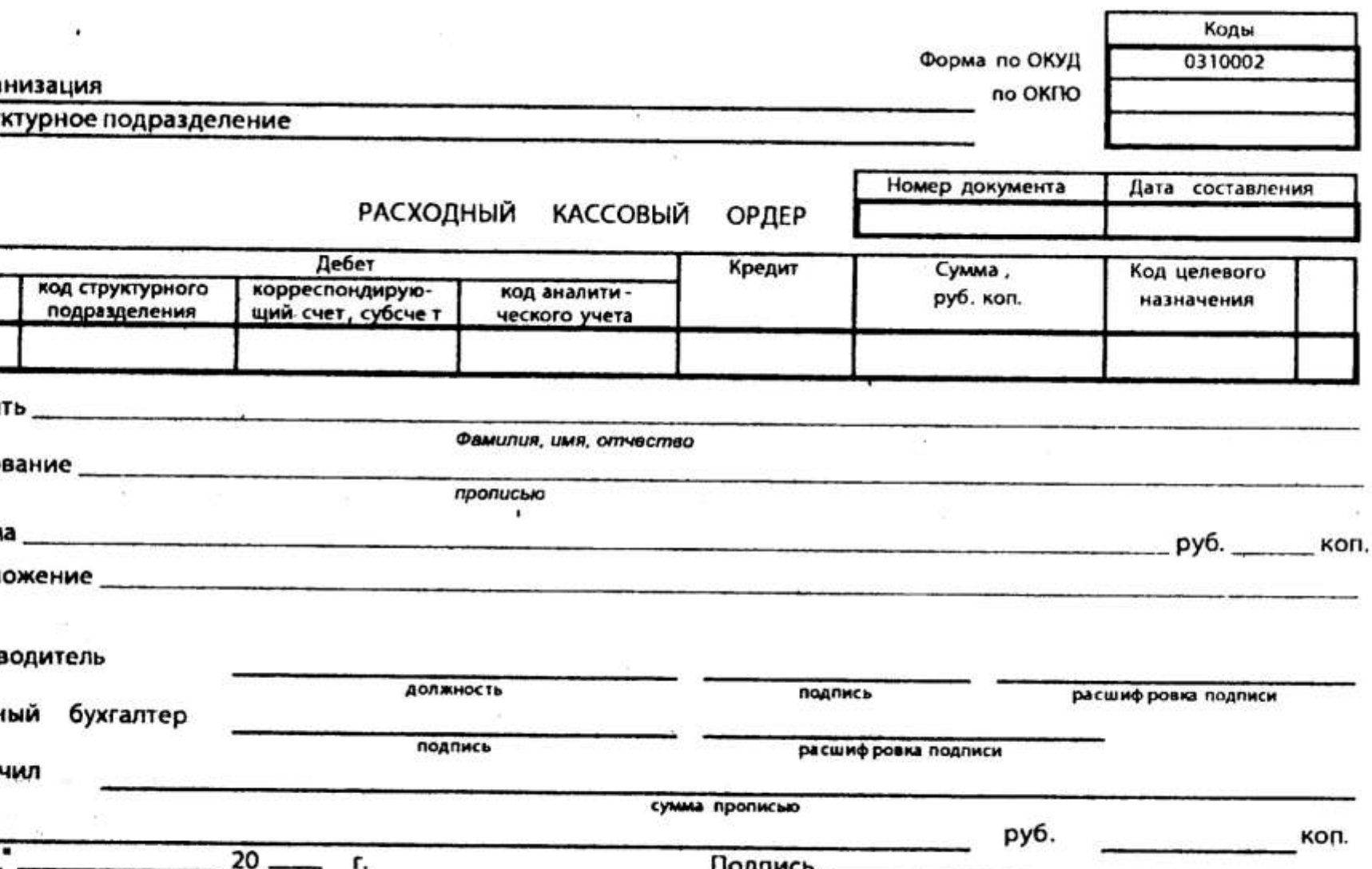

93

患

к постановлению Правительства Российской Федерации<br>от 26 декабря 2011 г. № 1137

 $\sim$ 

 $\sim$ 

90

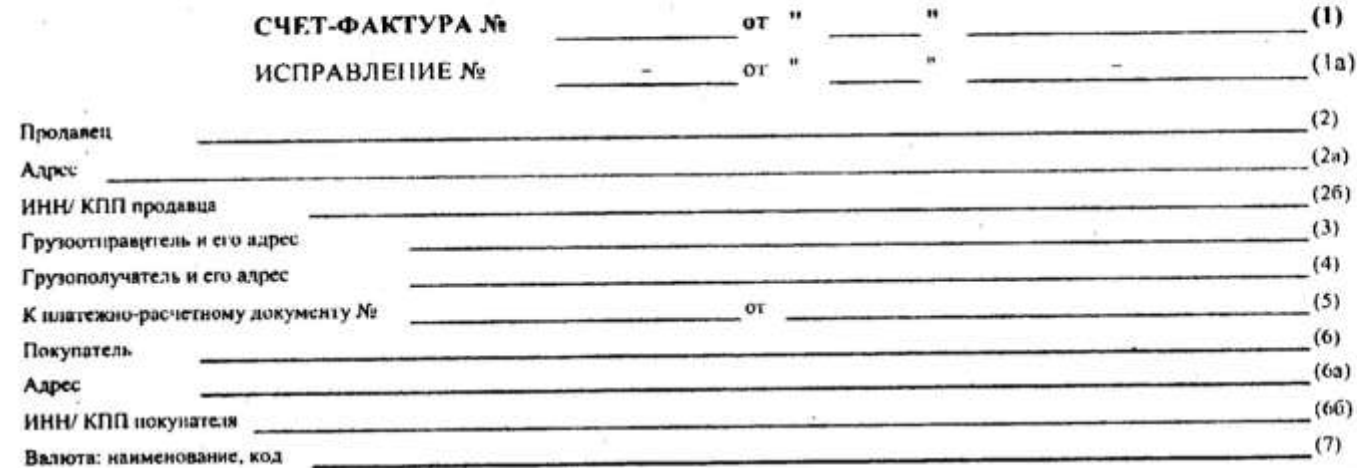

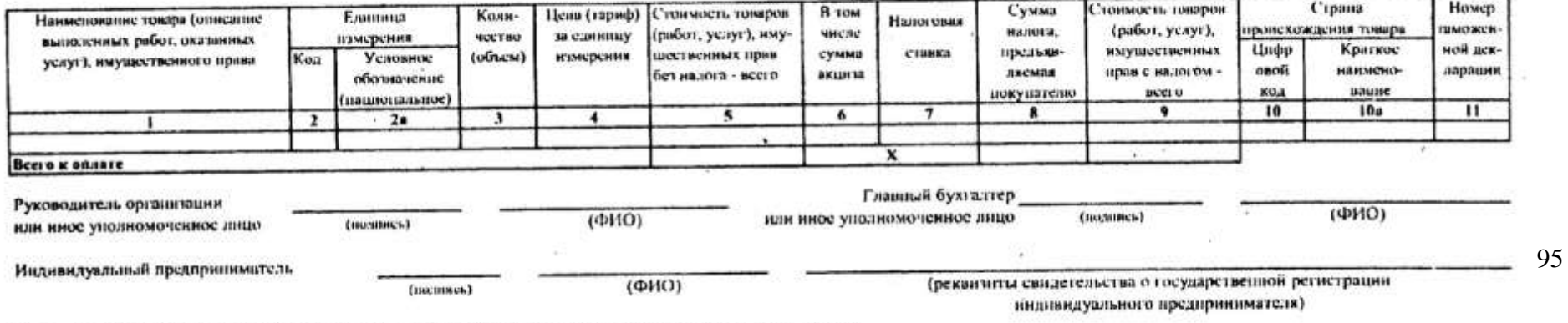

- 201

Примечание 1. Первый экземпляр счета-фактуры, составленного на бумажном посителе - покупателю, второй экземпляр - продавну,

2. При составлении организацией счета-фактуры в электронном внае показатель "Главный бухгалтер (полинев) (ФИО)" не формируется.

- 12

 $\geq 2$ 

# Приложение 5.

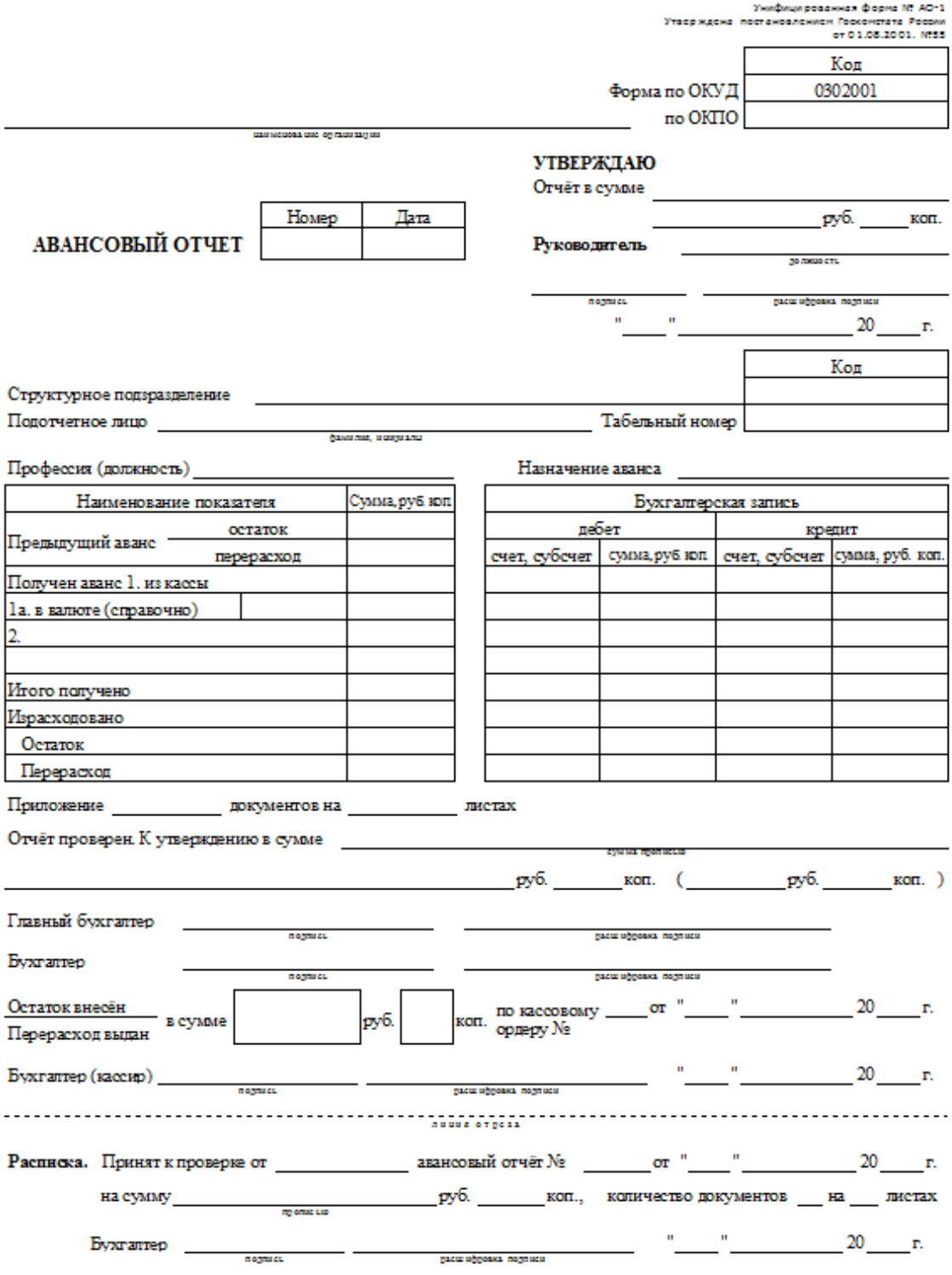

96

Приложение 6.

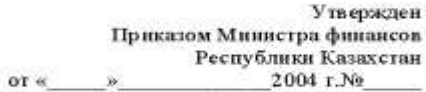

Типовая форма № КО-3

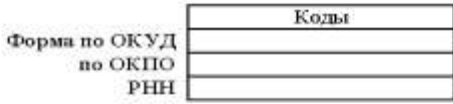

Организация

РЕГИСТРАЦИИ ПРИХОДНЫХ И РАСХОДНЫХ КАССОВЫХ ДОКУМЕНТОВ ЖУРНАЛ

> $20$  r.  $\sim$   $\sim$   $\sim$   $\sim$   $\sim$   $\sim$

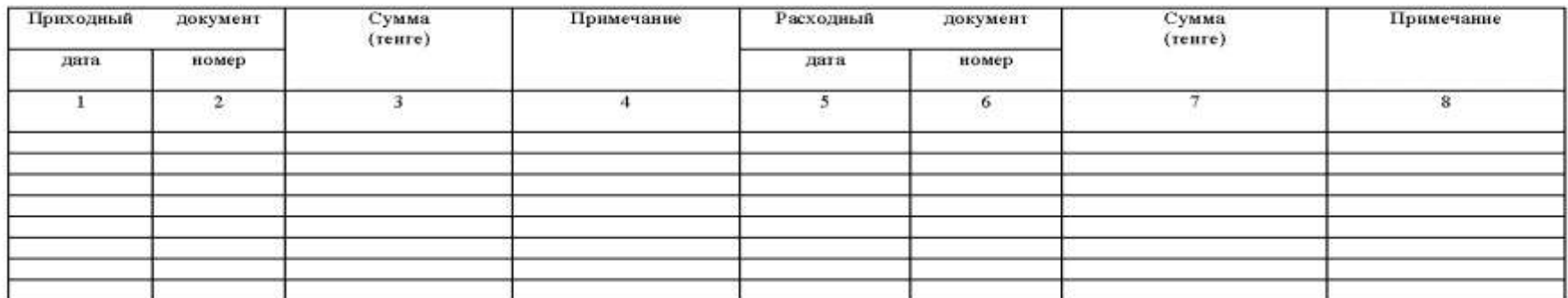

Применяется для регистрации приходных и расходных кассовых документов. Журнал открывается отдельно на приходные и на расходные кассовые документы.

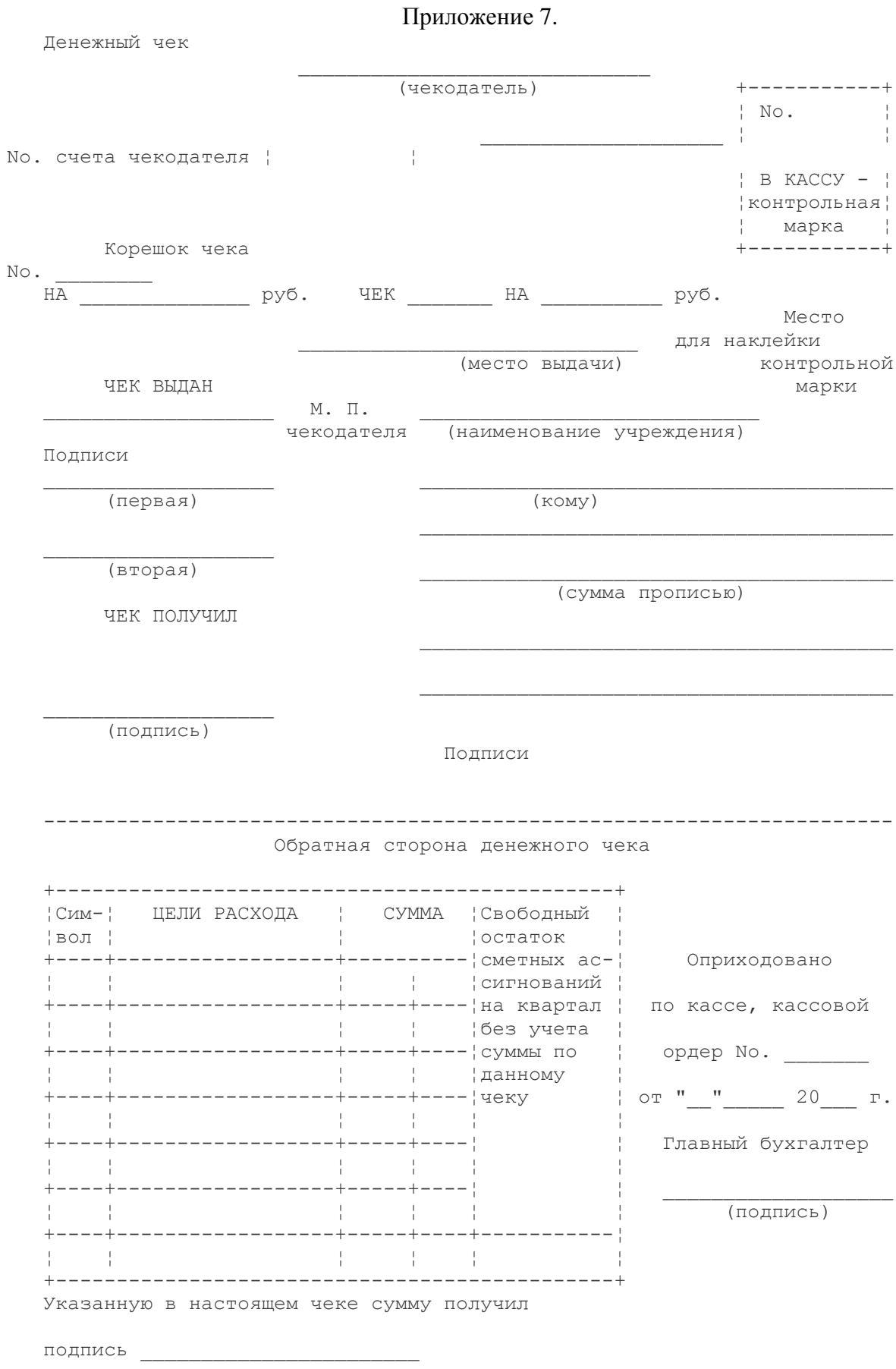

ОТМЕТКИ, УДОСТОВЕРЯЮЩИЕ ЛИЧНОСТЬ ПОКУПАТЕЛЯ:

(наименование документа)

ПРОВЕРЕНО ОПЛАТИТЬ<br>Контролер Отв. исполни: Отв. исполнитель

бухгалтер

\_\_\_\_\_\_\_\_\_\_\_\_\_\_\_\_\_\_ Оплачено

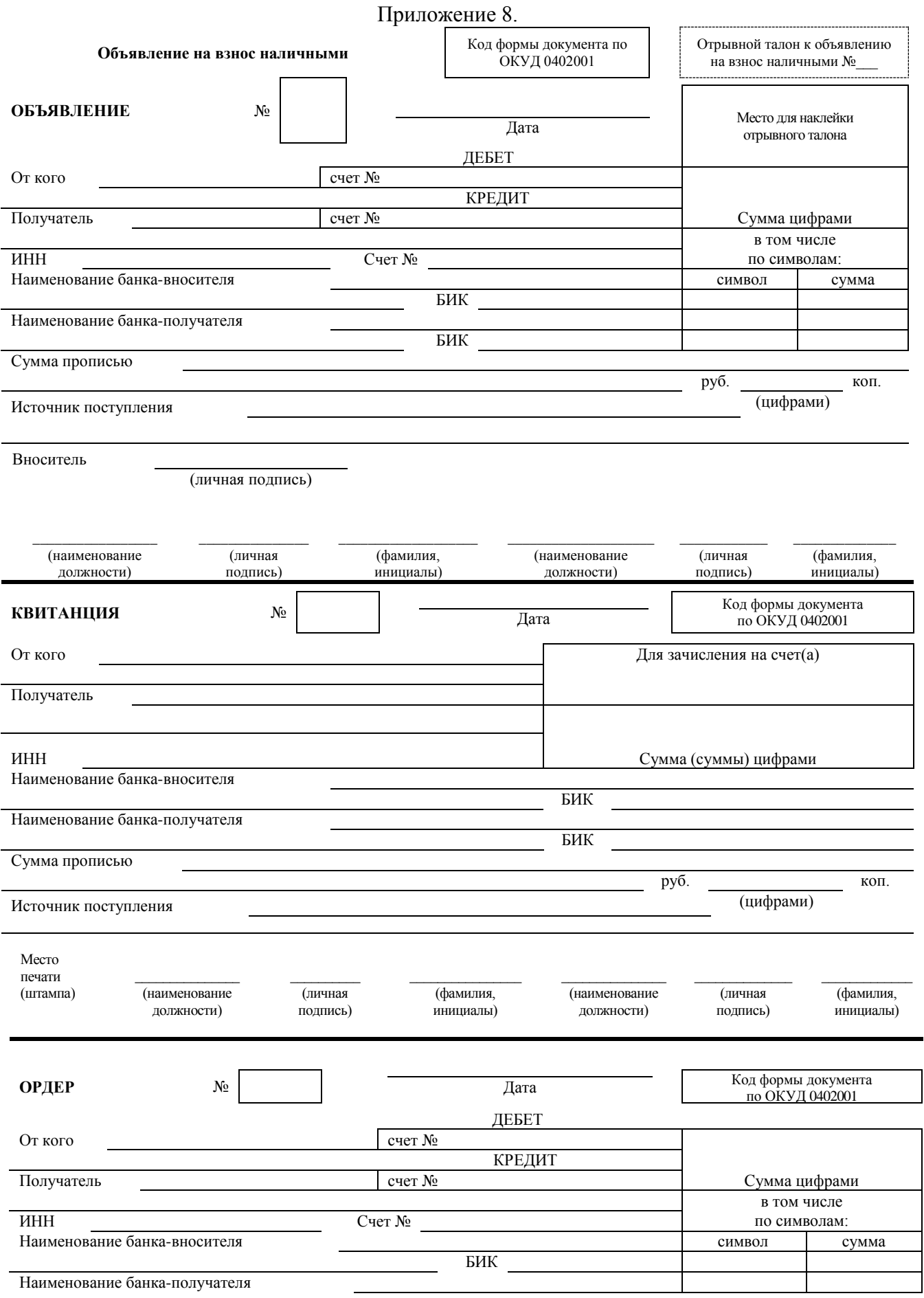

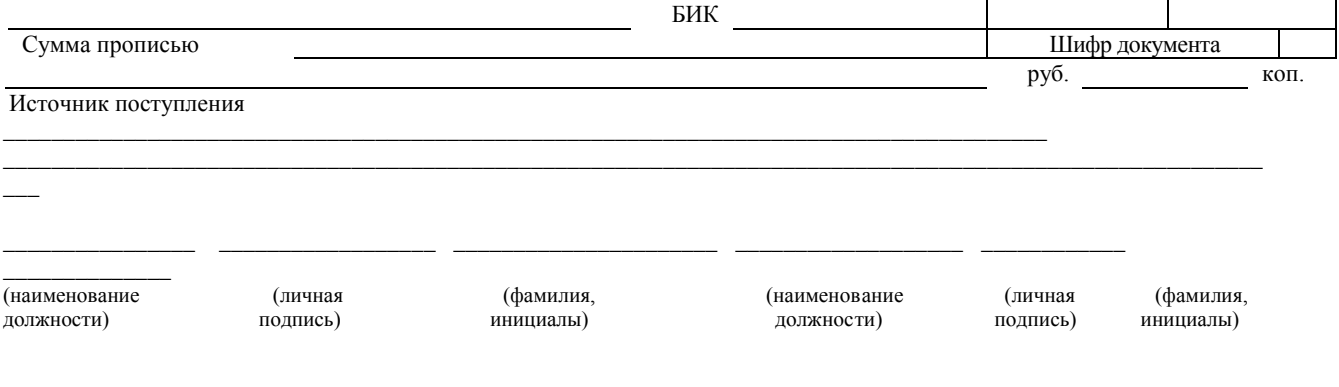

# Приложение 9.

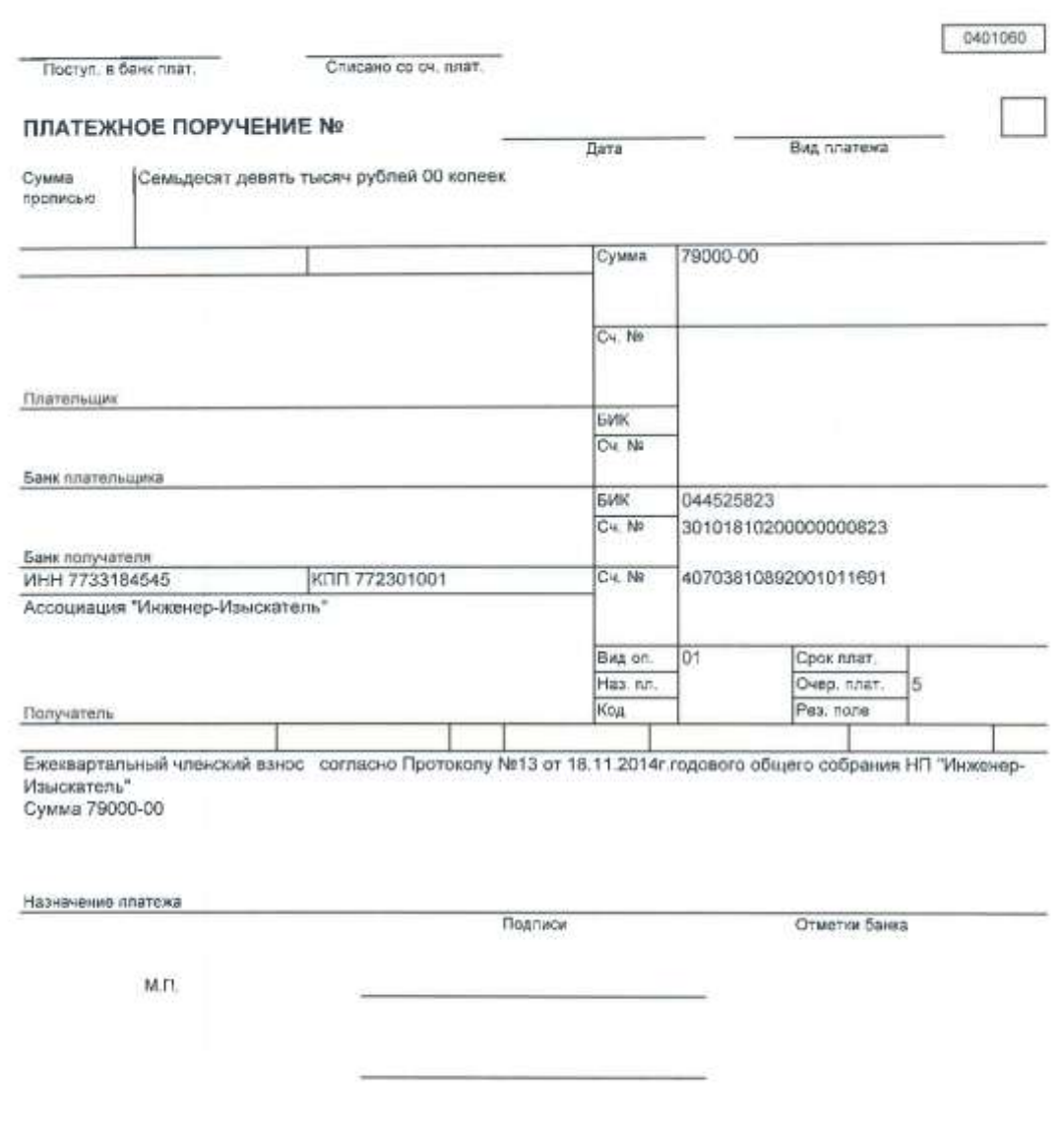

Приложение 10.

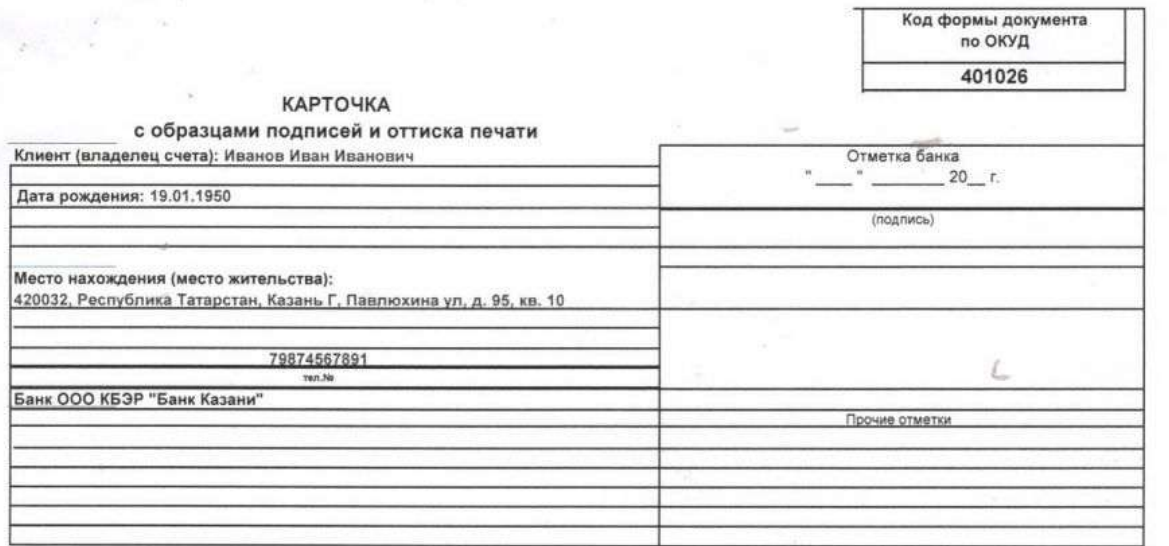

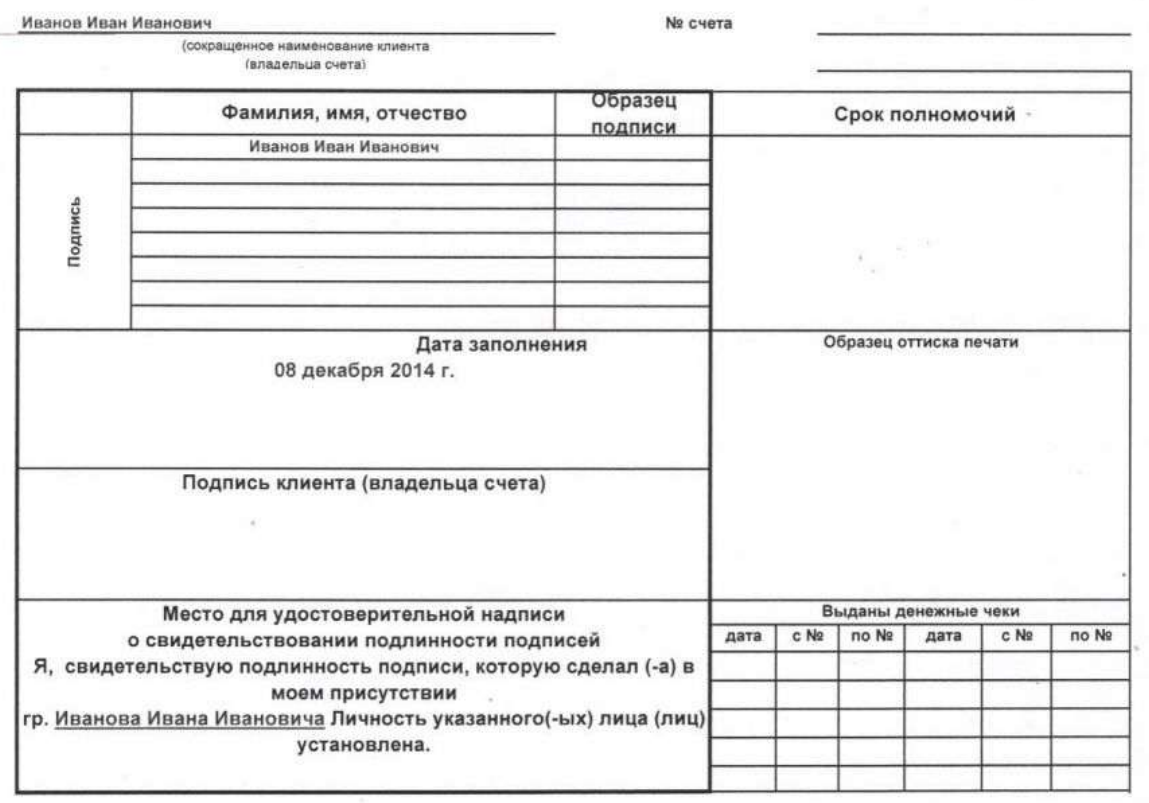

# Приложение 11.

### ЗАЯВЛЕНИЕ НА ОТКРЫТИЕ СЧЕТА

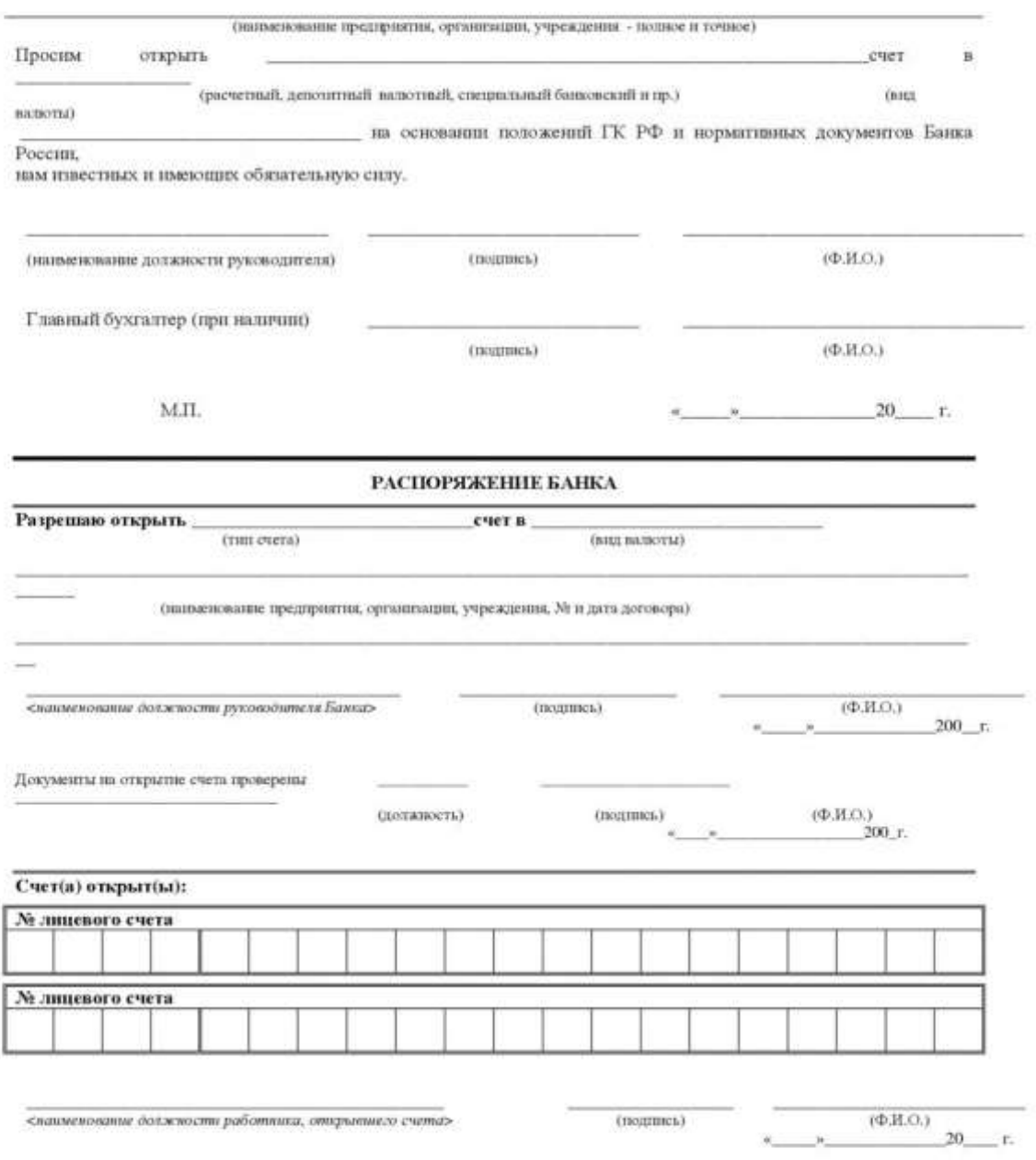

Выписки по счету предоставляются на следующий день после совершения операции.

## **КНИГА ПОКУПОК**

Приложение Nº S. к постановлению Правительства<br>Российской Федерации от 26.12.2011 № 1137 (в ред. Постановления Правительства РФ от 30.07.2014 № 735)

<u> 1980 - Andrea State Barbara, amerikan personal di sebagai personal di sebagai personal di sebagai personal di</u>

the company of the company of the company of the company of the company of the company of the company of the company of the company of the company of the company of the company of the company of the company of the company

Покупатель

Идентификационный номер и код причины постановки на учет налогоплательщика-покупателя

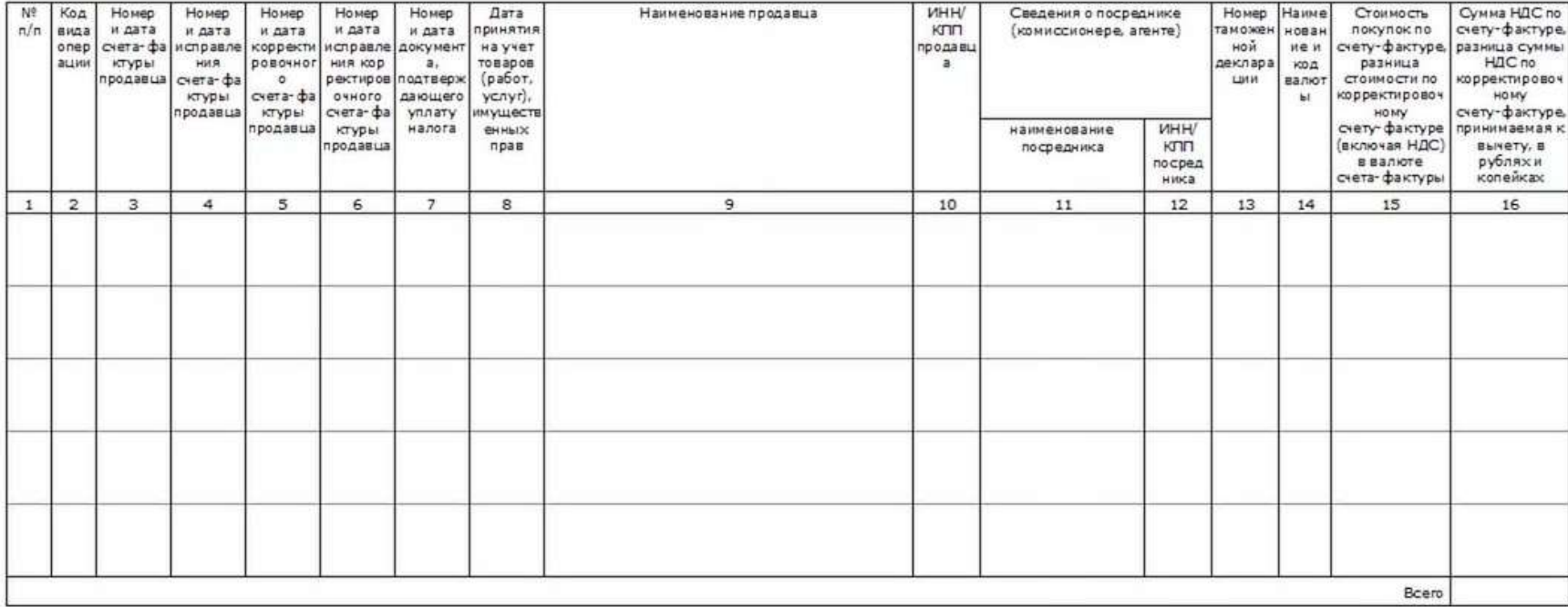

Руководитель организации или иное уполномоченное лицо

— —  $0.00$ подпись

Индивидуальный предприниматель

 $manc<sub>k</sub>$  =  $\qquad$  $Q, H, O,$ 

Реквизиты свидетельства о государственной регистрации индивидуального предпринимателя

Приложение 13.

## **КНИГА ПРОДАЖ**

Приложение Nº 5 к постановлению Правительства Российской Федерации от 26.12.2011 NV 1137<br>6 ред. Постановления Правительства РФ от 30.07.2014 NV 7351

Продавец

Идентификационный номер и код причины постановки на учет налогоплательщика-продавца

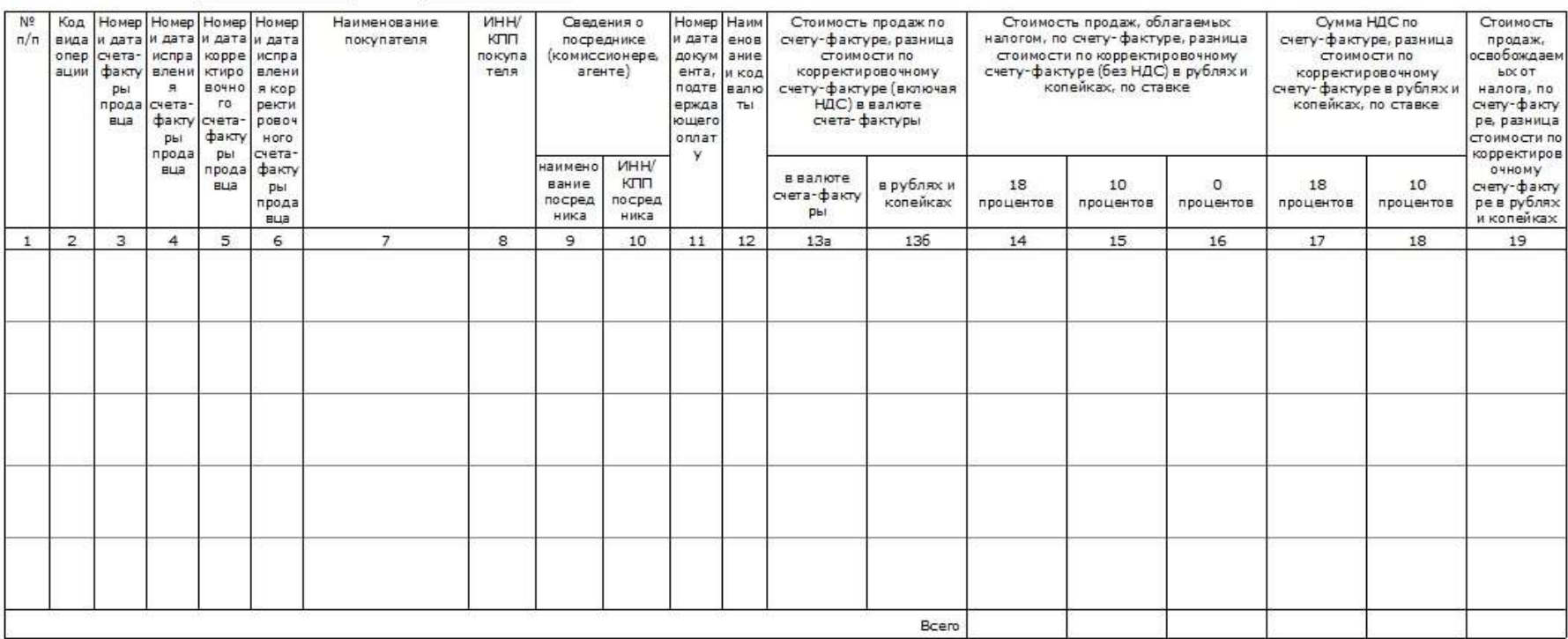

Руководитель организации или иное уполномоченное лицо

 $\overline{\phantom{a}}$   $\overline{\phantom{a}}$   $\overline{\$ 

Индивидуальный предприниматель подпись под предприниматель

 $\overline{\phantom{0}}$